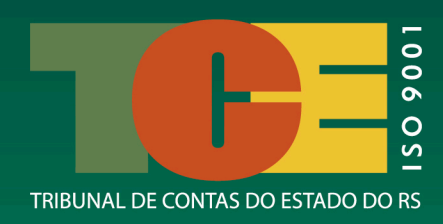

# **GUIA PRÁTICO SOBRE O SISTEMA S2ID** SOLICITAÇÃO DE RECURSOS FINANCEIROS FEDERAIS PARA APOIO EM DESASTRES

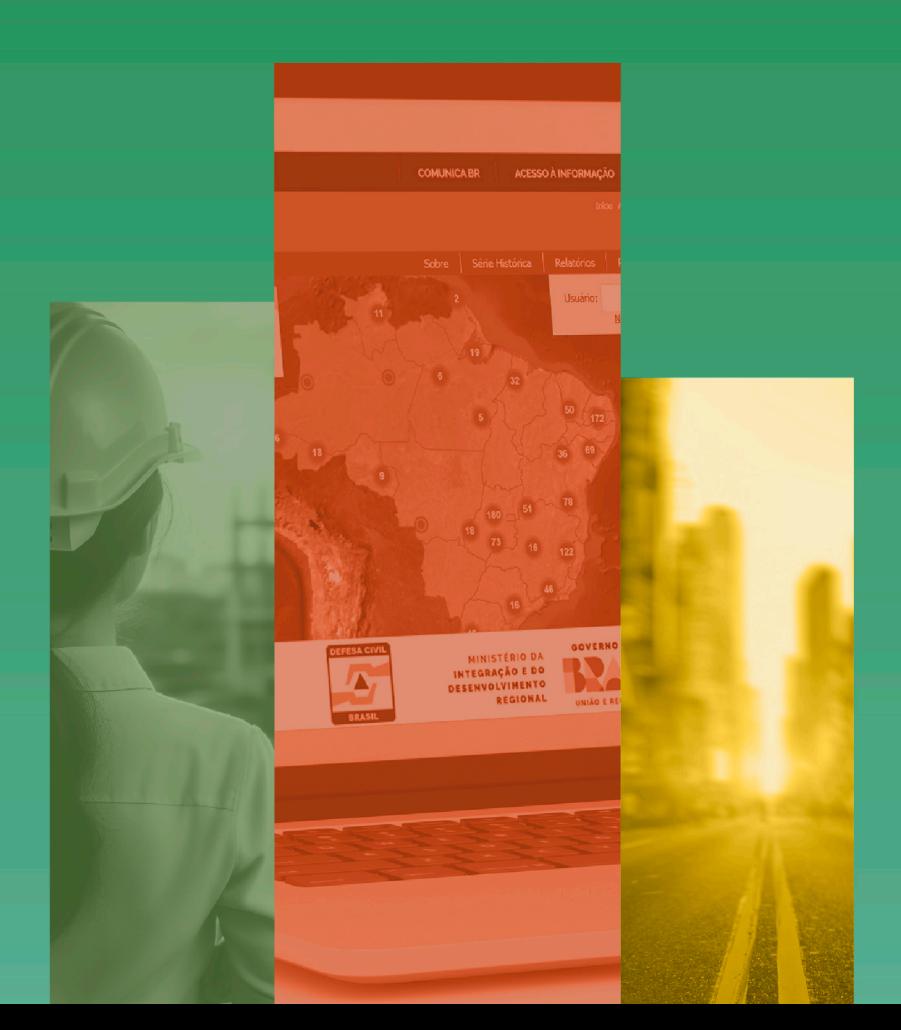

**VERSÃO 1** MAIO/2024

### TRIBUNAL DE CONTAS DO ESTADO - RS

### **CONSELHEIROS**

Marco Antonio Lopes Peixoto - Presidente Iradir Pietroski - Vice-Presidente Renato Luís Bordin De Azeredo - 2º Vice-Presidente **Cezar Miola Estilac Martins Rodrigues Xavier Alexandre Postal** Edson Brum

#### **CONSELHEIROS SUBSTITUTOS**

Heloisa Tripoli Goulart Piccinini Alexandre Mariotti Daniela Zago Gonçalves Da Cunda Ana Cristina Moraes Letícia Ayres Ramos Roberto Debacco Loureiro

#### PROCURADOR-GERAL DO MINISTÉRIO PÚBLICO DE CONTAS

Ângelo Grabin Borghetti

#### PROCURADORES DO MINISTÉRIO PÚBLICO DE CONTAS

Geraldo Costa Da Camino Daniela Wendt Toniazzo Fernanda Ismael

### **CHEFE DE GABINETE DA PRESIDÊNCIA**

Carlos Alberto Machado Wulff

### **DIRETORA-GERAL**

Ana Lucia Pereira

### **DIRETOR DE CONTROLE E FISCALIZAÇÃO** Roberto Tadeu De Souza Júnior

### **DIRETORA ADMINISTRATIVA**

Mariana Marques Ferreira

### DIRETOR DE TECNOLOGIA DA INFORMAÇÃO Alexandre Porto Debeluck

### DIRETOR DA ESCOLA DE GESTÃO E CONTROLE FRANCISCO JURUENA Diego Losada Vieitez

### **FICHA TÉCNICA**

### **GRUPO DE TRABALHO**

Rosane Moretti (Coordenação) Ellen Mara Teles Lopes Morgental Dilnei Ventiruni Guilherme Genro Sampedro Francisco Barcelos Éverton José do Amaral Padilha

### **REVISÃO**

Tatiana da Costa Gomboski Beatriz Cardoso Lacerda

### **ARTE**

Francesco Rizzo

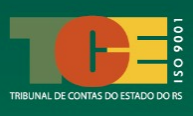

## APRESENTAÇÃO

O Tribunal de Contas Gaúcho não tem medido esforços para apoiar os gestores públicos no enfrentamento da calamidade decorrente das enchentes que atingiram nosso querido Rio Grande do Sul neste mês de maio.

O lançamento deste guia para utilização do Sistema Integrado de Informações sobre Desastres (S2iD) é mais uma iniciativa do TCE-RS para orientar os gestores neste momento tão desafiador.

O S2iD é uma plataforma do governo federal em que são realizados os registros de desastres e a análise do reconhecimento federal da situação de emergência ou de estado de calamidade pública.

E nesse sistema que o Estado e os Municí pios podera o solicitar recursos financeiros da União para os planos de trabalho de ajuda humanitária, de restabelecimento e de reconstrução.

Pretendemos que este Guia seja um instrumento facilitador no acesso e utilização do sistema e, principalmente, na solicitação e autorização dos recursos financeiros federais disponíveis.

## **MARCO PEIXOTO Conselheiro Presidente TCE-RS**

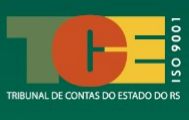

## SUMÁRIO

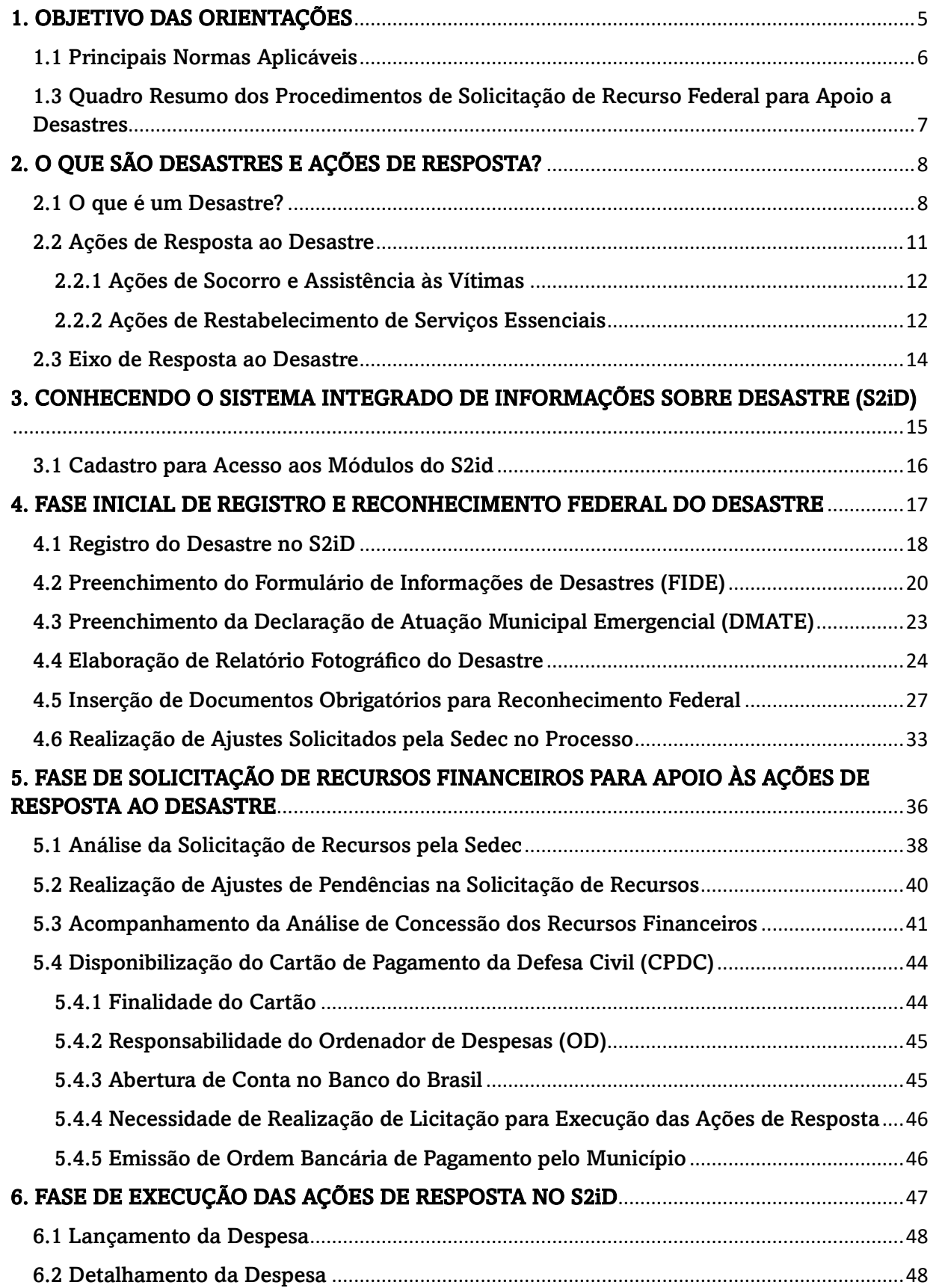

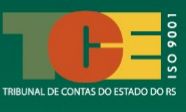

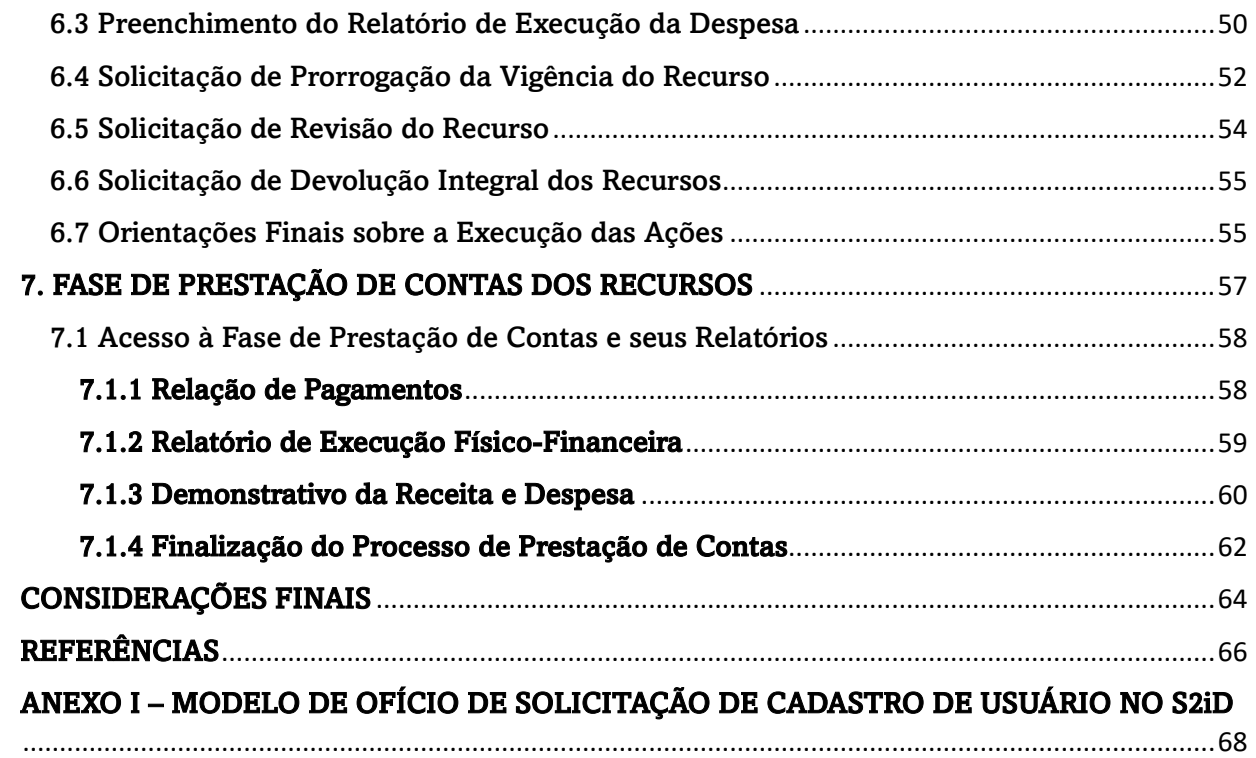

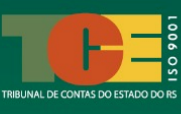

## <span id="page-5-0"></span>1. OBJETIVO DAS ORIENTAÇÕES

O Estado do Rio Grande do Sul e grande parte dos seus municípios estão enfrentando um dos maiores desafios de sua história devido a um evento climático que causou perdas inestimáveis à Sociedade Gaúcha. Esses eventos resultaram na decretação de situação de emergência ou de estado de calamidade pública em diversas localidades, evidenciando a necessidade de garantir respostas rápidas à população atingida.

Reconhecendo a urgência da situação e as dificuldades enfrentadas pelos gestores públicos e pela Sociedade Gaúcha, e buscando reforçar e ampliar o seu caráter colaborativo e orientativo, o Tribunal de Contas do Estado do Rio Grande do Sul lança este Guia Prático sobre o **Sistema Integrado de Informações sobre Desastres (S2iD)**, ja que o reconhecimento federal e apoio às ações de resposta é realizado por meio desse sistema.

No S2iD, o município deve registrar a ocorrência dos eventos e solicitar recursos federais para as ações locais de assistência humanitária e restabelecimento de serviços essenciais quando da ocorrência de desastres.

Assim, este Guia Prático visa **fornecer aos municípios informações sobre o uso do S2iD**. Nele, o Ente encontrará instruções rápidas sobre o acesso ao sistema, o registro inicial dos eventos, a solicitação de reconhecimento federal de desastres e de recursos da União para apoio às ações de resposta e, também, sobre a forma de prestação de contas dos recursos utilizados.

Este Guia resume as principais informações disponíveis em cursos sobre a temática, oferecidos no site da Escola Virtual de Governo (EV.G)/Escola Nacional de Administração Pública (Enap), incluindo os manuais. As orientações contidas no Guia abordam os principais tópicos dos módulos de cursos disponíveis sobre o tema, sendo eles: [1](#page-5-1)

- $\checkmark$  S2iD MO Acesso ao Sistema;
- $\checkmark$  S2iD Municipal / M1 Registro e Reconhecimento de Desastre;
- ✓ S2iD Municipal / M2 Solicitação de Recursos para Ações de Resposta;
- ✓ S2iD Municipal / M2 Execução de Ações de Resposta; e
- $\checkmark$  S2iD Municipal / M2 Prestação de Contas das Ações de Resposta.

Os cursos mencionados totalizam 170 horas/aula e incluem manuais associados aos seus módulos,<sup>[2](#page-5-2)</sup> somando aproximadamente 600 páginas.<sup>[3](#page-5-3)</sup> Assim, é importante destacar que os textos apresentados nestas orientações frequentemente refletem, na íntegra, as diretrizes fornecidas pela Sedec em seus manuais e videoaulas dos cursos mencionados.

<span id="page-5-1"></span><sup>&</sup>lt;sup>1</sup> Os cursos estão disponíveis no site da Escola Virtual de Governo (EV.G/ENAP) e também na página do Ministério da Integração e do Desenvolvimento Regional e podem ser acessados no link [https://www.gov.br/mdr/pt](https://www.gov.br/mdr/pt-br/assuntos/protecao-e-defesa-civil/capacitacoes/cursos-em-andamento)[br/assuntos/protecao-e-defesa-civil/capacitacoes/cursos-em-andamento.](https://www.gov.br/mdr/pt-br/assuntos/protecao-e-defesa-civil/capacitacoes/cursos-em-andamento)

<span id="page-5-2"></span><sup>2</sup> O Ministério da Integração e do Desenvolvimento Regional disponibiliza todos os Manuais do S2iD para download no link [https://www.gov.br/mdr/pt-br/assuntos/protecao-e-defesa-civil/sistema-integrado-de-informacoes-sobre](https://www.gov.br/mdr/pt-br/assuntos/protecao-e-defesa-civil/sistema-integrado-de-informacoes-sobre-desastres/manual-de-utilizacao-do-s2id-download)[desastres/manual-de-utilizacao-do-s2id-download.](https://www.gov.br/mdr/pt-br/assuntos/protecao-e-defesa-civil/sistema-integrado-de-informacoes-sobre-desastres/manual-de-utilizacao-do-s2id-download)

<span id="page-5-3"></span><sup>3</sup> Manuais dos cursos citados utilizados na elaboração deste Guia: Capacitação para Utilização do S2iD (Módulo 0 – Acesso ao sistema, Módulo 1 – Registro e Reconhecimento, Módulo 2 – Ações de Resposta/Solicitação de Recursos, Manual do Cartão de Pagamento de Defesa Civil, Módulo 2 – Ações de Resposta/Execução das Ações de Resposta, Módulo 2 – Ações de Resposta/Prestação de Contas da Ação de Resposta, Anexo 1 – COBRADE).

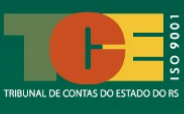

Agradecemos ao Ministério da Integração e Desenvolvimento Regional e à Sedec pela disponibilização desse conteúdo virtual, o qual nos permitiu coletar e reproduzir as principais informações agora repassadas aos nossos fiscalizados no Rio Grande do Sul.

## <span id="page-6-0"></span>1.1 Principais Normas Aplicáveis

Dentre as normas que abordam a temática trazida neste Guia, citamos, a seguir, as principais que baseiam a elaboração das orientações repassadas:

- **Lei Federal nº 12.608**, de 10 de abril de 2012, que Institui a Política Nacional de Proteção e Defesa Civil;

- **Lei Federal nº 12.340**, de 1º de dezembro de 2010, que dispõe sobre as transferências de recursos da União aos órgãos e entidades dos Estados, Distrito Federal e Municípios para a execução de ações de prevenção em áreas de risco de desastres e de resposta e de recuperação em áreas atingidas por desastres e sobre o Fundo Nacional para Calamidades Públicas, Proteção e Defesa Civil; e dá outras providências;

- **Lei Federal nº 12.983**, de 2 de junho de 2014, que dispõe sobre as transferências de recursos da União aos órgãos e entidades dos Estados e Municípios para a execução de ações de prevenção em áreas de risco e de resposta e recuperação em áreas atingidas;

**- Decreto Federal nº 10.593**, de 24 de dezembro de 2020, que define as ações de resposta como medidas de caráter emergencial, executadas durante ou após a ocorrência do desastre, destinadas a socorrer e assistir a população atingida e reestabelecer serviços essenciais;

- **Decreto Federal nº 11.219**, de 5 de outubro de 2022, que dispõe sobre as transferências obrigatórias de recursos financeiros da União, Estados e Municípios para execução de ações de prevenção em área de risco de desastres e de resposta e recuperação em áreas atingidas por desastres;

- **Portaria** º 3.306, de 2020, do Ministério da Integração e Desenvolvimento Regional, que estabelece os procedimentos para análise técnica da prestação de contas final, pela Sedec, dos recursos transferidos pela União aos Órgãos e entidades dos Estados e Municípios afetados por desastre; e

- **Manual de Pagamento da Defesa Civil**, de 2022, que orienta sobre o recebimento do Cartão de Pagamento da Defesa Civil (CPDC), efetivação de contrato com o Banco do Brasil, cadastro de usuários, dentre outras informações.

Outras normas aplicáveis a desastres, ações de resposta e transferência de recursos da União para Estados e Municípios podem ser acessadas no site do Ministério da Integração e do Desenvolvimento Regional no link [https://www.gov.br/mdr/pt-br,](https://www.gov.br/mdr/pt-br) menu "Assuntos", "Proteção e Defesa Civil", "Legislação".

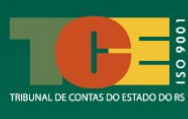

## <span id="page-7-0"></span>1.3 Quadro Resumo dos Procedimentos de Solicitação de Recurso Federal para Apoio a Desastres

<span id="page-7-1"></span>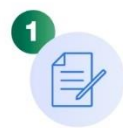

Decretar Situação de Emergência (SE) ou Estado de Calamidade Pública (ECP) quando da ocorrência do desastre.

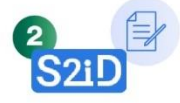

Solicitar o reconhecimento Federal do desastre via sistema S2iD.

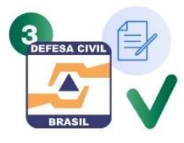

A SEDEC analisa a solicitação de reconhecimento Federal de desastre e, no caso de reconhecimento, será emitida portaria de reconhecimento Federal.

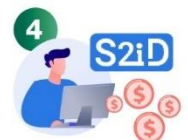

O Ente deve solicitar recursos financeiros para ações de resposta via S2iD. A solicitação pode ser preenchida no sistema antes do reconhecimento federal quando se tratar de pedido de recurso para ação de resposta de socorro e assistência humanitária às vítimas.

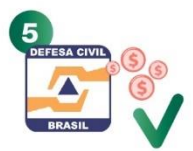

A SEDEC analisará as solicitações de recursos financeiros enviadas e, caso aprovadas e existindo disponibilidade orçamentária, realizará o depósito dos recursos na conta do Cartão de Pagamento da Defesa Civil (CPDC).

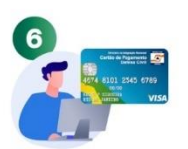

A conta no banco é aberta pelo representante indicado pelo Estado ou Município que tiver solicitado os recursos financeiros, sendo concedido a ele o CPDC. O representante do Ente indicará, também, quais servidores estão autorizados a receber um cartão relacionado à conta aberta para realizar as despesas necessárias de assistência e restabelecimento da área afetada. O CPDC é o meio exclusivo de repasse de recursos financeiros para execução das ações de resposta.

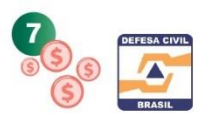

Após a execução das ações de resposta, o representante do Ente deverá realizar a devolução do saldo remanescente na conta do CPDC por meio de GRU, providenciando o encerramento da conta no banco.

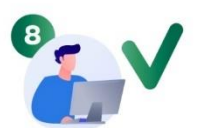

O Ente deve providenciar a prestação de contas em até 30 dias após o fim da vigência da transferência ou da realização do último pagamento, caso este ocorra antes do término da vigência do termo.

Fonte: Manual de Pagamento da Defesa Civil, de 2022, com adaptações do TCE-RS

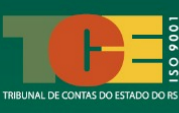

## <span id="page-8-0"></span>2. O QUE SÃO DESASTRES E AÇÕES DE RESPOSTA?

### <span id="page-8-1"></span>2.1 O que é um Desastre?

Desastre é um resultado de eventos adversos, naturais, tecnológicos ou de origem de intervenção humana, sobre um cenário vulnerável exposto à ameaça, causando danos humanos, materiais ou ambientais e consequentes prejuízos econômicos e sociais.<sup>[4](#page-8-2)</sup> No Brasil, sa o divididos em **naturais** e **tecnológicos**.

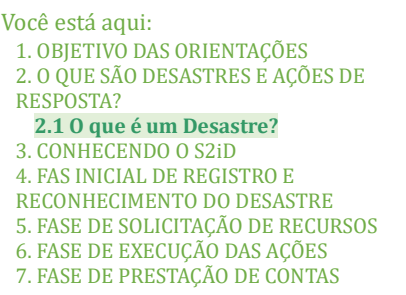

Os **desastres naturais** compreendem os seguintes subtipos:

• geológico: compreende os terremotos (tremor de terra e tsunami, emanação vulcânica), movimentos de massa (quedas, tombamentos e rolamentos de materiais rochosos, deslizamentos, corridas de massa, lama ou rocha), e erosão (costeira/marinha, de margem fluvial, continental);

• hidrológico: abrange as inundações, enxurradas e alagamentos;

• meteorológico: incluídos os sistemas de grande escala (ciclones, frentes frias/Zonas de convergência, tempestades (tornados, tempestade de raios, granizo, vendaval) e temperaturas extremas (onda de calor, onda de frio - friagem e geadas);

• climatológico: que incorpora a seca (estiagem, seca, incêndio florestal, baixa umidade do ar); e,

• biológico: englobando as epidemias (doenças infecciosas virais, bacterianas, parasíticas, fúngicas) e infestações/pragas (de animais, de algas e outros tipos).

Os **desastres tecnológicos** relacionam-se a:

• substâncias radioativas: que compreendem os desastres siderais com riscos radioativos (quedas de satélite; com substâncias e equipamentos radioativos de uso em pesquisas, indústrias e usinas nucleares) e com riscos de intensa poluição ambiental provocada por resíduos radioativos;

• produtos perigosos: abarcando a dispersão de produtos sobre plantas e distritos industriais, parques armazenamentos com extravasamento de produtos perigosos;

• ocasionado por incêndios urbanos, seja em plantas, distritos industriais, parques ou depósitos;

• ocorridos em obras civis: colapso de edificações e o rompimento/colapso de barragens;

• transporte de produtos, sejam eles perigosos, de passageiros e de cargas não perigosas;

• contaminação da água: envolvendo a liberação de produtos químicos nos sistemas de água potável e derramamento de produtos químicos em ambiente lacustre, fluvial, marinho e aquífero; e

<span id="page-8-2"></span><sup>4</sup> Conceito disponível na Portaria MDR nº 3.646/2022, art. 2º, inc. VI.

• advindos de conflitos bélicos: a exemplo da liberação de produtos químicos e contaminação como consequência de ações militares.

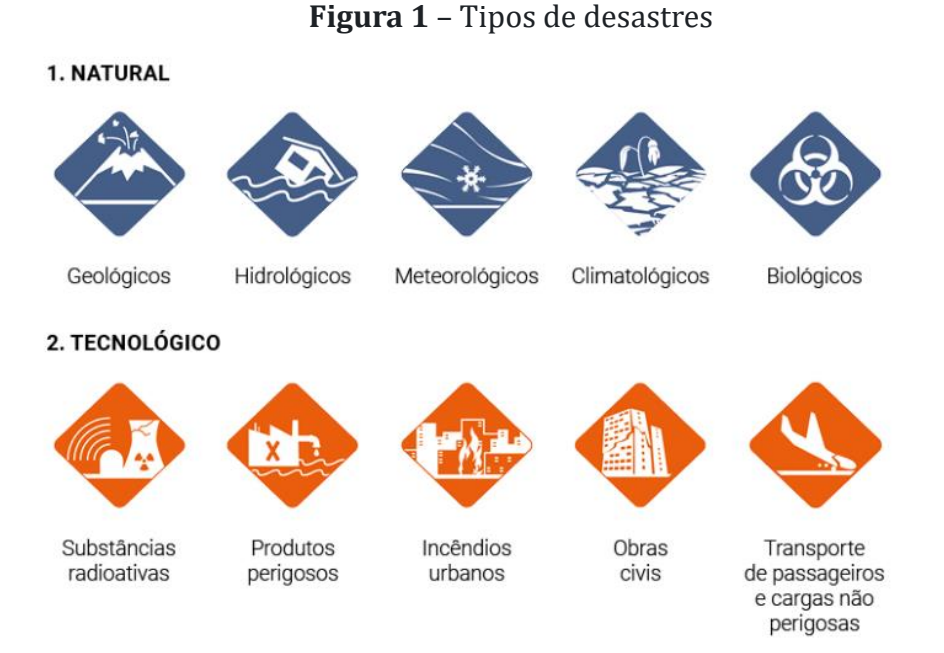

Fonte: EV.G/ENAP, Curso S2iD M2 - Registro e Reconhecimento, disponível em [https://www.escolavirtual.gov.br/trilha/90/curso/286.](https://www.escolavirtual.gov.br/trilha/90/curso/286)

Os desastres podem envolver uma situação de emergência ou um estado de calamidade pública e saber diferenciar cada um deles é essencial para atuação e solicitação futura de recurso pelo Estado e municípios.

Por **situação de emergência (SE)** entende-se como uma "*situação anormal provocada por desastre que causa danos e prejuízos que impliquem o comprometimento parcial da capacidade de resposta do Poder Público do Ente Federativo atingido ou que demande a adoção de medidas administrativas excepcionais para resposta e recuperação*". [5](#page-9-0)

Ja o **estado de calamidade pública (ECP)** e uma "*situação anormal provocada por desastre que causa danos e prejuízos que impliquem o comprometimento substancial da capacidade de resposta do Poder Público do ente federativo atingido ou que demande a adoção de medidas administrativas excepcionais para resposta e recuperação*". [6](#page-9-1)

Uma situação de anormalidade pode ser declarada por um município, mediante decreto emanado pelo Prefeito ou Governador do Estado.

O desastre normalmente ocasiona danos e prejuízos às pessoas, empresas privadas, o rga os de Administraça o Direta e Indireta, dentre outros. Por **danos** podemos considerar como sendo o "*resultado dos impactos causados pelo evento adverso, caracterizado pela deterioração das condições de normalidade nos aspectos humano, material ou ambiental*". Ja **prejuízo** significa a existência de "*perdas socioeconômicas causadas pelo evento adverso*".<sup>[7](#page-9-2)</sup>

<span id="page-9-0"></span><sup>&</sup>lt;sup>5</sup> Conforme disposto no Decreto Federal nº 10.593/2020, art. 2º, inc. XIV.

<span id="page-9-1"></span><sup>6</sup> Conforme disposto no Decreto Federal nº 10.593/2020, art. 2º, inc. VIII

<span id="page-9-2"></span><sup>&</sup>lt;sup>7</sup> Conforme disposto na Portaria MDR nº 3.646/2022, art. 2º, inc. II e III.

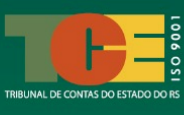

Podemos dividir o prejuízo em público e privado. Os *prejuízos públicos* são decorrentes da interrupção ou comprometimento de algum serviço essencial (saúde, educação, segurança...) e sua medida se dá, por exemplo, pelos custos extras que o poder público tem que arcar para substituir ou ampliar algum serviço temporariamente ou mesmo pela interrupção da não arrecadação pela não prestação de algum serviço. Já os *prejuízos privados* são classificados de acordo com os principais setores da economia quando estes forem afetados. São perdas, por exemplo, que atingiram unidades familiares ou empresas dos setores agricultura, pecuária, indústria, comércio e serviços e que poderão ou não serem recuperados.

E possí vel identificar um desastre, tambe m, pelo seu **grau de intensidade**, podendo ser classificado de **pequena intensidade** (Ní vel I), de **média intensidade** (Ní vel II) e de **grande intensidade** (Nível III):

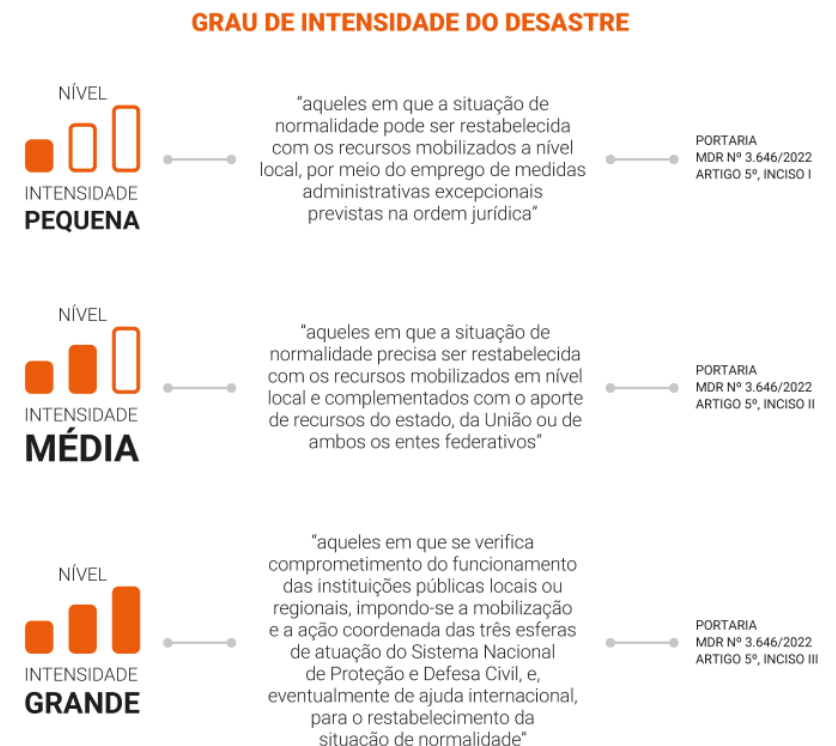

## **Figura 2** – Desastre e os seus graus de intensidade

Fonte: Ceped/UFSC (2023), *apud* EV.G/ENAP, Curso S2iD M2 – Registro e Reconhecimento, disponível em [https://www.escolavirtual.gov.br/trilha/90/curso/286.](https://www.escolavirtual.gov.br/trilha/90/curso/286)

Deve ser considerado na classificação de um desastre, também, o seu tipo de evolução, sendo compreendidos aqueles de tipo **súbito** ou de **evolução aguda**, conceituado como aquele que é "*desencadeado por eventos adversos de início abrupto, resultando em danos imediatos ou de rápida evolução. São exemplos de desastres súbitos os relacionados às enxurradas e ao movimento de massa, como: quedas, tombamentos e rolamentos, deslizamentos, corridas de massa, subsidências e colapso*".

Temos também o do tipo **gradual** ou de **evolução crônica**, sendo aquele "*desencadeado por eventos adversos de agravamento lento e progressivo, resultando em danos crescentes ao* 

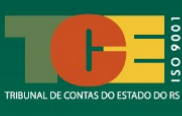

*longo do tempo. São exemplos de desastres graduais: secas, estiagens, inundações e incêndios florestais*". [8](#page-11-1)

Você está aqui:

RESPOSTA?

1. OBJETIVO DAS ORIENTAÇÕES 2. O QUE SÃO DESASTRES E AÇÕES DE

2.1 O que é um Desastre?

3. CONHECENDO O S2iD 4. FAS INICIAL DE REGISTRO E RECONHECIMENTO DO DESASTRE 5. FASE DE SOLICITAÇA O DE RECURSOS 6. FASE DE EXECUÇÃO DAS AÇÕES 7. FASE DE PRESTAÇÃO DE CONTAS

 **2.2 Ações de Resposta ao Desastre**

## <span id="page-11-0"></span>2.2 Ações de Resposta ao Desastre

Ações de resposta são aquelas tomadas imediatamente após a ocorrência de um desastre com o objetivo de prestar os primeiros atendimentos às vítimas e também com intuito de reestabelecer os serviços essenciais na localidade do desastre e podem envolver três tipos de atuação:

### ✓ **Ações de socorro**;

**✓ Ações de assistência humanitária à população** atingida pelo desastre; e,

**✓ Ações de restabelecimento** de serviços essenciais na área atingida.

As ações de resposta fazem parte do Ciclo de Atuação da Defesa Civil, que compreende as etapas de prevenção, mitigação, preparação, resposta e recuperação:

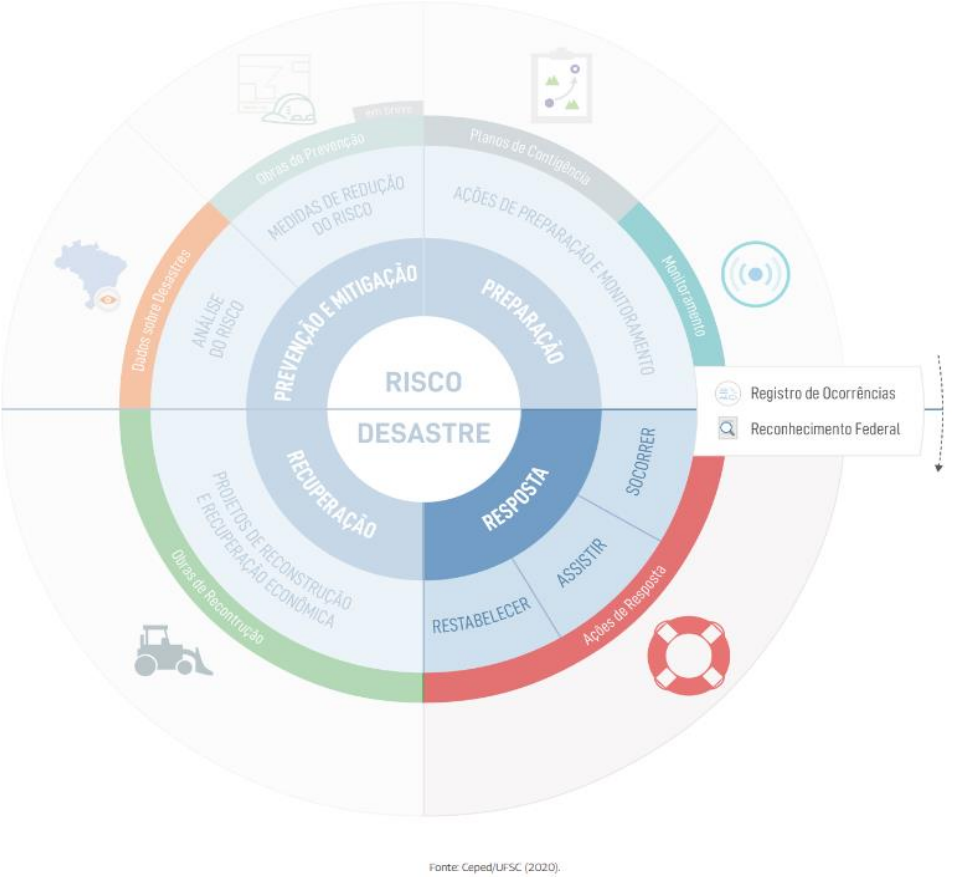

**Figura 3** – Ciclo de Defesa Civil – Foco na Resposta

Fonte: CEPED/UFSC, 2020.

<span id="page-11-1"></span><sup>8</sup> Conceitos disponíveis na Unidade 2 "Solicitação do Reconhecimento Federal de SE/ECP", do Curso S2iD M2 – Registro e Reconhecimento, disponível em[: https://www.escolavirtual.gov.br/trilha/92.](https://www.escolavirtual.gov.br/trilha/92)

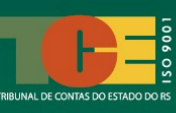

### <span id="page-12-0"></span>2.2.1 Ações de Socorro e Assistência às Vítimas

### As ações de socorro e assistência às vítimas são

aquelas voltadas a atender, de forma emergencial, a população atingida pelo desastre e envolvem:

- $\blacksquare$  fornecimento de água;
- provisão e meio de preparação de alimentos;
- suprimento de material de abrigamento, de vestuário, de limpeza e higiene pessoal;
	- instalação de lavanderias e banheiros;
- **E** apoio logístico às equipes empenhadas no desenvolvimento dessas ações;
	- atenção integral à saúde e ao manejo dos mortos;
	- busca e salvamento de pessoas;
	- **•** primeiros socorros;
	- atendimento pré-hospitalar;
	- procedimentos médicos e cirúrgicos de urgência, dentre outras.

A Assistência Humanitária (Socorro e Assistência) engloba também a disponibilização de produtos básicos de consumo para as populações diretamente afetadas pela situação de desastre, calamidade ou emergência, como cestas de alimentos, kits de limpeza, de higiene pessoal, infantil (disponibilizado para crianças até 12 anos de idade), água mineral, colchão e dormitório com acessórios.

### <span id="page-12-1"></span>2.2.2 Ações de Restabelecimento de Serviços Essenciais

O restabelecimento trata de ações que permitam o retorno das condições de segurança e habitabilidade da área atingida pela emergência ou calamidade. São exemplos de ações de restabelecimento de serviços essenciais os seguintes:

■ desmontagem de edificações e de obras de arte com estruturas comprometidas;

- desobstrução de vias e remoção de escombros;
- obras de pequeno porte;
- construção de acessos alternativos;
- viabilizar o tráfego em vias fundamentais do município ou estado;
- restabelecimento de fornecimento de água, energia e comunicação;
- desobstrução de vias;
- demolição e remoção de escombros, incluindo o transporte e destinação final;

■ suprimento e distribuição de energia elétrica, esgotamento sanitário, limpeza urbana, drenagem das águas fluviais, trafegabilidade, transporte público, comunicações, abastecimento de água potável;

■ contratação de horas-máquina, locação de caminhões, locação de geradores etc.

Você está aqui: 1. OBJETIVO DAS ORIENTAÇÕES 2. O QUE SÃO DESASTRES E AÇÕES DE RESPOSTA? 2.1 O que é um Desastre? 2.2 Ações de Resposta ao Desastre **2.2.1 Ações de Socorro e Assistência** 3. CONHECENDO O S2iD 4. FAS INICIAL DE REGISTRO E RECONHECIMENTO DO DESASTRE 5. FASE DE SOLICITAÇÃO DE RECURSOS 6. FASE DE EXECUÇÃO DAS AÇÕES 7. FASE DE PRESTAÇÃO DE CONTAS

Você está aqui: 1. OBJETIVO DAS ORIENTAÇÕES 2. O QUE SÃO DESASTRES E AÇÕES DE RESPOSTA? 2.1 O que é um Desastre? 2.2 Ações de Resposta ao Desastre 2.2.1 Ações de Socorro e Assistência  **2.2.2 Ações de Restabelecimento** 3. CONHECENDO O S2iD 4. FAS INICIAL DE REGISTRO E RECONHECIMENTO DO DESASTRE 5. FASE DE SOLICITAÇÃO DE RECURSOS 6. FASE DE EXECUÇÃO DAS AÇÕES 7. FASE DE PRESTAÇA O DE CONTAS

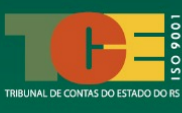

Em relação ao apoio financeiro federal para ações de restabelecimento das condições de segurança e habitabilidade de áreas afetadas pelo desastre, é necessário considerar que esses recursos somente serão concedidos se o porte e complexidade das referidas ações puderem ser executadas **em até 6 meses** após a sua concessão.

Ainda em relação as ações de restabelecimento, estas não contemplam pedido de recursos para manutenção, reforma, ampliação e reconstrução de estruturas. A depender da natureza dos pedidos, estes poderão ser analisados e, se for o caso, contemplados, em ações de prevenção ou de reconstrução.<sup>[9](#page-13-0)</sup>

É preciso ter em mente a diferenca das ações de restabelecimento, vinculadas à etapa de resposta ao desastre, para a etapa de reconstrução, ligada à recuperação da área afetada, principalmente quando estas envolverem obras.

Como forma de diferenciarmos as obras de reconstrução com as de restabelecimento, a **reconstrução** possui caráter permanente e é de grande importância para a recuperação do local afetado. No entanto, a etapa de reconstrução demanda análises mais completas e elaboração de projetos, por vezes, mais complexos, estudos técnicos preliminares com análise aprofundada e anexação de orçamentos detalhados, ainda que o objetivo seja a aquisição por licitação dispensada ou inexigível. São ações posteriores ao desastre e à realização de ações de resposta a este.

São exemplos de obras de reconstrução a construção de estrutura para estabilização de encostas, a reconstrução de obras de artes especiais (exemplo de pontes e viadutos), reconstrução de edificações públicas e a construção de casas populares atingidas pelo desastre.

As ações de restabelecimento, por sua vez, podem abranger obras, mas estas são desenvolvidas em caráter de urgência e visam, apenas, a **restabelecer servicos essenciais**. As obras de restabelecimento são, normalmente, de caráter transitório, requerem procedimentos simples, execução rápida e possuem geralmente baixo custo global.

Lembramos que as **ações de reconstrução não devem ser alvo de** solicitaça o de recursos financeiros como **resposta imediata aos desastres**, cabendo dentro da etapa de resposta ao desastre somente as ações de socorro, assistência humanitária e restabelecimento de serviços essenciais.

<span id="page-13-0"></span><sup>9</sup> Para mais informações, consultar informações disponíveis no site da Sedec, disponível em [https://www.gov.br/mdr/pt-br/acesso-a-informacao/perguntas-frequentes/perguntas-frequentes-defesa-civil.](https://www.gov.br/mdr/pt-br/acesso-a-informacao/perguntas-frequentes/perguntas-frequentes-defesa-civil)

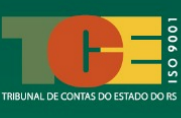

## <span id="page-14-0"></span>2.3 Eixo de Resposta ao Desastre

A resposta ao desastre deve seguir um processo bem definido e de trâmite célere, de forma a atender o mais rapidamente a população e áreas atingidas. Assim, o apoio do Governo Federal aos Estados e Municí pios compreende o seguinte eixo de resposta:

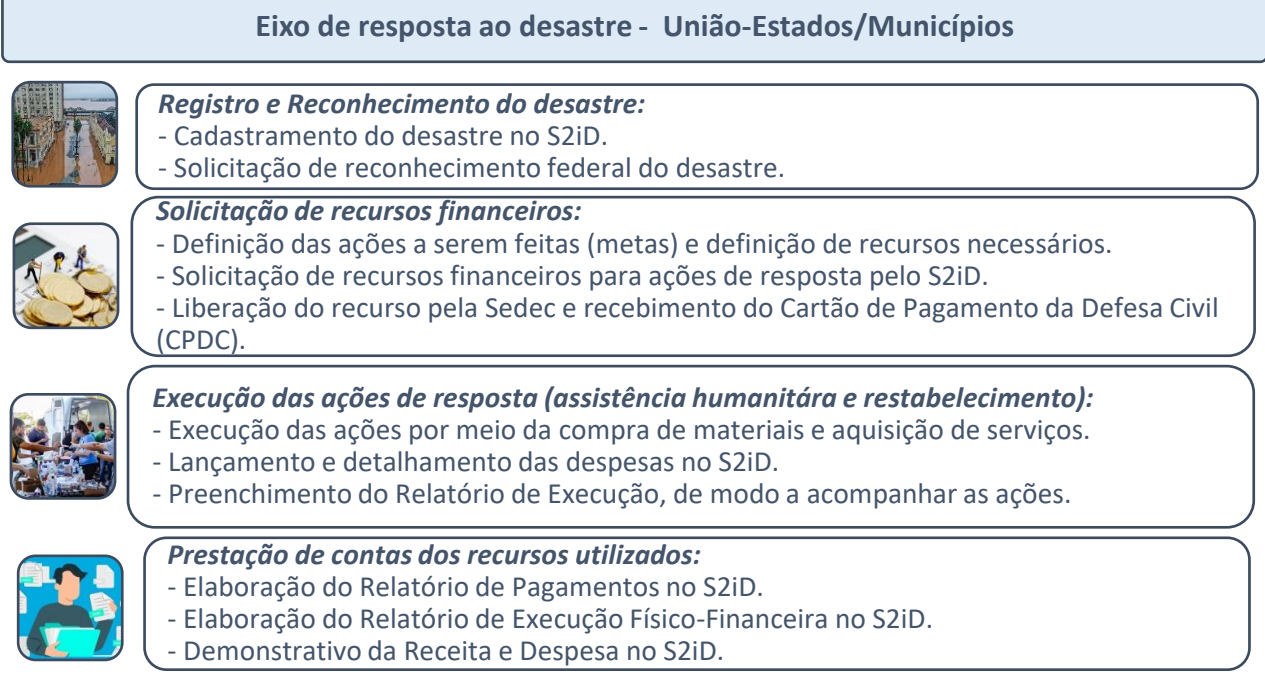

Fonte: Curso Módulo s2id/m2 – Prestação de Contas, Videoaula 1, disponível na EFGV ou no Youtube, no link [https://www.youtube.com/watch?v=H1fCUDiGEoA&t=1s,](https://www.youtube.com/watch?v=H1fCUDiGEoA&t=1s) adaptado pelo TCE-RS.

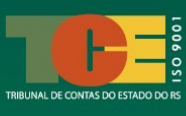

## <span id="page-15-0"></span>3. CONHECENDO O SISTEMA INTEGRADO DE INFORMAÇÕES SOBRE DESASTRE (S2iD)

O S2iD é gerenciado pela Secretaria Nacional de Proteção e Defesa Civil (Sedec). O sistema disponibiliza formulários digitais diversos por meio dos quais devem ser prestadas informações relevantes sobre o desastre e ser realizada a solicitação de reconhecimento federal de situação de emergência (SE) ou estado de calamidade pública (ECP), conforme o estabelecido na Portaria nº 3.234, de 28 de dezembro de 2020, do Ministério da Integração e Desenvolvimento Regional (MDR) (EV.G/ENAP, Glossário, 2024).

A primeira ação do Município para obtenção de recursos financeiros da União para as aço es de resposta e ter um **usuário cadastrado no Sistema Integrado de Informações**  sobre Desastres (S2iD). Este usuário será o responsável por acessar os módulos do sistema, preencher os formulários e solicitar os recursos necessários para enfretamento dos primeiros efeitos do desastre.[10](#page-15-1)

No S2iD, o usuário precisará acessar dois módulos para informar o desastre e solicitar posteriormente os recursos necessários: o módulo de Reconhecimento Federal e o módulo de Ações de Resposta. Além desses dois módulos, o sistema conta ainda com o módulo de Obras de Prevenção, de Ações de Reconstrução, de Plano de Contingência, de Gerenciamento de Desastres e de Consulta de Registros.

Assim, o objetivo destas orientações é fornecer informações práticas sobre as ações de resposta. Por isso, abordaremos apenas os dois módulos vinculados a esse tipo de ação:

✓ Módulo de Registro e Reconhecimento, que integra as etapas de registro de um desastre e seus respectivos danos e prejuízos, a solicitação de reconhecimento federal de situação de emergência ou estado de calamidade pública (SE/ECP) e análise técnica pela Sedec; e

 $\checkmark$  Módulo de Ações de Resposta, que abrange a solicitação de apoio complementar da União para as ações de socorro, assistência humanitária e restabelecimento do estado de normalidade, análise e liberação de recursos, acompanhamento da execução das ações de resposta e a prestação de contas dos recursos financeiros executados.

Além dos Municípios, o Estado também pode realizar o requerimento de transferência de recursos financeiros à União para resposta a desastres, considerando, para isso, as seguintes hipóteses:<sup>[11](#page-15-2)</sup>

- quando o desastre atingir mais de um Município; ou

- quando a gravidade do desastre prejudicar a realização dos atos formais da administração pública municipal.

 $\hat{E}$  importante destacar que o pedido de apoio às ações locais de socorro, assistência humanitária e restabelecimento de serviços essenciais à Sedec não implica na prestação direta de ações pelo Governo Federal. Em vez disso, envolve a liberação de recursos

<span id="page-15-1"></span><sup>10</sup> O Ministério da Integração e Desenvolvimento Regional disponibiliza manual de acesso ao S2iD, disponível em: [https://antigo.mdr.gov.br/images/stories/ArquivosDefesaCivil/ArquivosPDF/S2ID/Manual\\_do\\_usuario\\_acesso.pdf](https://antigo.mdr.gov.br/images/stories/ArquivosDefesaCivil/ArquivosPDF/S2ID/Manual_do_usuario_acesso.pdf)

<span id="page-15-2"></span> $11$  Decreto Federal nº 11.219/2022, art. 12, inc. I e II.

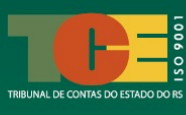

financeiros ao Estado e/ou Municípios para que possam agir. Portanto, caberá aos próprios Estados e Municípios realizarem a aquisição direta do material e serviços necessários para as ações de pronta resposta.

Assim, a liberação de recursos financeiros pelo Governo Federal pressupõe a situação emergencial instalada e necessita de cumprimento de requisitos legais mínimos pelo Município, sendo a primordial iniciar pelo registro e solicitação de reconhecimento **federal do desastre no S2iD**. [12](#page-16-1)

## <span id="page-16-0"></span>3.1 Cadastro para Acesso aos Módulos do S2id

Para acessar o sistema nos módulos restritos é **necessário acessar o S2iD com seu perfil de usuário**, pois somente os usuários cadastrados podem solicitar os recursos.

Para solicitar o cadastro no S2iD, acesse o link [https://s2id.mi.gov.br/#](https://s2id.mi.gov.br/) e, no canto superior direito do sistema, clique em "*Não possuo cadastro*". O sistema ira disponibilizar em uma segunda tela um modelo de ofício.

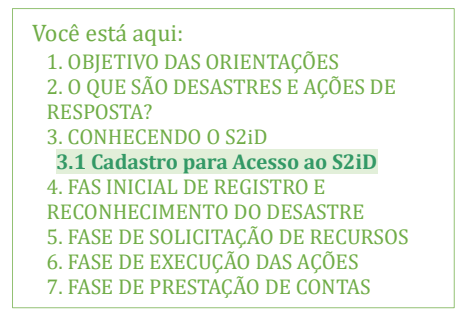

Dúvidas sobre o cadastramento no S2iD podem ser retiradas pelo contato: (61) 2034-4356.

O ofício, após preenchido, deve ser impresso, assinado manualmente pelo Prefeito Municipal ou Coordenador de Proteção e Defesa Civil e digitalizado para ser enviado pelo S2iD (link [https://s2id.mi.gov.br/paginas/login/novo\\_cadastro.xhtml\)](https://s2id.mi.gov.br/paginas/login/novo_cadastro.xhtml). Caso seja solicitado o cadastro de mais de um servidor como usuário no sistema, deve ser destinado no ofício um novo quadro de informações pessoais, conforme disposto no modelo.

No caso de pedido de cadastro do Coordenador Municipal de Proteça o e Defesa Civil no sistema como usuário, o ofício de solicitação municipal somente poderá ser assinado pelo Prefeito Municipal. Quanto aos demais usuários, estes poderão ser solicitados pelo Prefeito Municipal ou pelo Coordenador de Proteção e Defesa Civil.

Ao inserir o ofício no S2iD para cadastro de usuário, o servidor indicado deverá complementar o seu cadastro na página que será aberta, indicando o perfil (Município ou Estado) e os demais dados solicitados.

Na página de cadastro disponibilizada pelo sistema não é obrigatório o preenchimento das informações sobre a capacidade gerencial do Município. Sendo assim, a falta de preenchimento deste campo não inviabilizará o cadastro do usuário. $^{13}$  $^{13}$  $^{13}$ 

Após validação do cadastro no sistema, o usuário indicado poderá acessar os módulos restritos do S2iD inserindo e-mail e senha.

<span id="page-16-1"></span> $12$  Para consultar as regiões com registro de calamidades, desastres ou emergência, basta acessar o link https://s2id.mi.gov.br/#. As consultas podem ser feitas por município ou pela Classificação e Codificação Brasileira de Desastres (COBRADE). Esta consulta fornece o local do desastre, a classificação COBRADE, o decreto do reconhecimento da situação, a vigência, dentre outros.

<span id="page-16-2"></span><sup>13</sup> O modelo de ofício de cadastro no S2iD poderá ser baixado na própria tela de pedido de cadastro do sistema ou pode ser acessado n[o Anexo I](#page-68-0) deste Guia.

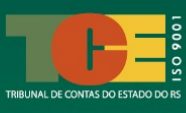

## <span id="page-17-0"></span>4. FASE INICIAL DE REGISTRO E RECONHECIMENTO FEDERAL DO DESASTRE

O S2id oferece alguns formula rios de registro de desastre, a exemplo do **FIDE (Formulário de Informações sobre Desastres)**, onde o Municí pio vai descrever o ocorrido fornecendo informações sobre os danos humanos, materiais, ambientais e os prejuízos econômicos públicos e econômicos privados.

O preenchimento dos formulários requer um trabalho conjunto e coordenado pela Defesa Civil junto às secretarias do Município, a exemplo das Secretarias de Infraestrutura, de Assistência Social, de Saúde, de Educação, dentre outras.

A Sedec orienta que, mesmo que o Município não tenha a intenção de solicitar recursos à União para as ações de resposta, possam registrar as ocorrências de desastre, já que o S2iD funciona também como um banco de dados e mantém um histórico de ocorrências de desastres, o que auxilia o Governo nas três esferas a compreender melhor o que acontece em cada região e no país, além de auxiliar no planejamento de ações futuras de prevenção.

Importante ressaltar que o pedido de registro e reconhecimento Federal do desastre não atende, somente, a viabilização de recursos financeiros na fase de ação de resposta de socorro, assistência às vítimas e restabelecimento de serviços essenciais em áreas afetadas. **Este registro e reconhecimento é utilizado, posteriormente, nos pedidos de recursos**  de reconstrução que, como já foi abordado nestas orientações, são posteriores aos desastres, sendo, por natureza, mais complexas e diferentes das ações de resposta.

Além do FIDE, para registrar um desastre, os Municípios devem preencher outros documentos no S2iD, sendo eles:

• a Declaração Municipal de Atuação Emergencial (DMATE), de preenchimento pelos Municípios;

• a Declaração Estadual de Atuação Emergencial (DEATE), de preenchimento pelo Estado; e,

• o **Relatório Fotográfico**, com georreferenciamento se possível (latitude e longitude), da área do desastre;

O Município deve, também, encaminhar documentos obrigatórios para compor o processo de registro do desastre, a exemplo de um **ofício da Prefeitura** solicitando o reconhecimento Federal do desastre, o **decreto de situação de emergência**, e **relatórios de danos e prejuízos** produzidos pelo Ente.

A seguir, vamos repassar as principais orientações para o Município realizar o registro e solicitação de reconhecimento federal de desastre.

### <span id="page-18-0"></span>4.1 Registro do Desastre no S2iD

O registro do desastre no S2iD é o primeiro passo para solicitar recursos financeiros à União para apoiar as ações de resposta e, futuramente, as de reconstrução das áreas afetadas.

Para registrar um desastre, é necessário acessar o S2iD com o usuário e senha anteriormente cadastrados pelo Estado ou Município, conforme orientado no capí tulo 2 destas orientaço es, subitem "*[3.1](#page-16-0)  [Cadastro para Acesso aos Módulos do S2iD](#page-16-0)*".[14](#page-18-1)

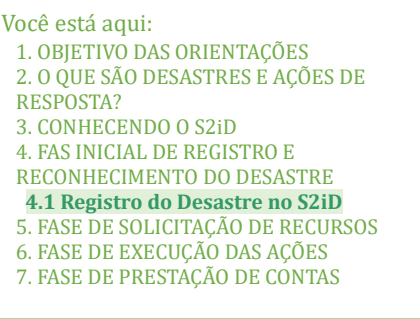

Ao entrar no sistema, será mostrado um menu com os módulos disponíveis ao usuário. Assim, clique no módulo "Reconhecimento Federal - Registro e **Reconhecimento**":

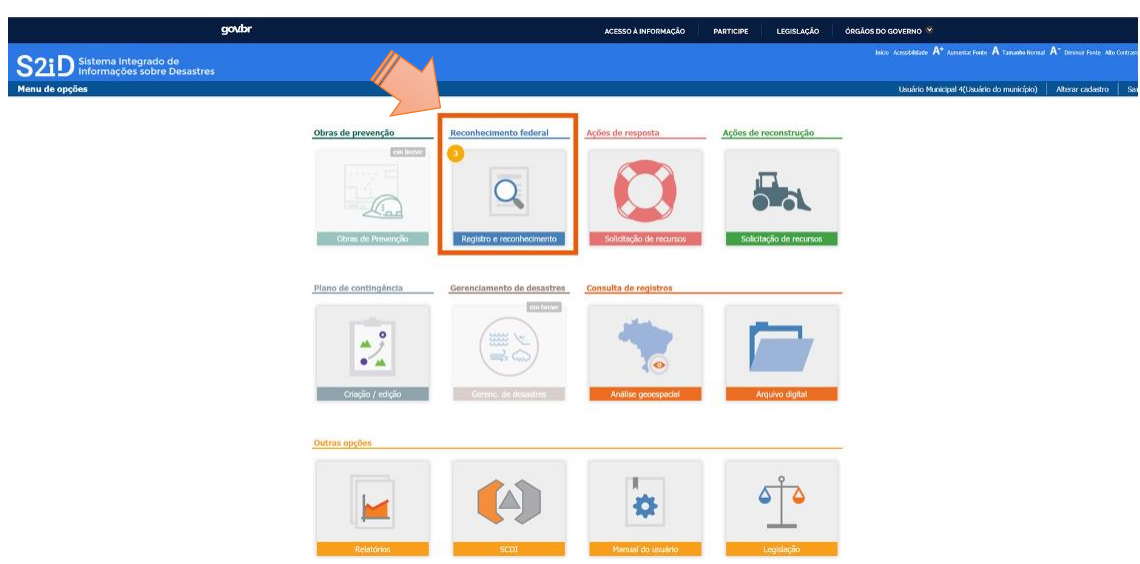

### Figura 4 - Tela S2iD - Módulos do sistema

Fonte: Curso S2iD M2 – Registro e Reconhecimento, Videoaula 1, disponível na EFGV ou no Youtube, no link [https://www.youtube.com/watch?v=bv1\\_hFuKd5c&t=1s.](https://www.youtube.com/watch?v=bv1_hFuKd5c&t=1s)

Para inserir um novo registro de desastre, clique no botão "**Novo Registro**", mostrado no exemplo a seguir. Nesta página do sistema, a depender do perfil do usuário, você poderá também pesquisar registros de desastres cadastrados anteriormente pelo Estado ou Município:

<span id="page-18-1"></span><sup>14</sup> Acesso do S2iD pelo link [https://s2id.mi.gov.br/paginas/index.xhtml.](https://s2id.mi.gov.br/paginas/index.xhtml)

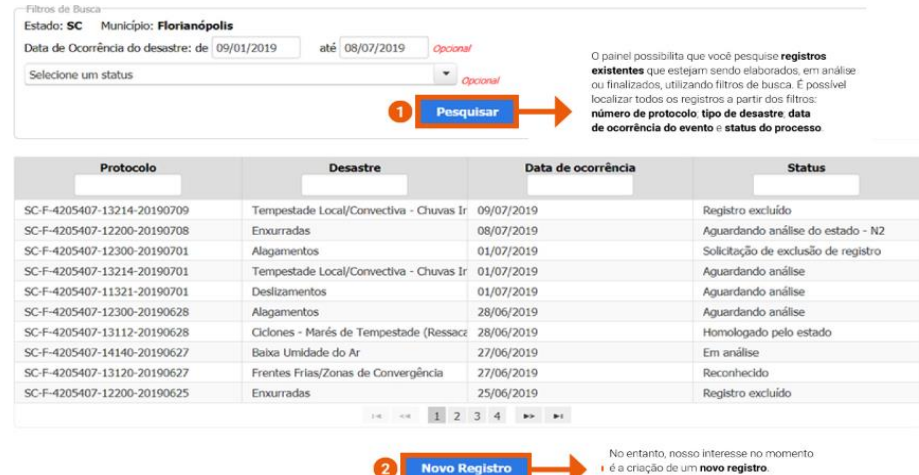

**Figura 5** - Tela S2iD – Módulo "Reconhecimento Federal" - Novo registro de desastre

Fonte: Curso S2iD M2 – Registro e Reconhecimento, Videoaula 1, disponível na EFGV ou no Youtube, no link [https://www.youtube.com/watch?v=bv1\\_hFuKd5c&t=1s.](https://www.youtube.com/watch?v=bv1_hFuKd5c&t=1s)

Após clicar em "Novo Registro", o FIDE será disponibilizado e o Estado e/ou Município deverá preencher os campos disponíveis com todas as informações relevantes sobre o desastre. Relevante mencionar que o FIDE é o formulário pelo qual se inicia a abertura do processo de homologação estadual e reconhecimento federal de um desastre. Assim, quanto mais detalhadas forem as informações inseridas nele, mais fácil e célere será a aprovação do reconhecimento do desastre pela União:

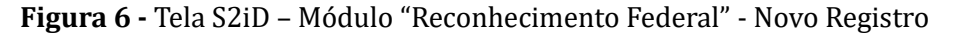

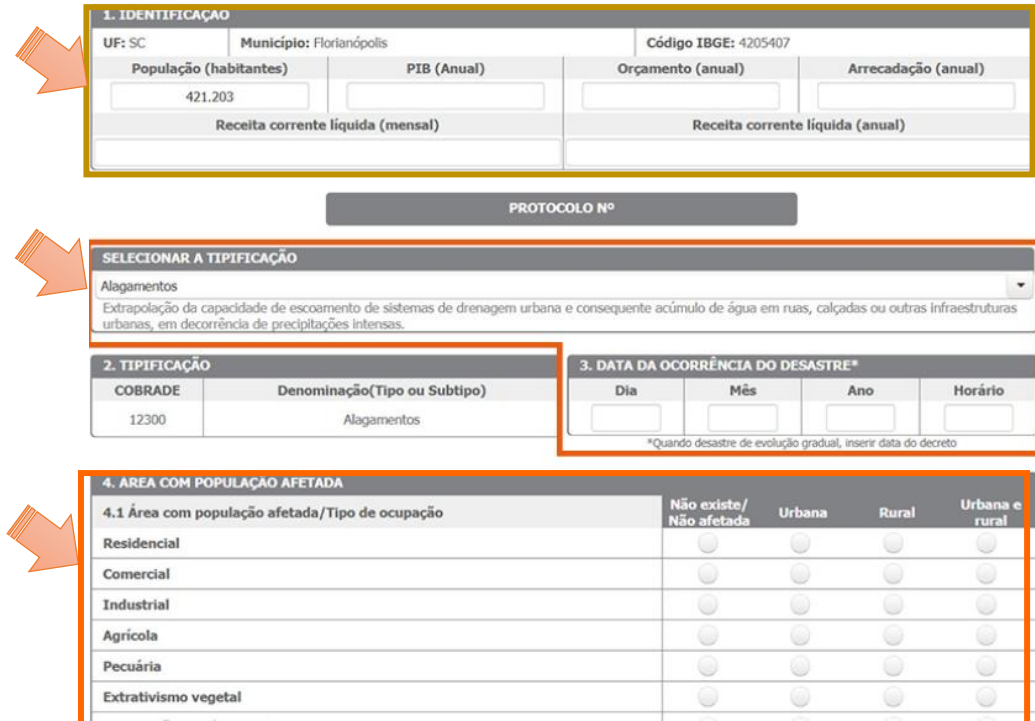

Fonte: Curso S2iD M2 – Registro e Reconhecimento, Videoaula 1, disponível na EFGV ou no Youtube, no link [https://www.youtube.com/watch?v=bv1\\_hFuKd5c&t=1s.](https://www.youtube.com/watch?v=bv1_hFuKd5c&t=1s)

No campo "**Identificação**", o usuário deve inserir o tipo de desastre, a data e horário de ocorrência e escolher no campo "Selecionar a Tipificação" o tipo de desastre, conforme lista

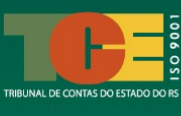

disponível, conforme Classificação e Codificação Brasileira de Desastre (COBRADE). Sugerese salvar o formulário pela primeira vez logo após o preenchimento destas duas seções do formulário.

Lembramos que ao preencher estes dois campos e salvar, aparecerá no início do FIDE um código de Protocolo e, após isso, não será mais possível modificar as informações que foram inseridas até aqui. O código gerado possui o seguinte significado:

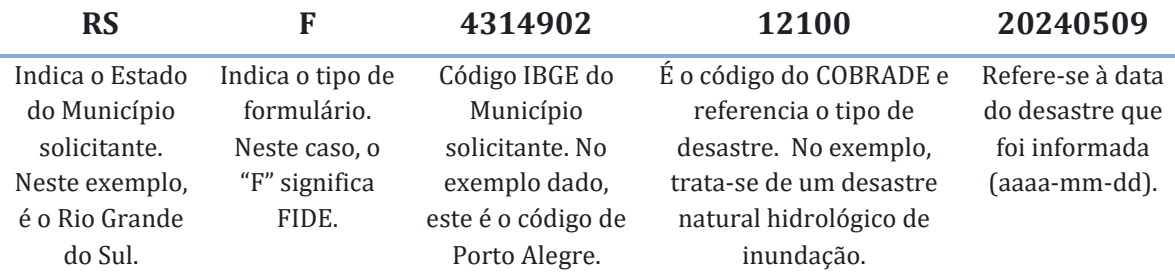

Considerando que o sistema, por questões de segurança, se desconecta a cada 30 minutos de inatividade, sugere-se que os dados inseridos em um dado intervalo de tempo sejam salvos periodicamente evitando, assim, a desconexão com o sistema.

Após realizar o registro do desastre no S2iD, o usuário pode decidir se continua ou não o preenchimento dos próximos documentos para solicitação de reconhecimento federal ou homologação estadual.

## <span id="page-20-0"></span>4.2 Preenchimento do Formulário de Informações de Desastres (FIDE)

Após o preenchimento inicial do FIDE, outras seções serão abertas para preenchimento. Cada uma dessas seções deverá ser preenchida conforme as orientações seguintes:

➢ "**1. Identificação**": nesta seça o do sistema, devem ser preenchidas informações do Município como PIB (Produto Interno Bruto), orçamento anual, arrecadação anual e RCL (Receita Corrente Líquida).

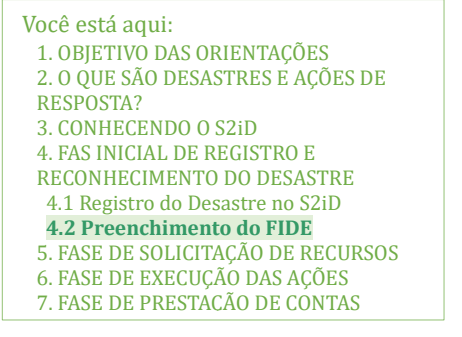

Esses dados podem ter por base as informações obtidas em relação ao ano anterior;

➢ "**2. Tipificação**": este campo deve ser preenchido conforme orientaço es contidas no subitem "*[4.1 Registro do Desastre no S2iD](#page-18-0)*" deste documento;

➢ "**3. Data da ocorrência do desastre**": este campo deve ser preenchido conforme orientações contidas no subitem "[4.1 Registro do Desastre no S2iD](#page-18-0)" deste documento;

➢ "**4. Área com população afetada**": nesta seça o do sistema, sera o disponibilizadas três subseções para preenchimento, conforme segue:

o "*4.1 Área com população afetada/Tipo de ocupação*": neste campo devem ser informadas as áreas de ocorrência do desastre (residencial, comercial, industrial, agrícola...) e o tipo de ocupação existente nelas (urbana, rural, ambas ou não afetada);

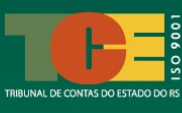

o "*4.2 Seleção das áreas com população afetada*": para selecionar um local, basta clicar sobre ele no mapa. Para selecionar mais de uma área afetada, basta segurar a tecla "*Shift*" do computador durante a seleção e clicar sobre as regiões desejadas. Também, podem ser selecionadas várias áreas ao mesmo tempo apertando as teclas "*Shift"* + "Alt" do computador e, assim, o sistema permitirá que seja desenhado um retângulo abrangendo as áreas desejadas no mapa. Para finalizar o preenchimento do mapa, clique em "Encerrar a seleção". Lembramos que devem ser selecionadas no mapa as áreas onde as pessoas foram afetadas pelo desastre Muitas vezes, as áreas em que as pessoas foram afetadas é maior que o próprio local onde ocorreu o desastre em si. Por exemplo: em um determinado ponto de uma estrada pode ter ocorrido um deslizamento de terra. Apesar do desastre ter ocorrido neste ponto, este desastre pode ter afetado o tráfego das pessoas que moram em cidades vizinhas a esta localidade e, assim, a região com as pessoas afetadas pelo desastre será maior que a da região do desastre em si. Isso deve ser considerado, por exemplo, para o caso de interrupção do fornecimento de água, energia e transporte público decorrente de um desastre;

o "*4.3 Descrição das áreas com população afetada*": este campo do sistema e disponibilizado para complementar as informações fornecidas nos campos anteriores (4.1 e 4.2). Nele, há a possibilidade de inserir outras informações relevantes como por exemplo os nomes de regiões, bairros e ruas afetados e outras informações julgadas necessárias;

➢ "**5. Causas e efeitos do desastre**": esta seça o do sistema compreende um campo aberto em que o Ente deve descrever o evento adverso que provocou o desastre, sua magnitude, consequências e características (tempo de duração, milímetros de chuva, velocidade do vento, nível do rio, dentre outros);

➢ "**6. Danos humanos, materiais e ambientais**": esta seça o compreende tre s campos, sendo eles:

o "*6.1 Danos humanos*": neste campo, informe a quantidade de pessoas diretamente afetadas pelo desastre, classificando-as de acordo com a forma que foram afetadas  $(desalojados, desabrigados, desaparecidos, feridos, enfermos, mortos) $15$  $(desalojados, desabrigados, desaparecidos, feridos, enfermos, mortos) $15$  Após o$$ preenchimento do item 6.1, será aberto o campo "6.1.1 Descrição" que permitirá especificar de forma mais aprofundada os danos humanos;

o "6.2 Danos materiais": nesta subseção devem ser inseridas informações sobre a quantidade de unidades habitacionais e infraestrutura pública que foram danificadas ou destruídas pelo desastre (saúde, ensino, prestadoras de serviço, bens de uso comunitário e obras). Além disso, deve ser informado uma estimativa de valor referente ao que foi destruído ou danificado. Lembramos que estes campos poderão ser atualizados no decorrer da ocorrência do desastre, tendo em vista que, em alguns casos, as consequências vão

<span id="page-21-0"></span><sup>15</sup> Definição dos tipos de danos humanos, conforme disposto no "Manual Capacitação para Utilização do S2iD – Módulo 1: Registro e Reconhecimento" (BRASIL, 2023b, p. 44): **desalojados**: pessoas que, em decorrência dos efeitos diretos do desastre, precisaram desocupar seus domicílios, mas não necessitam de abrigo público; **desabrigados**: pessoas que necessitam de abrigo público para habitação temporária, em função de danos diretamente causados pelo desastre; **desaparecidos**: pessoas que necessitam ser encontradas, pois, em decorrência direta dos efeitos do desastre, estão em situação de risco de morte iminente e em locais inseguros/perigosos; **feridos:** pessoas que sofreram lesões em decorrência direta dos efeitos do desastre e necessitam de intervenção médico-hospitalar, materiais e insumos de saúde; **enfermos**: pessoas que desenvolveram processos patológicos em decorrência direta dos efeitos do desastre (medicamentos, médicos, etc.); e **mortos:** pessoas que perderam suas vidas em decorrência direta dos efeitos do desastre.

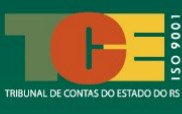

ocorrendo ao longo de dias, como no caso dos alagamentos ocorridos em maio de 2024 no Rio Grande do Sul. Por isso, e muito importante que esses dados sejam atualizados de forma recorrente;

 $\circ$  "6.3 Danos ambientais": nesse campo devem ser informadas as alterações que impactaram o meio ambiente como consequência direta do desastre. No caso, essas alterações estão relacionadas ao processo de degradação, independentemente de ser reversível ou irreversível. Deve-se indicar se houve ou não algum tipo de dano, a exemplo de poluição ou contaminação da água, ar, solo; diminuição ou exaurimento hídrico; incêndio em parques ou áreas de proteção ambiental. Deve-se, também, selecionar o impacto para a população do Município atingido, indicando a porcentagem da população afetada pelo dano ambiental.

➢ "**7. Prejuízos econômicos públicos e privados**": em relaça o ao preenchimento desta seção, será ofertado pelo sistema dois campos:<sup>[16](#page-22-0)</sup>

o "7.1 Prejuízos econômicos públicos": neste campo, indique os serviços públicos que foram interrompidos ou prejudicados pelo desastre, bem como o valor estimado do prejuí zo. O sistema fornecerá uma lista de serviços essenciais afetados; basta inserir o valor do prejuízo correspondente para que o sistema reconheça o impacto no serviço público.; e

o "*7.2 Prejuízos econômicos privados*": neste campo, devem ser preenchidos os prejuí zos associados ao setor privado. O sistema oferece uma linha para cada setor da economia (agricultura, pecuária, indústria, comércio e serviços). Basta inserir o valor estimado do prejuízo em cada setor para que o sistema registre o impacto do desastre nesses setores.

Lembramos que "danos" e "prejuízos" são conceitos diferentes, conforme exposto acima no item "*[2.1 O que é um desastre?](#page-7-1)*".

Para finalizar o FIDE, basta clicar no botão "Salvar Registro" e as informações inseridas no formulário serão salvas no sistema.

E importante mencionar que, caso um desastre afete **vários municípios** de um mesmo estado, **o Estado deve realizar o preenchimento do chamado "Grupo de Municípios**" pelo S2iD, informando sobre a situação da região como um todo. Esta informação será repassada a Sedec pelo FIDE estadual. No entanto, **isso não desobriga os Municípios de preencherem o seu FIDE Municipal**.

<span id="page-22-0"></span><sup>16</sup> Explicação sobre a inserção de dados relacionados aos prejuízos pode ser acessada no seguinte vídeo: [https://www.youtube.com/watch?v=0vMepYXDdQ4&t=4s.](https://www.youtube.com/watch?v=0vMepYXDdQ4&t=4s)

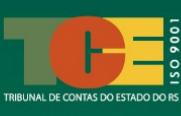

## <span id="page-23-0"></span>4.3 Preenchimento da Declaração de Atuação Municipal Emergencial (DMATE)

O objetivo do preenchimento do formulário de Declaração de Atuação Municipal (DMATE) é mapear as relações entre as causas e consequências de um evento, além dos danos e prejuízos do desastre e avaliar como o Município estava preparado para este desastre.

O preenchimento da DMATE **não é obrigatório** para a solicitação de reconhecimento da situação de emergência ou estado de calamidade pública, no entanto, é preciso que exista o formulário salvo no sistema, ainda que em branco.

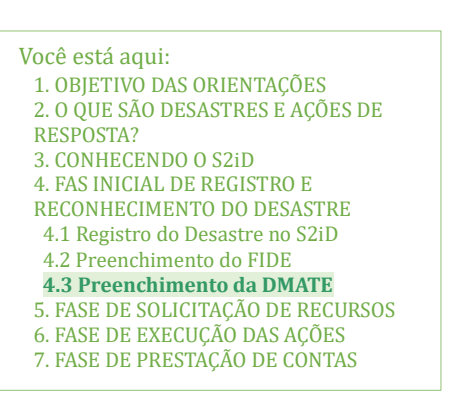

Após o preenchimento do FIDE, o S2iD disponibilizará outras abas, a exemplo da aba "**2. DMATE**". Segundo a Sedec, a DMATE é um "é um formulário desenvolvido com o intuito de coletar informações específicas que possam relacionar o desastre ocorrido no município com a capacidade municipal de resposta e ações empregadas no âmbito local, considerando as características regionais".<sup>[17](#page-23-1)</sup>

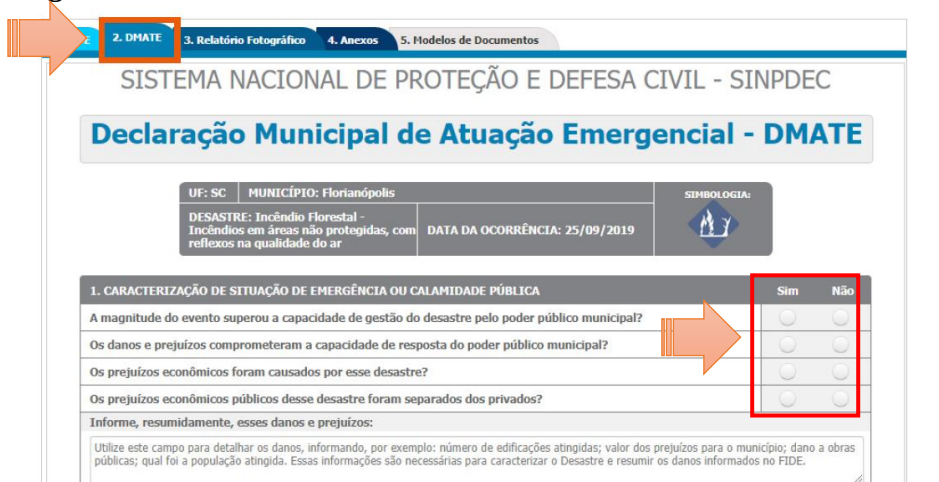

### **Figura 7 -** Tela S2iD – Módulo "Reconhecimento Federal" – Protocolo - DMATE

Fonte: Curso S2iD M2 – Registro e Reconhecimento, Videoaula 1, disponível na EFGV ou no Youtube, no link [https://www.youtube.com/watch?v=dKhfFTdGYK8&t=5s.](https://www.youtube.com/watch?v=dKhfFTdGYK8&t=5s)

No DMATE, será apresentado um questionário com um padrão de respostas "Sim" e "Não" e o Ente deve escolher uma destas duas respostas diante das afirmações colocadas no formulário, além de fornecer outras informações solicitadas. Assim, sempre que identificada no Município a ocorrência daquela afirmação devido ao desastre, o Ente deve responder "Sim".

<span id="page-23-1"></span><sup>&</sup>lt;sup>17</sup> Citação disponível no Manual do Curso S2iD M2 - Registro e Reconhecimento, página 53.

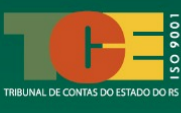

O formulário DMATE compreende as seguintes seções:

➢ "**1. Caracterização de situação de emergência ou calamidade pública**": nesta seção são oferecidas afirmativas acerca de danos e prejuízos causados pelo desastre;

➢ "**2. Informações relevantes sobre o desastre**": nesta seça o, sa o contempladas afirmativas acerca do contexto histórico de ocorrência do desastre. A seção tem, ainda, um campo de texto é possível complementar as informações sobre ações preventivas existentes, considerando os casos em que o desastre já tenha ocorrido antes na região;

➢ "**3. Informações sobre a capacidade gerencial do Município**": esta seça o possui afirmativas sobre as características do município, que envolvem um conjunto de questões referentes a capacidade gerencial, especificamente sobre o planejamento estratégico/tático/operacional do Ente afetado. A seção oferece, também, um campo em que podem ser descritas as dificuldades enfrentadas pelo Município para promover a melhoria na gestão do desastre (falta de pessoal, financeiro, estrutura, logística, trafegabilidade, etc.);

➢ "**4. Medidas e ações em curso**": nesta seça o sa o contempladas afirmativas acerca das medidas e ações de socorro, de assistência e de reabilitação do cenário de desastre ocorrido no Município. A seção compreende três subseções, sendo elas: "4.1 Mobilização e *emprego de recursos humanos e institucionais*", "*4.2 Mobilização e emprego de recursos materiais*" e "*4.3 Mobilização e emprego de recursos financeiros*". Em cada afirmativa feita, além do Ente responder "Sim" ou "Não", se tiver respondido positivamente para a afirmação, deverá inserir a quantidade de assistência prestada naquele item.

Depois de preenchido a DMATE, deve-se clicar no botão "Salvar DMATE" para finalizar o seu preenchimento.

### <span id="page-24-0"></span>4.4 Elaboração de Relatório Fotográfico do Desastre

O relatório fotográfico é um complemento da descrição do desastre e mostra em imagens, de forma detalhada, as informações prestadas no FIDE e na DMATE, comprovando, assim, os danos e prejuízos causados pelo desastre em questão.

E este conjunto de imagens georreferenciadas (latitude e longitude) que subsidia a análise da Sedec para elaboração do parecer técnico sobre o reconhecimento do desastre a nível federal.

Você está aqui: 1. OBJETIVO DAS ORIENTAÇÕES 2. O QUE SÃO DESASTRES E AÇÕES DE RESPOSTA? 3. CONHECENDO O S2iD 4. FAS INICIAL DE REGISTRO E RECONHECIMENTO DO DESASTRE 4.1 Registro do Desastre no S2iD 4.2 Preenchimento do FIDE 4.3 Preenchimento da DMATE **4.4 Elaboração do Relatório Fotográfico** 5. FASE DE SOLICITAÇÃO DE RECURSOS 6. FASE DE EXECUÇÃO DAS AÇÕES 7. FASE DE PRESTAÇÃO DE CONTAS

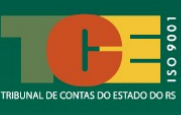

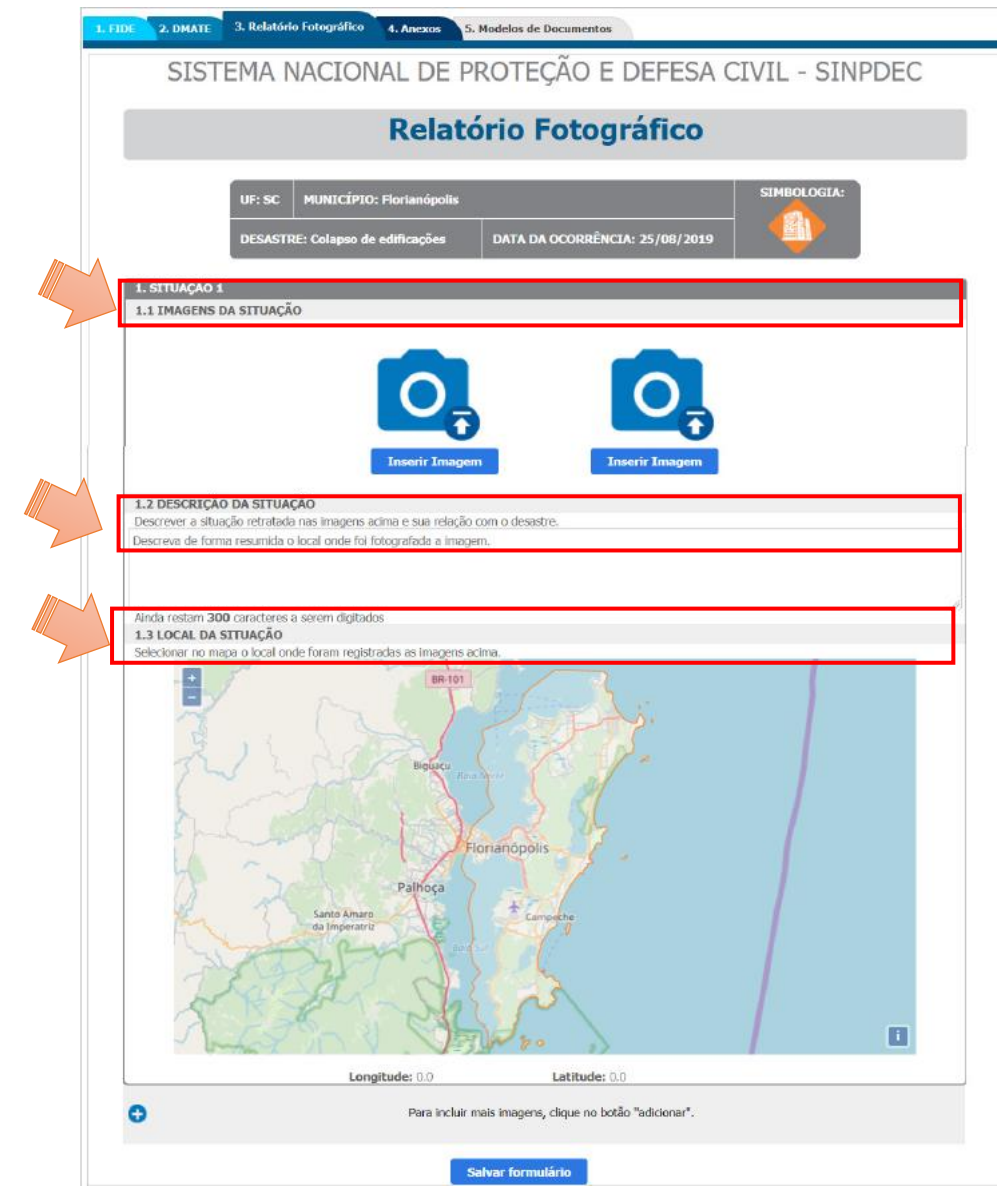

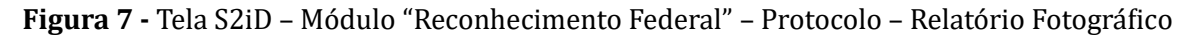

Fonte: Curso S2iD M2 – Registro e Reconhecimento, Videoaula 6, disponível na EFGV ou no Youtube, no link [https://www.youtube.com/watch?v=N0wF5d-8oFE.](https://www.youtube.com/watch?v=N0wF5d-8oFE) 

O relatório fotográfico é composto por uma seção ("1. Situação 1") com três campos vinculados, sendo eles:

➢ **"1.1 Imagens da situação"**: neste campo devem ser inseridas ate duas fotos do desastre de ate 5MB cada, aceitas somente nos formatos *bmp, gif, jpg, jpeg, png* ou *tiff*;

➢ **"1.2 Descrição da situação"**: neste campo, descreva as imagens inseridas explicando as principais características do desastre contidas nas fotos anexadas;

➢ **"1**.**3 Local da situação"**: neste campo deve ser selecionado o local onde as fotos foram feitas. Para aumentar ou diminuir o mapa de seleção, clique nos botões  $\pm$  e  $\pm$ . O sistema irá inserir um marcador  $\binom{6}{1}$  e poderá ser ajustada, caso necessário, a localização, conforme exemplo a seguir:

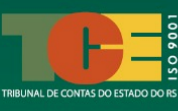

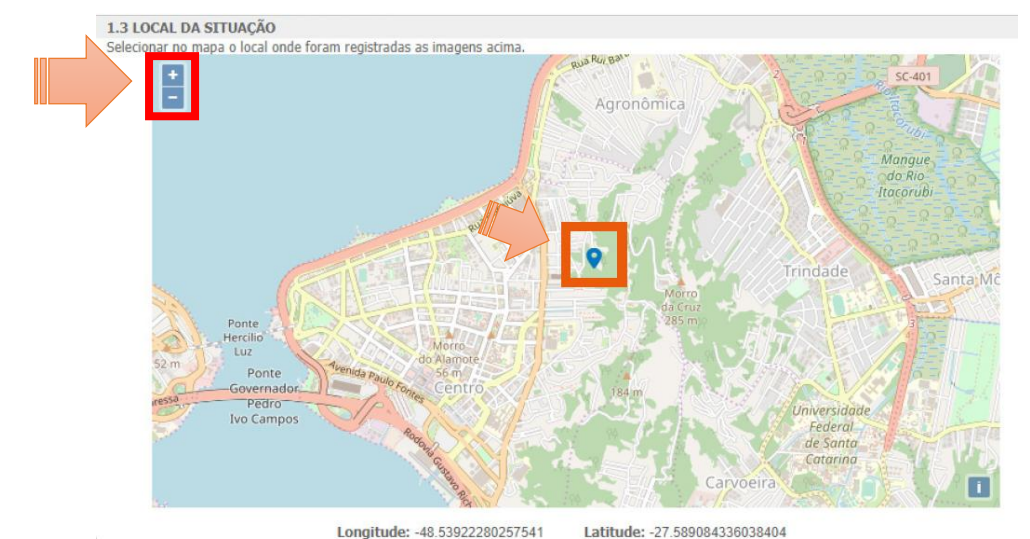

### **Figura 8** - Tela S2iD – Módulo "Reconhecimento Federal" – Protocolo – Relatório Fotográfico

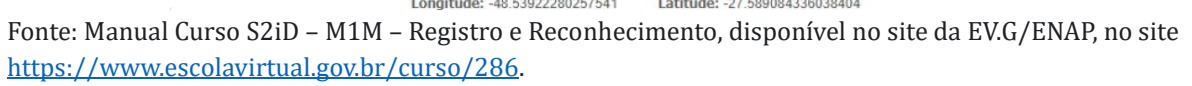

As coordenadas geográficas das imagens (latitude e longitude), conforme localização marcada no mapa, serão geradas automaticamente pelo sistema. Ao final dessas ações, clique em "**Salvar formulário**".

Caso precise remover a foto ou modificá-la, esta ação pode ser feita a qualquer momento, desde que antes do envio da documentação para homologação estadual e reconhecimento federal. Após isto, não será mais possível modificar as fotos em questão.

Caso seja necessário inserir mais do que duas imagens sobre o desastre, clique no símbolo de adição (<sup>o</sup>) no final da página. O uso do botão de adição irá disponibilizar uma nova seção (por exemplo, "2. Situação 2") e as subseções correspondentes, semelhantes à primeira seção preenchida. A cada adição feita, uma nova situação com numeração sequencial será disponibilizada. Assim, será possível inserir fotos, georreferenciar e descrever todas as situações ocorridas em decorrência do desastre.

Uma informação muito importante e que deve ser lembrada é que o **georreferenciamento da imagem e sua descrição serão utilizados como base para a**  análise de ações posteriores ao reconhecimento federal, como as ações de restabelecimento e reconstrução, que solicitam a localização de obras afetadas pelo desastre.[18](#page-26-0)

<span id="page-26-0"></span><sup>18</sup> Conforme informado no Manual Curso S2iD – M1M – Registro e Reconhecimento, disponível no Curso S2iD – M1M – Registro e Reconhecimento, da EV.G/ENAP, página 66.

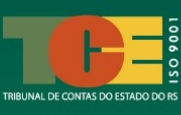

## <span id="page-27-0"></span>4.5 Inserção de Documentos Obrigatórios para Reconhecimento Federal

Após o preenchimento do FIDE, DMATE e Relatório Fotogra fico, deve-se acessar a aba "**4. Anexos**" do sistema e anexar documentos obrigatórios para realizar o registro e reconhecimento federal do desastre.

Os documentos solicitados (Decreto Municipal ou Estadual - SE e ECP; Ofício Municipal ou Estadual, Parecer do órgão de proteção e defesa civil; e outros documentos) podem ser anexados ao sistema, conforme o exemplo a seguir:

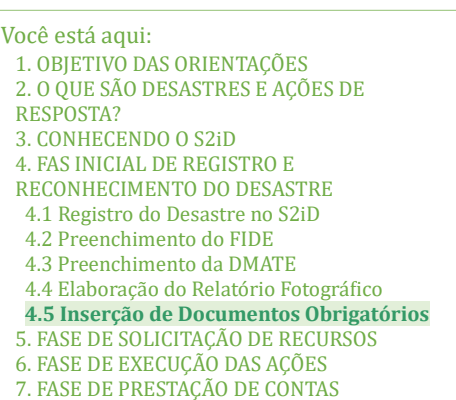

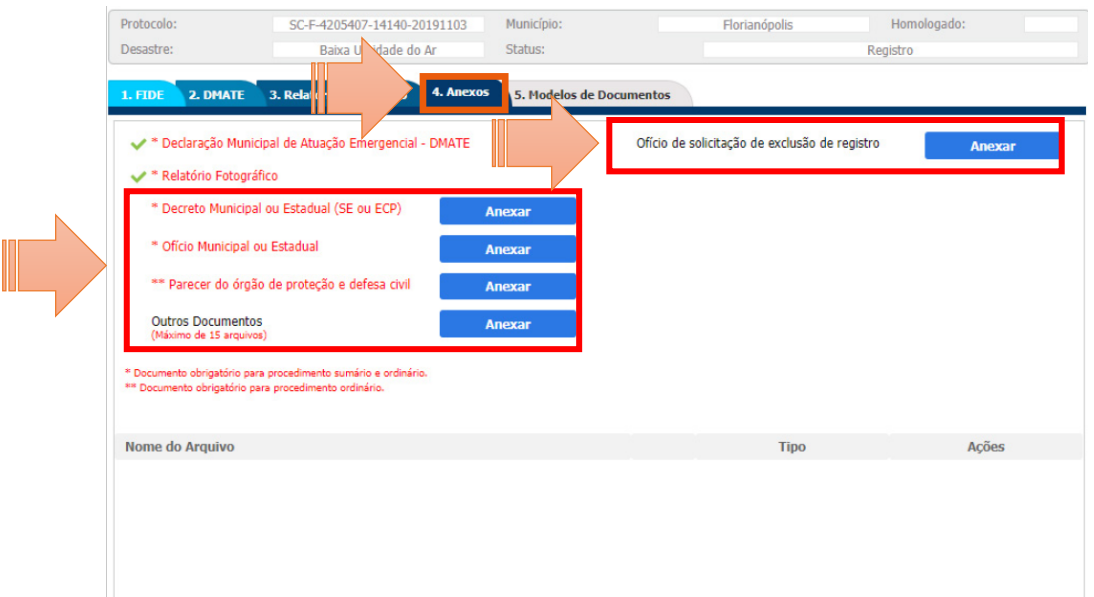

Figura 9 - Tela S2iD - Módulo "Reconhecimento Federal" - Protocolo - Anexos

Fonte: Manual Curso S2iD – M1M – Registro e Reconhecimento, disponível no site da EV.G/ENAP, no site [https://www.escolavirtual.gov.br/curso/286.](https://www.escolavirtual.gov.br/curso/286) 

Como forma de esclarecer, a Sedec traz em seu manual a definição de cada documento necessário para realizar o reconhecimento federal do desastre:

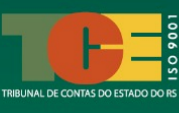

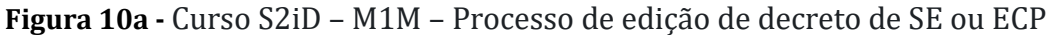

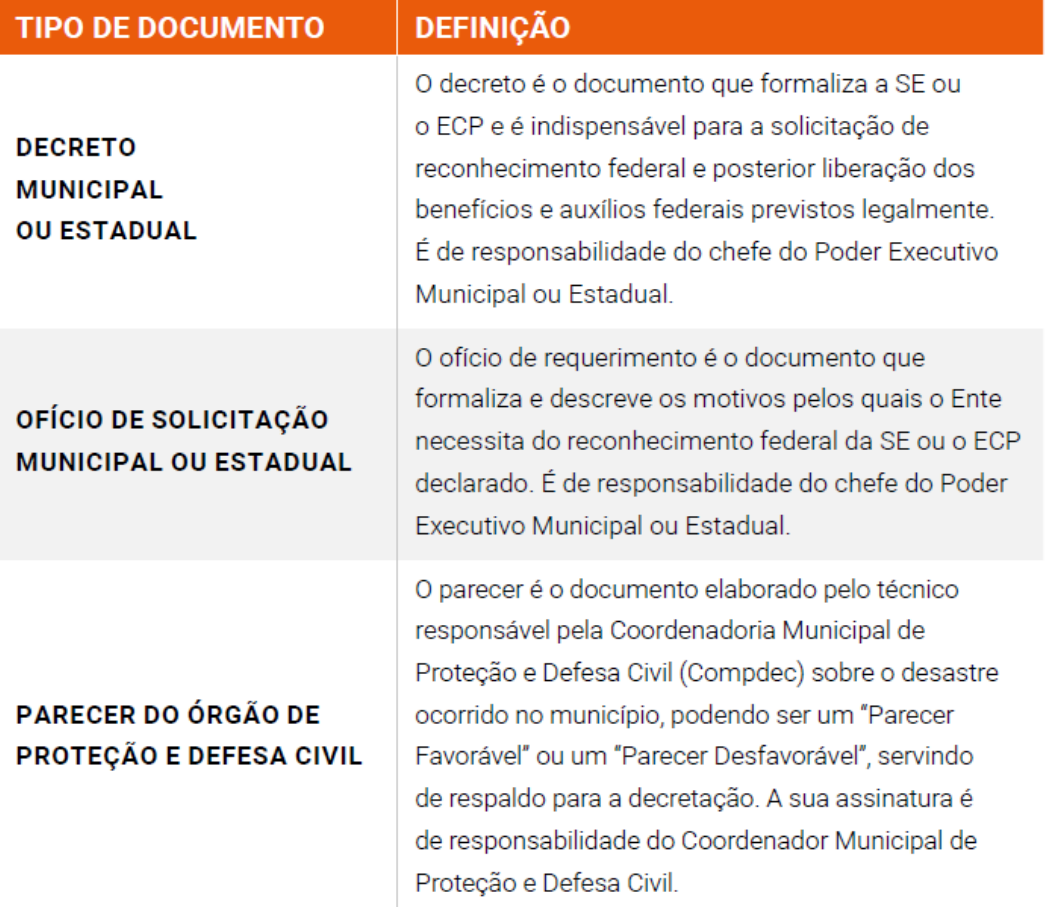

Fonte: Ceped/UFSC (2019), adaptado de Brasil (2016), extraí do do Manual Curso S2iD – M1M – Registro e Reconhecimento, disponível no site da EV.G/ENAP, no site https://www.escolavirtual.gov.br/curso/286.

Segundo a Sedec (2019), "por serem documentos assinados pelos Chefes do Poder Executivo (decreto e ofício) e pelo Coordenador Municipal de Proteção e Defesa Civil (parecer técnico) devem ser anexados contendo as assinaturas originais (versão original do documento ou cópia autenticada com assinatura que confere com original), a fim de preservar e garantir a autenticidade/legitimidade da documentação".

Assim, o Ente deve observar este item a fim de garantir uma análise célere da Sedec quanto ao pedido de reconhecimento federal do desastre.

Quanto aos documentos de responsabilidade do ente, cabe esclarecer que o decreto é o documento que formaliza a Situação de Emergência (SE) ou o Estado de Calamidade Pública (ECP) e é indispensável para a solicitação de reconhecimento federal e posterior liberação dos benefícios e auxílios federais previstos legalmente. Sua edição é de responsabilidade do chefe do Poder Executivo Municipal ou Estadual.

Quanto à declaração de situação de emergência ou estado de calamidade pública, a Sedec traz um fluxo informativo sobre esse processo no manual disponibilizado no Manual Curso S2iD – M1M – Registro e Reconhecimento:

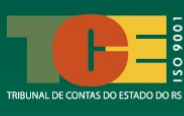

### **Figura 10b -** Curso S2iD – M1M – Processo de edição de decreto de SE ou ECP **DECRETO DE SE OU ECP**

### Segundo a Portaria nº 260/2022

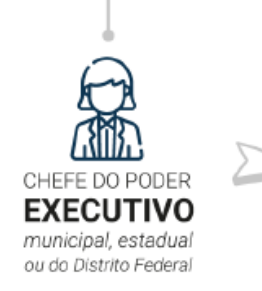

Pode declarar Situação de Emergência (SE) ou Estado de Calamidade Pública (ECP) quando for necessária a adoção de medidas administrativas excepcionais no território afetado por desastre.

Pode declarar a situação de anormalidade, nos municípios em seu território, quando mais de um município for afetado concomitantemente por desastre resultante do mesmo evento adverso ou quando um município estiver com sua capacidade administrativa prejudicada pelo evento adverso.

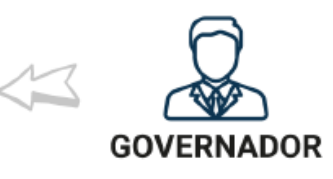

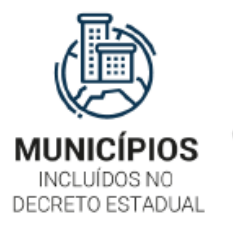

Encaminharão os documentos à defesa civil estadual para que a autoridade competente anexe todos os arquivos em um mesmo processo e envie à Sedec para reconhecimento da SE/ECP.

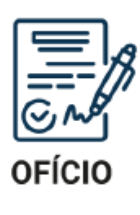

Os desastres deverão ser registrados no Sistema Integrado de Informações sobre Desastres (S2iD), por meio de ofício de requerimento, contendo informações de sua codificação, suas causas, danos e prejuízos estimados, assim como as ações emergenciais realizadas, o decreto devidamente publicado e o Fide preenchido, no mínimo, com data da ocorrência e a classificação do desastre.

VALIDADE DO **DOCUMENTO** 180 DIAS a contar da data de publicação

Fonte: Ceped/UFSC (2019), adaptado de Brasil (2016), extraí do do Manual Curso S2iD – M1M – Registro e Reconhecimento, disponível no site da EV.G/ENAP, no site https://www.escolavirtual.gov.br/curso/286.

Quanto aos critérios que devem ser cumpridos para reconhecimento do Governo Federal de situação de emergência ou estado de calamidade pública, o processo adotado pela Sedec é o expresso a seguir:

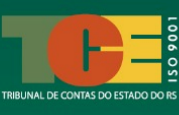

### **Figura 11 -** Curso S2iD – M1M – Processo de edição de decreto de SE ou ECP

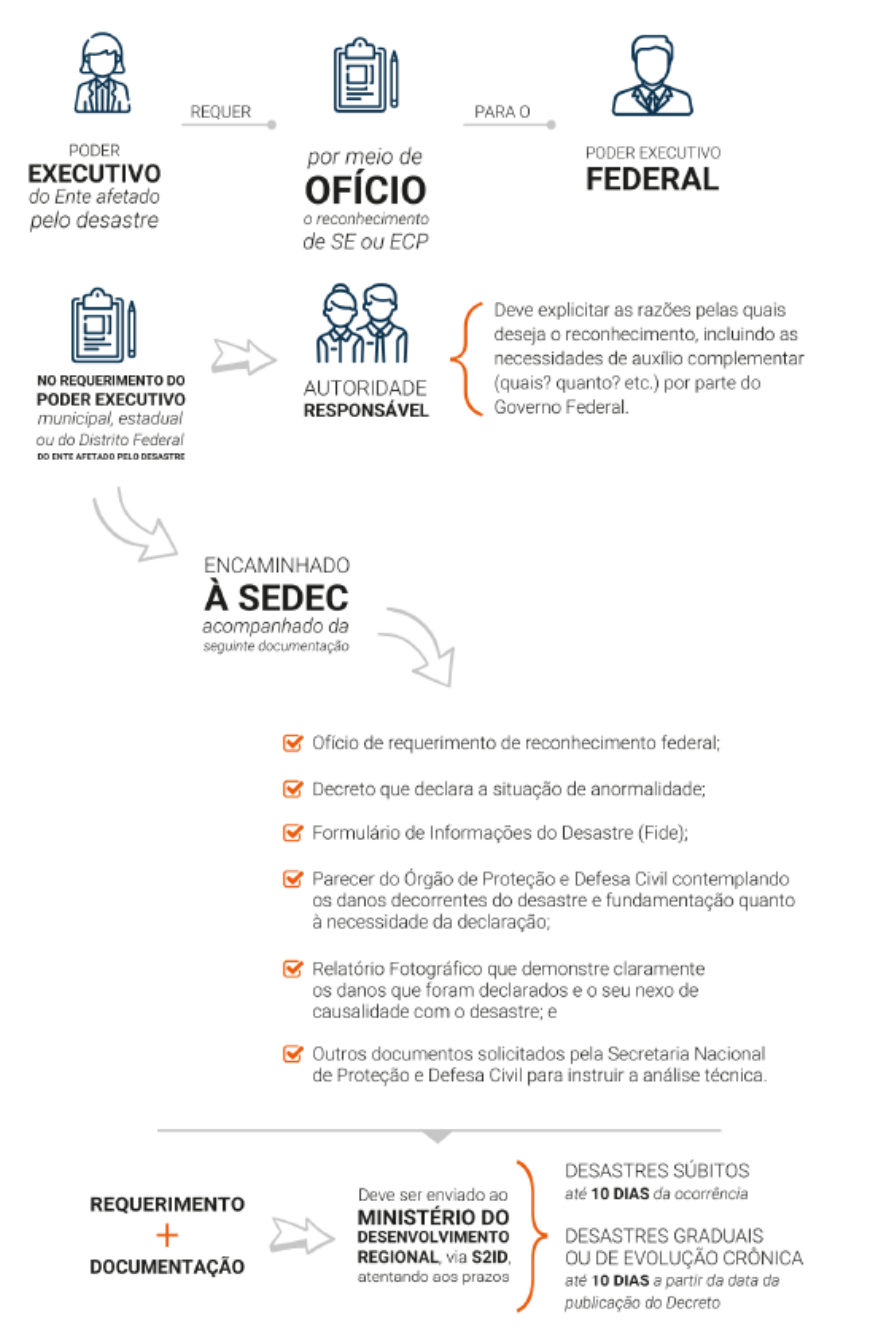

Fonte: Ceped/UFSC (2019), adaptado de Brasil (2016), extraí do do Manual Curso S2iD – M1M – Registro e Reconhecimento, disponível no site da EV.G/ENAP, no site https://www.escolavirtual.gov.br/curso/286.

Os modelos dos documentos a serem anexados no processo de reconhecimento federal estão disponíveis na aba "5. Modelos de Documentos", para download. Para baixá-los, basta acessar a aba citada e conferir os modelos disponíveis:

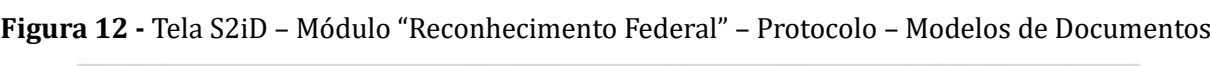

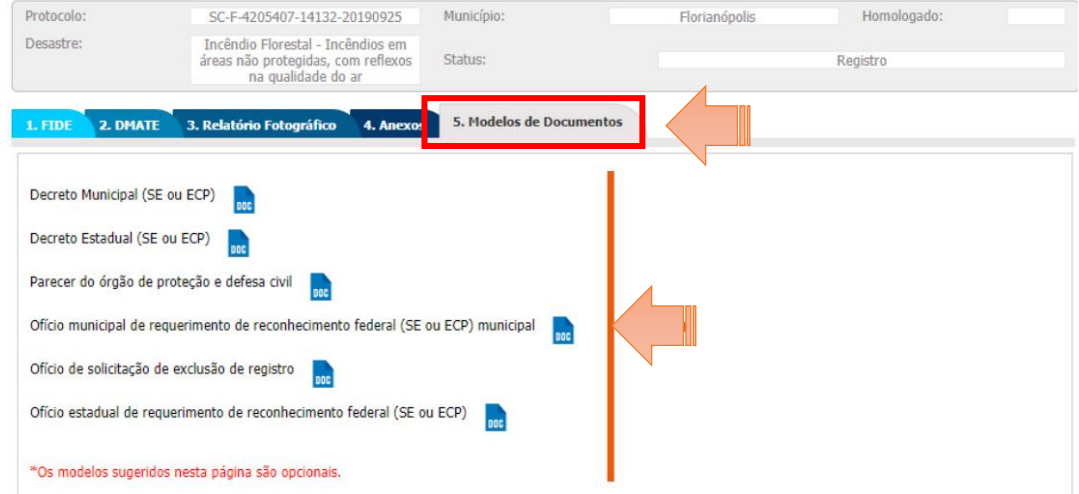

Fonte: extraído do Manual Curso S2iD – M1M – Registro e Reconhecimento, disponível no site da EV.G/ENAP, no sit[e https://www.escolavirtual.gov.br/curso/286.](https://www.escolavirtual.gov.br/curso/286) 

Após o preenchimento dos modelos de documento obrigatórios e anexá-los no sistema, o sistema disponibilizará duas novas opções ao final da página:

## "Enviar para reconhecimento federal" (**1**)

### "Enviar para a homologação estadual" (2)

Veja a o exemplo de a seguir:

Figura 13 - Tela S2iD - Módulo "Reconhecimento Federal" - Protocolo - Anexos

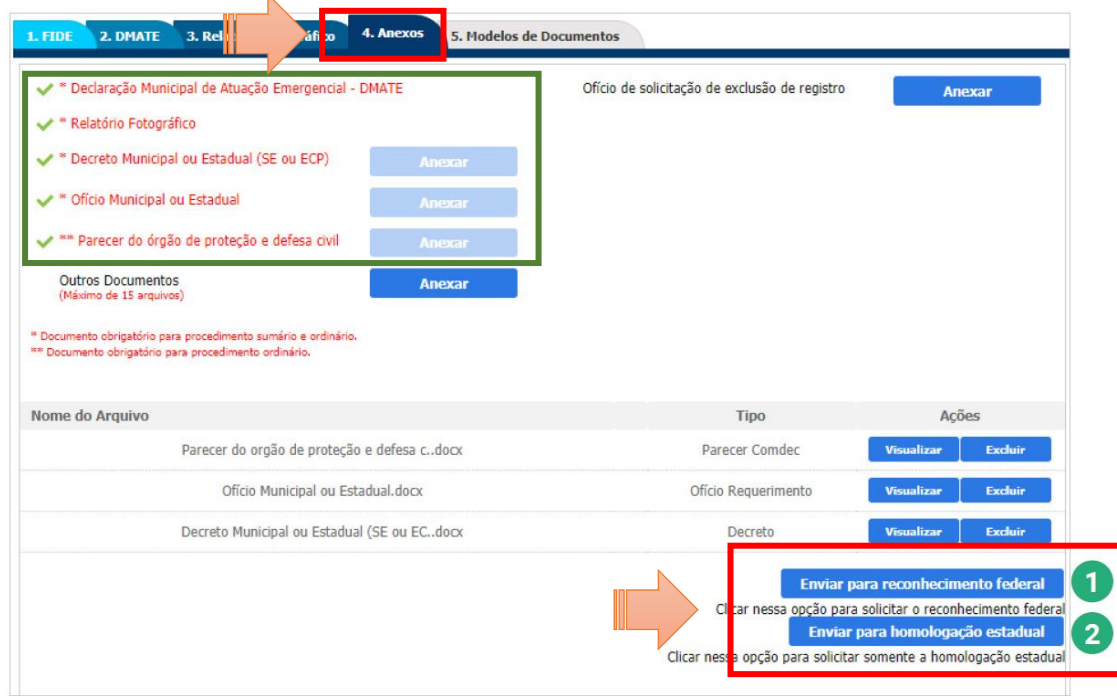

Fonte: extraído do Manual Curso S2iD - M1M - Registro e Reconhecimento, disponível no site da EV.G/ENAP, no sit[e https://www.escolavirtual.gov.br/curso/286.](https://www.escolavirtual.gov.br/curso/286) 

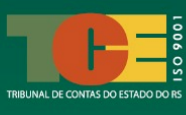

**Para solicitar o reconhecimento federal da SE ou ECP**, clique na opção  $\bullet$  e, logo após esta ação, será aberta uma segunda janela no sistema informando que depois de enviado o processo para reconhecimento, não será mais possível realizar alterações nos formulários encaminhados. Nesta janela será perguntado, também, se o usuário deseja realmente enviar o processo para reconhecimento federal. Caso o usuário entenda que todos os formulários estão corretos e que todos os documentos obrigatórios foram anexados, clique em "**Sim**".

Ao realizar esta ação, será confirmado o envio do processo e o status deste passará para "*Aguardando análise*". Quando a Sedec iniciar a análise do pedido, o status novamente será atualizado para "*Em análise*".

Após finalização da análise na esfera federal, caso o processo seja aprovado, o status do processo se modifica novamente para "*Reconhecido*". Do contrário, caso sua solicitação seja negada, esta informação estará disponível também no status e, caso queira, poderá ser realizada uma solicitação de reconsideração posterior.

Para solicitar o reconhecimento estadual da SE ou ECP, clique na opção <sup>2</sup> e. logo após esta ação, será aberta uma segunda janela no sistema informando que depois de enviado o processo para reconhecimento, não será mais possível realizar alterações nos formulários encaminhados. Nesta janela será perguntado, também, se o usuário deseja realmente enviar o processo para reconhecimento estadual. Caso o usuário entenda que todos os formulários estão corretos e que todos os documentos obrigatórios foram anexados, clique em "**Sim**".

Ao realizar esta ação, será confirmado o envio do processo e o status deste passará para "*Enviar para homologação estadual*". Quando o órgão de Defesa Civil Estadual iniciar a análise do pedido, o status novamente sera atualizado para "*Em análise pelo estado– N1*".

Após finalização da análise na esfera estadual, caso o processo seja aprovado, o status do processo se modifica novamente para "*Homologado pelo estado*", se aprovada pelo Estado, ou "*Não homologado pelo estado*", se a solicitaça o for negada pelo Estado.

Se aprovada a homologação, o Estado pode retornar o processo ao Município ou encaminhá-lo diretamente para o reconhecimento federal.

Quanto assunto, cabe ainda uma observação: poderá ser encaminhado o processo para reconhecimento federal mesmo que este não tenha sido homologado pelo Estado.<sup>[19](#page-32-0)</sup> Ou seja, ainda que o estado não tenha homologado o processo, este pode ser enviado para análise na esfera federal. Entretanto, alertamos que o processo, uma vez não homologado pelo Estado, não poderá novamente ser encaminhado para nova análise.

<span id="page-32-0"></span><sup>19</sup> Conforme disposto no Manual Curso S2iD – M1M – Registro e Reconhecimento, página 76, disponível no site da EV.G/ENAP, no site https://www.escolavirtual.gov.br/curso/286.

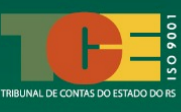

### <span id="page-33-0"></span>4.6 Realização de Ajustes Solicitados pela Sedec no Processo

Após envio do processo, pelo Município, para reconhecimento federal do desastre, poderá ser solicitado para este proceder a **ajustes (correções)** na documentação ou informações anteriormente encaminhadas.

Assim, é de grande importância que o Município realize o acompanhamento do processo, com a finalidade de se certificar da necessidade de alterações. Para verificar se um processo enviado a Sedec necessita de ajustes, é necessário acessar o módulo "Reconhecimento Federal" do S2iD:

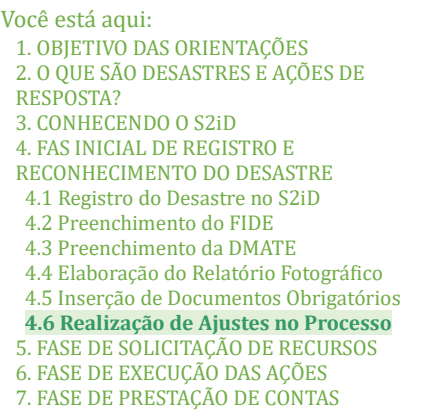

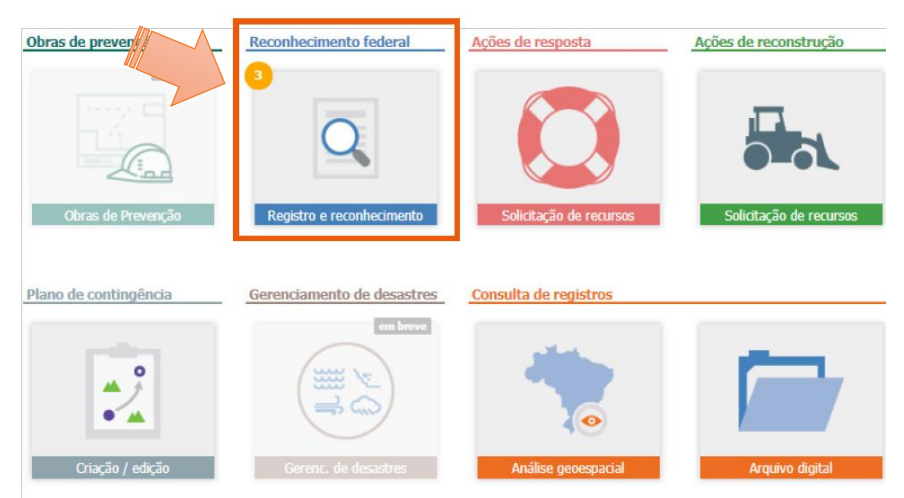

Figura 14 - Tela S2iD - Módulo "Reconhecimento Federal"

Fonte: extraído do Manual Curso S2iD – M1M – Registro e Reconhecimento, disponível no site da EV.G/ENAP, no sit[e https://www.escolavirtual.gov.br/curso/286.](https://www.escolavirtual.gov.br/curso/286) 

Ao acessar o sistema, aparecerá no módulo "Reconhecimento Federal" um número na cor laranja. No exemplo acima, aparece o número **3**. Esse número mostra a quantidade de processos do Ente, presentes naquele módulo, que aguardam alguma ação do usuário. Dentre as ações possíveis, está a de ajuste de processos.

Ao clicar no módulo "Reconhecimento federal – Registro e reconhecimento", a tela inicial mostrará uma página em que será possível realizar a pesquisa dos registros de desastres existentes.

Para realizar a pesquisa, insira o período desejado e clique no botão "**Pesquisar**". O sistema remeterá todos os Protocolos criados pelo Município naquele período pesquisado. No entanto, caso queira realizar uma busca que remeta a todos os registros de protocolos ja feitos pelo Município, basta deixar em branco o período e demais informações e clicar em "Pesquisar". Como resposta, o sistema mostrara todos os processos protocolados pelo Município.

Os processos analisados pela Sedec e que necessitam, por qualquer razão, de alterações ou complementação de informações, constará no resultado da pesquisa com o status "*Aguardando ajustes do município*" (seta 1 do exemplo a seguir). Isso significa que a Sedec analisou o pedido de solicitação de reconhecimento federal e retornou ao Município para realização de ajustes:

|  | <b>Protocolo</b>                                                                                             | <b>Desastre</b>                                       | Data de ocorrência | <b>Status</b>                             |  |  |  |
|--|----------------------------------------------------------------------------------------------------|-------------------------------------------------------|--------------------|-------------------------------------------|--|--|--|
|  | SC-F-4205407-12300-20191003                                                                                  | Alagamentos                                           | 03/10/2019         | Aguardando ajustes solicitado pelo estado |  |  |  |
|  | SC-F-4205407-13310-20191002                                                                                  | Onda de Calor                                         | 02/10/2019         | Registro                                  |  |  |  |
|  | SC-E-4205407-12300-20191001                                                                                  | Alagamentos                                           | 01/10/2019         | Registro                                  |  |  |  |
|  | SC-F-4205407-22310-20191001                                                                                  | Liberação produtos químicos e contamina               | 01/10/2019         | Anuardando aiustes do estado.             |  |  |  |
|  | SC-F-4205407-14140-20191001                                                                                  | Baixa Umidade do Ar                                   | 01/10/2019         | Aguardando ajustes do município           |  |  |  |
|  | 500 22 2054 07 3 250 0 240 10 250 1                                                                          | Alagamentos                                           | 30/09/2019         | Registro                                  |  |  |  |
|  | SC-F-4205407-21310-20190930                                                                                  | Outras fontes de liberação de radionuclíde 30/09/2019 |                    | Registro                                  |  |  |  |
|  | SC-F-4205407-14132-20190925                                                                                  | Incêndio Florestal - Incêndios em áreas n             | 25/09/2019         | Aquardando análise                        |  |  |  |
|  | SC-E-4205407-13310-20190925                                                                                  | Onda de Calor                                         | 25/09/2019         | Aquardando análise da reconsideração      |  |  |  |
|  | SC-F-4205407-11420-20190924                                                                                  | Erosão de Margem Fluvial                              | 24/09/2019         | Solicitação de exclusão de registro       |  |  |  |
|  | $1 \t2 \t3 \t4 \t5$<br>$\blacktriangleright$ $\blacktriangleright$ $\blacktriangleright$ $\dashv$<br>$1 - 4$ |                                                       |                    |                                           |  |  |  |
|  |                                                                                                    |                                                       |                    |                                           |  |  |  |
|  |                                                                                                    | <b>Novo Registro</b>                                  |                    |                                           |  |  |  |

Figura 15 - Tela S2iD - Módulo "Reconhecimento Federal" - Pesquisa de protocolos

Fonte: extraído do Manual Curso S2iD – M1M – Registro e Reconhecimento, disponível no site da EV.G/ENAP, no sit[e https://www.escolavirtual.gov.br/curso/286.](https://www.escolavirtual.gov.br/curso/286) 

O acesso ao processo em questão poderá ser feito clicando sobre o Protocolo relacionado ao status (indicado pela seta 2 da figura 15). Assim, o sistema abrirá uma nova tela e mostrará o FIDE anteriormente protocolado.

No FIDE, o usuário deverá acessar o botão "Detalhes do Processo", conforme segue no exemplo:

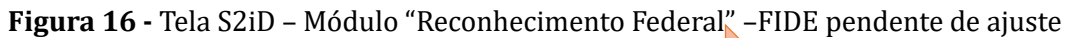

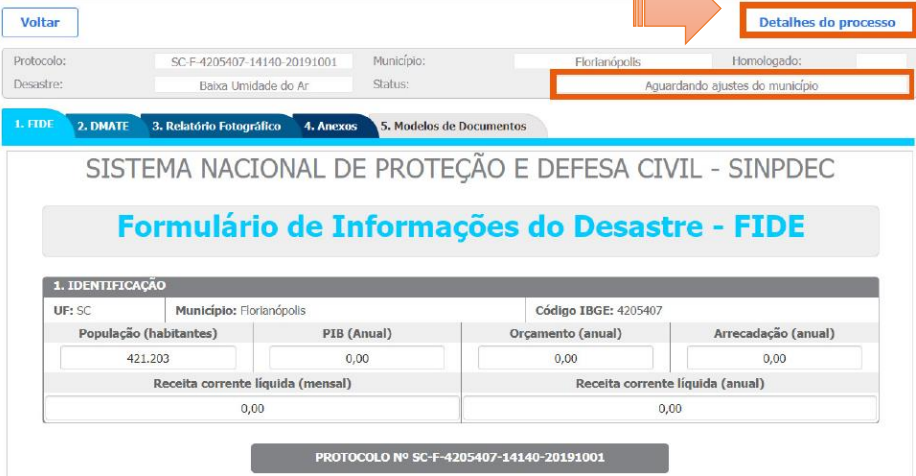

Fonte: extraído do Manual Curso S2iD – M1M – Registro e Reconhecimento, disponível no site da EV.G/ENAP, no sit[e https://www.escolavirtual.gov.br/curso/286.](https://www.escolavirtual.gov.br/curso/286) 

Uma nova página será aberta, exibindo todos os arquivos do processo. Para expandir as pastas e documentos que compõem o processo, utilize os sinais de "+". Os pedidos de ajustes e orientações emanados pela Sedec poderão ser localizados na pasta "Reconhecimento" e na sequência na pasta "Folha de Verificação Documental" ou "**(FVD)**", conforme ilustrado na figura a seguir:

**Figura 17 -** Tela S2iD – Módulo "Reconhecimento Federal" – FIDE – Detalhes do Processo

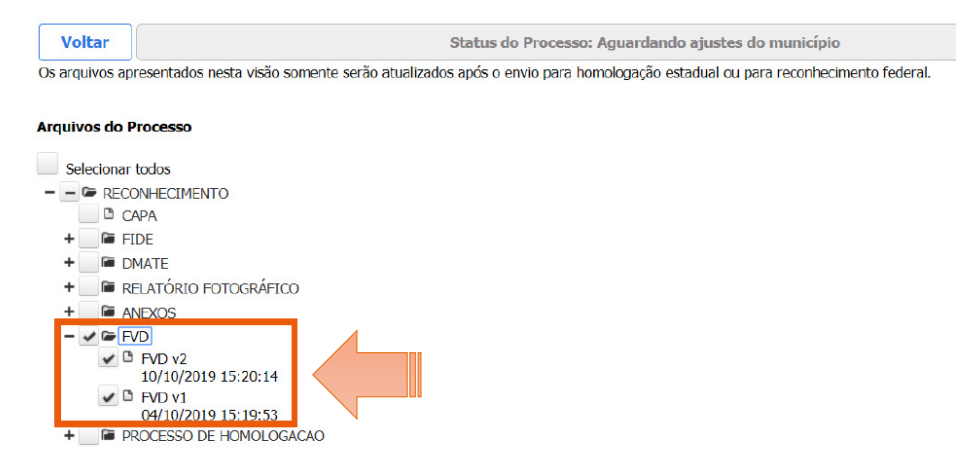

Fonte: extraído do Manual Curso S2iD – M1M – Registro e Reconhecimento, disponível no site da EV.G/ENAP, no sit[e https://www.escolavirtual.gov.br/curso/286.](https://www.escolavirtual.gov.br/curso/286) 

A FVD listará todos os problemas encontrados no processo. O Ente deve, então, proceder a todos os ajustes solicitados para, só depois disso, encaminhá-lo novamente para análise da Sedec. Depois de realizados os ajustes necessários apontados no FVD, o processo deve ser enviado novamente para reconhecimento federal. Para executar essa ação, acesse a aba "**4. Anexos**" e clique em "**Devolver para reconhecimento federal**":

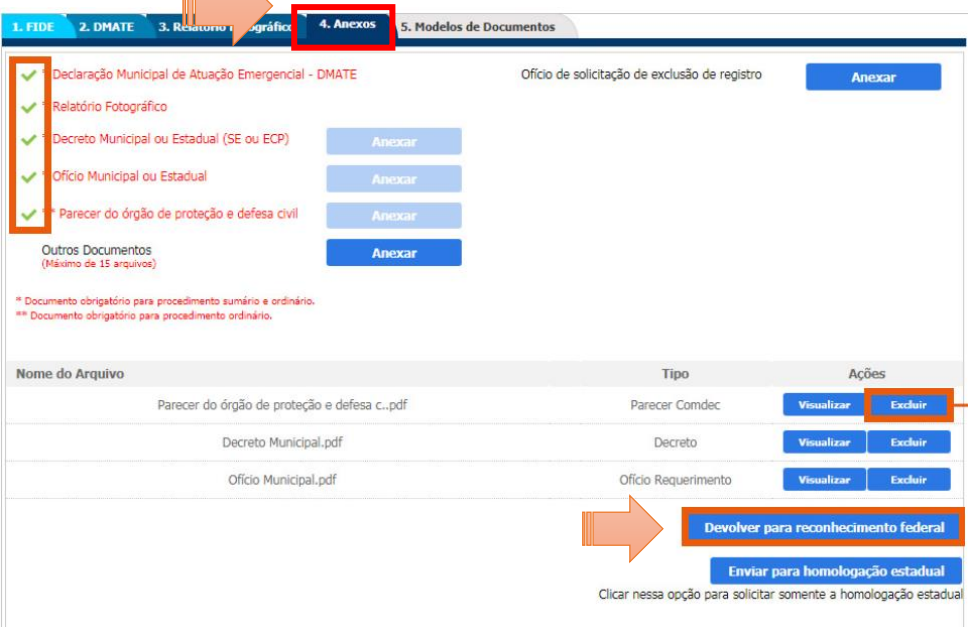

**Figura 18 -** Tela SND – Módulo "Reconhecimento Federal" – FIDE – Protocolo

Fonte: extraído do Manual Curso S2iD – M1M – Registro e Reconhecimento, disponível no site da EV.G/ENAP, no sit[e https://www.escolavirtual.gov.br/curso/286.](https://www.escolavirtual.gov.br/curso/286) 

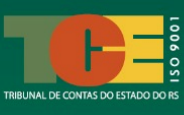

## <span id="page-36-0"></span>5. FASE DE SOLICITAÇÃO DE RECURSOS FINANCEIROS PARA APOIO ÀS AÇÕES DE RESPOSTA AO DESASTRE

Após aprovado o reconhecimento federal do desastre, o Município estará habilitado a solicitar pelo S2iD pedido de recursos financeiros para serem empregados no socorro, assistência às vítimas e restabelecimento de serviços.

A seguir, foram relacionados os passos que o usuário deverá seguir para iniciar uma solicitação de recursos financeiros federais para apoiar as ações de resposta locais:

**1. O usuário deve acessar o site do S2iD** no link [https://s2id.mi.gov.br/#,](https://s2id.mi.gov.br/) inserindo o seu nome de usuário e senha.

**2.** Para incluir uma solicitação de recursos, **clique sobre o módulo "Ação de Resposta – Solicitação de Recursos"**.

**3. Clique no botão "Nova Solicitação de Recurso"**. Podem ser acessadas, também, solicitações feitas anteriormente no painel, caso existam.

**4. Associe a solicitação aberta ao protocolo de "Reconhecimento Federal" aprovado**. [20](#page-36-1)

**5.** Depois de confirmada a associação do reconhecimento ao protocolo gerado, será aberta uma tela com um "Formulário de Solicitação de Recursos Federais". **Selecione o tipo de solicitação que está sendo feita**. Neste caso, poderá ser selecionado uma das opções: "*Recursos para Ações de Assistência*" ou "*Recursos para Restabelecimento de Serviços Essenciais*". Uma observação: após salvar o formulário pela primeira vez, não será possível modificar o tipo de solicitação inicialmente escolhida. Lembramos que o Município poderá, em casos excepcionais, solicitar recursos financeiros para prover assistência humanitária antes do efetivo reconhecimento federal do desastre. [21](#page-36-2)

**6. Realize o preenchimento do campo "Atualização de Dados Humanos (Pessoas)**", informando a quantidade de pessoas desabrigadas, desalojadas e afetadas.[22](#page-36-3)

**7. No campo "Descrição das Metas e Itens", devem ser inseridas as metas estabelecidas para a realização das ações de assistência necessárias**. Para incluir uma meta, clique no sinal de adição disponível ao lado do título do campo referido, inserindo para cada meta as seguintes informações:

<span id="page-36-1"></span><sup>&</sup>lt;sup>20</sup> Caso não tenha o número do reconhecimento federal do desastre em mãos, este poderá ser consultado inserindo uma data inicial e final no S2iD. Serão mostradas todas as ocorrências registradas no período em relação ao seu Município e o usuário pode selecionar a ocorrência correta para vincular um pedido de recursos financeiros. Caso a pesquisa retorne a mensagem "Nenhum registro encontrado com os filtros selecionados", significa que o registro do desastre ainda não foi criado no módulo "Reconhecimento Federal" e o sistema informará onde poderá ser criado.

<span id="page-36-2"></span><sup>&</sup>lt;sup>21</sup> O Município, sempre que possível, deve proceder ao registro e reconhecimento de desastre antes de solicitar recursos para as ações de resposta. Observe que, apesar de ser obrigatório ter um processo de reconhecimento federal de desastre já cadastrado no sistema, a falta deste não impedirá o preenchimento e envio do formulário de solicitação de recursos financeiros para Socorro e Assistência Humanitária. No entanto, a existência do reconhecimento federal de desastre será sempre obrigatória para solicitação de recursos para custear ações de restabelecimento de serviços essenciais.

<span id="page-36-3"></span><sup>22</sup> Os números relacionados ao campo "Atualização de Dados Humanos (Pessoas)" precisam ser atualizados sempre que modificado o quantitativo.

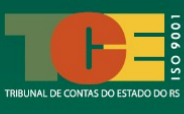

■ especificação da meta, ou seja, o objetivo daquela ação de resposta;

■ justificativa, que se refere à necessidade da meta ou o problema a ser resolvido com aquela ação de assistência, informando a localidade, o serviço e o material a ser usado na ação;

▪ número de pessoas diretamente beneficiadas com aquela ação de assistência; e

▪ o período de execução estimado para conclusão da meta (em dias); período no qual estima-se que todos os itens cadastrados dentro da meta serão concluídos.

A **meta** é a descrição da ação de resposta que se pretende dar. Cada meta é composta por um ou mais itens. Em cada um dos **itens** deve ser identificado, por exemplo, o serviço ou material a ser adquirido para ser usado na ação e, se necessário, suas características mais relevantes; a quantidade de item a ser adquirido; o período de execução, que corresponde à quantidade de dias estimados para execução do item; o tipo de demanda do item (compra de materiais, contratação de serviço, locação de bens...); o valor unitário de aquisição de cada item e o valor total do item.

O valor total da meta corresponderá ao somatório final do valor de todos os itens (materiais e serviços) cadastrados como necessários para aquela ação de resposta proposta.

**8.** Inseridas as metas e seus itens, **o próximo passo é inserir os anexos**, que compreende o envio do ofício de solicitação do recurso (conforme modelo disponibilizado pelo Sedec, sendo este documento de envio obrigatório), relatório fotográfico (para as ações do tipo "Restabelecimento de Serviços Essenciais");[23](#page-37-0) e outros documentos complementares que julgar necessário. Os modelos de ofícios estão disponíveis no próprio sistema, na aba 3 do formulário em questão.

**9.** Para finalizar o Formulário de Solicitação de Recursos para Ações de Assistência, **leia e assinale a caixa de declaração**, o qual informa que o declarado no formulário é verdadeiro. Depois, **clique em "***Enviar para análise***"**. Há, também, a opção de "*Imprimir PDF*", que também permitirá salvar uma via em seu computador.

É importante que o formulário seja salvo cada vez que o usuário adicionar uma nova meta evitando, assim, a perda de dados. A ação de salvar o formulário não impede o usuário de continuar a edição ou inclusão de outros dados posteriores.

Lembramos que o pedido de recursos para ação de resposta do tipo "restabelecimento de serviços essenciais" somente poderá ser efetivado no S2iD se o desastre tiver sido reconhecido no sistema pelo Sedec anteriormente.

Toda solicitação de recurso realizada gerará um código correspondente no formulário criado, tendo o código o seguinte significado:

<span id="page-37-0"></span><sup>&</sup>lt;sup>23</sup> Deve conter as imagens e coordenadas geográficas de cada uma das metas, sendo imprescindível para análise da Sedec. Sem o registro fotográfica que demonstre a vinculação do pedido com o desastre, não há possibilidade de liberação dos recursos financeiros solicitados.

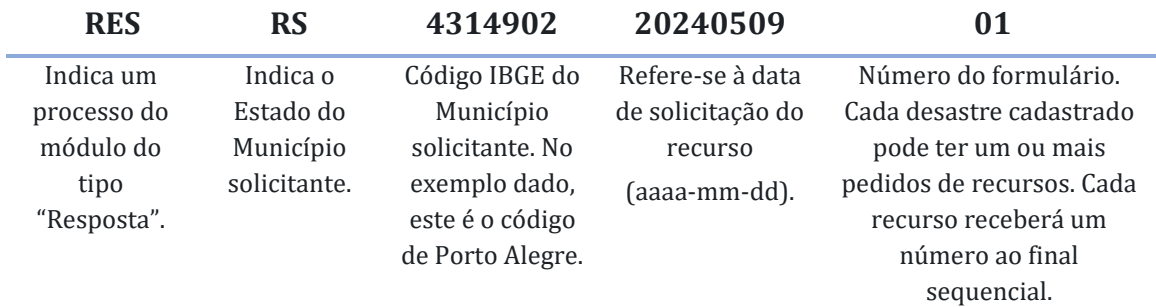

Cada Protocolo pode abranger várias solicitações de recursos para ações de resposta. No entanto, ressaltamos que apesar do sistema permitir a criação de múltiplas solicitações, é recomendado que este procedimento só seja adotado quando realmente necessário, evitando que as solicitações se dispersem em vários protocolos e fiquem confusas ou mesmo que se sobreponham, dificultando o trabalho de análise da Sedec.

## <span id="page-38-0"></span>5.1 Análise da Solicitação de Recursos pela Sedec

A Sedec irá realizar a análise do pedido de recursos para cada meta dentro do próprio formulário, assinalando posteriormente ao envio do formulário se o pedido será atendido e se o valor sugerido pelo Município foi atendido.

O resultado da análise da Sedec aparecerá na linha logo após cada meta enviada e poderá ter uma das três cores possíveis (verde, amarela, vermelha):

 $\checkmark$  linha de análise da Sedec na cor verde: significa que a meta e valores sugeridos pelo Município foram atendidos totalmente pela Sedec, sem necessidade de ajustes, conforme exemplo a seguir:

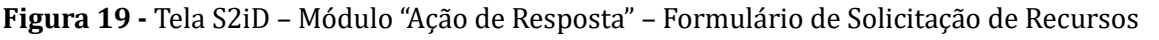

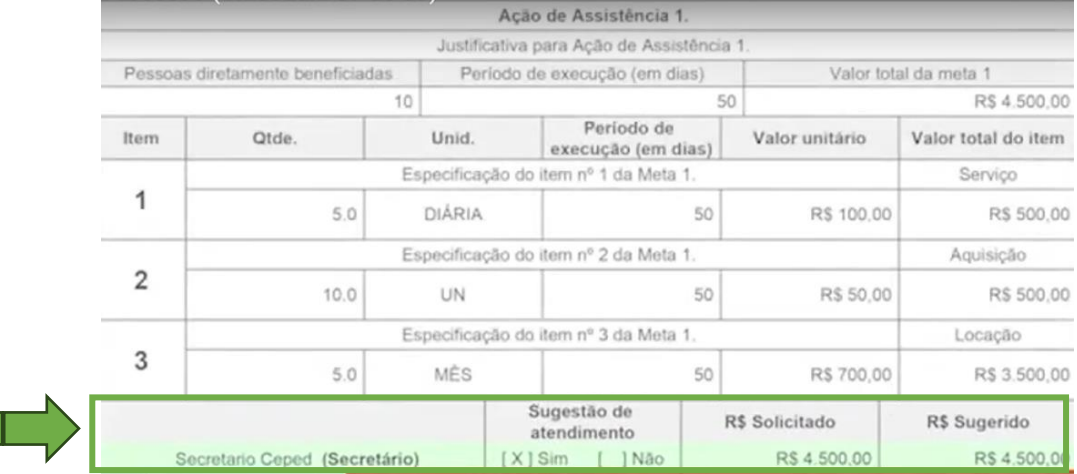

Fonte: Curso Módulo 1 - Ação de Resposta, Videoaula 7, disponível na EFGV ou no Youtube, no link [https://www.youtube.com/watch?v=MXxxjJ1ce\\_E&t=449s.](https://www.youtube.com/watch?v=MXxxjJ1ce_E&t=449s)

Você está aqui: 1. OBJETIVO DAS ORIENTAÇÕES 2. O QUE SÃO DESASTRES E AÇÕES DE RESPOSTA? 3. CONHECENDO O S2iD 4. FAS INICIAL DE REGISTRO E RECONHECIMENTO DO DESASTRE 5. FASE DE SOLICITAÇÃO DE RECURSOS  **5.1 Análise de Solicitação de Recursos** 6. FASE DE EXECUÇÃO DAS AÇÕES 7. FASE DE PRESTAÇÃO DE CONTAS

✓ linha de análise da Sedec na cor amarela: a meta sugerida pelo Município será atendida pela Sedec, no entanto, a análise da Sedec determinou valor diferente do que foi solicitado pelo Município, conforme consta no exemplo a seguir:

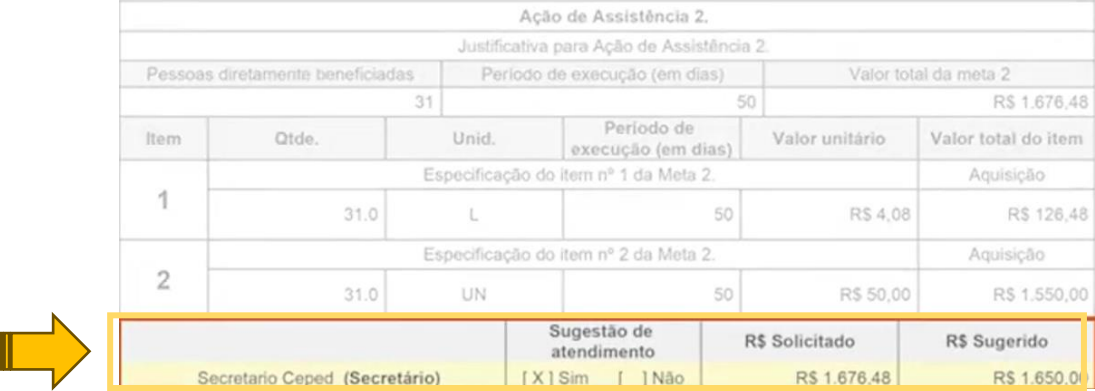

**Figura 20 -** Tela S2iD – Módulo "Ação de Resposta" – Formulário de Solicitação de Recursos

Fonte: Curso Módulo 1 - Ação de Resposta, Videoaula 7, disponível na EFGV ou no Youtube, no link [https://www.youtube.com/watch?v=MXxxjJ1ce\\_E&t=449s.](https://www.youtube.com/watch?v=MXxxjJ1ce_E&t=449s)

 $\checkmark$  linha de análise da Sedec na cor vermelha: significa que a meta sugerida pelo Município não será atendida pela Sedec e, por isso, não haverá transferência de recursos para a meta sugerida.

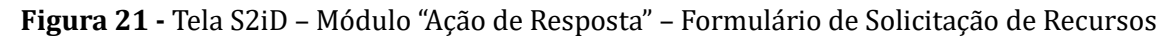

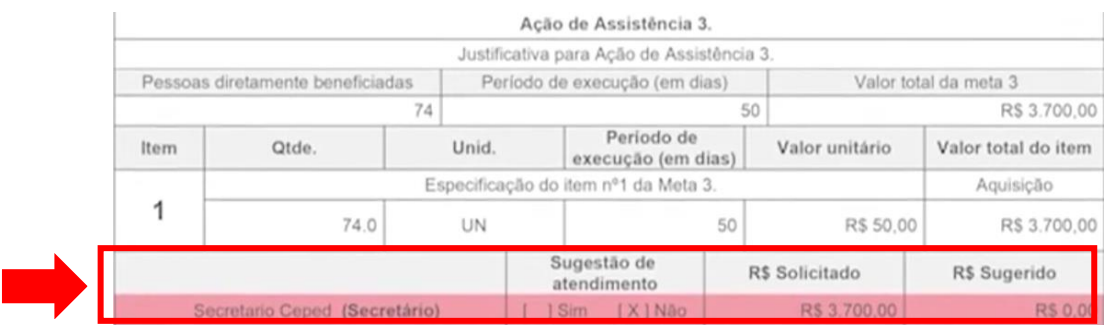

Fonte: Curso Módulo 1 - Ação de Resposta, Videoaula 7, disponível na EFGV ou no Youtube, no link [https://www.youtube.com/watch?v=MXxxjJ1ce\\_E&t=449s.](https://www.youtube.com/watch?v=MXxxjJ1ce_E&t=449s)

Poderá resultar da análise da Sedec, também, o indeferimento da solicitação. Neste caso, se o pedido constar como indeferido, significa dizer que todas as metas propostas pelo Município no formulário foram negadas pela Sedec. Caso isto ocorra, o processo é encerrado e passa a apresentar o status "*Solicitação de recursos federais para resposta indeferida*".

Quando o processo alcança esse status, não há como executar qualquer retificação ou solicitar qualquer tipo de revisão. Caso se entenda que existem pontos na análise que mereçam revisão, é fundamental que o usuário contate com a Sedec para tratar da solicitação.

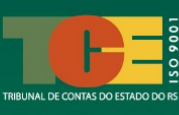

## <span id="page-40-0"></span>5.2 Realização de Ajustes de Pendências na Solicitação de Recursos

Ao acessar o painel de protocolos, no qual constam todos as solicitações de recursos realizados pelo Município, constará ao lado direito o status de cada pedido de recurso financeiro feito.

O Município deve ficar atento ao status, pois, a análise da Sedec pode gerar a necessidade de ajustes ou complementação de informações e documentos por parte do Município.

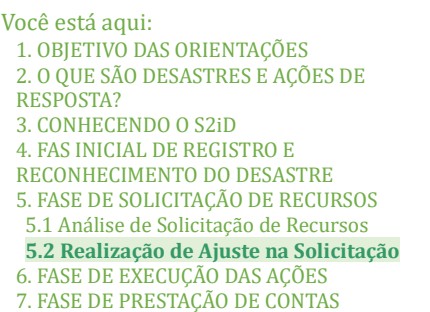

Quando um formulário estiver com status "*Aguardando ajustes no formulário de solicitação de recursos federais para resposta*", significa que a Sedec analisou o pedido do Município e necessita que correções sejam realizadas para prosseguir na análise.

Para verificar os ajustes necessários, clique no código de protocolo do processo localizado na primeira coluna do painel (deve-se clicar em cima do código correspondente. Este código será semelhante ao anteriormente demonstrado neste Guia – "RES-RS-4314902- 20240509-01"). Veja o exemplo abaixo:

### **Figura 22 - Tela S2iD – Módulo "Ação de Resposta"**

Selecione um protocolo de solicitação de recurso para edição. Caso deseje realizar uma nova solicitação de recurso, clique no botão após a lista.

| Protocolo                  | Prot. Vinculado             | <b>Desastre</b> | Data de<br>criação | <b>Status</b>                                                                            |
|----------------------------|-----------------------------|-----------------|--------------------|------------------------------------------------------------------------------------------|
| RES-AM-1302603-20200915-01 | AM-F-1302603-12300-20200702 | Alagamentos     | 15/09/2020         | Aguardando ajustes no Formulário<br>de Solicitação de Recursos Federais<br>para Resposta |
| RES-AM-1302603-20200914-06 | AM-F-1302603-12300-20200701 | Alagamentos     | 14/09/2020         | Recurso federal para resposta<br>deferido                                                |
| RES-AM-1302603-20200914-05 | AM-F-1302603-12300-20200701 | Alagamentos     | 14/09/2020         | Solicitação de recursos federais<br>para resposta salva                                  |

Fonte: Curso Módulo 1 – Ação de Resposta, Videoaula 8, disponível na EFGV-ENAP.

Ao clicar em cima do protocolo em que consta o status com necessidade de ajustes, aparecerá a seguinte mensagem: "*Informações importantes – Para verificar as pendências e motivos da solicitação de ajuste deste processo, clique na aba Lista de Pendências*". Basta clicar em "*Ok*" e será direcionado ao protocolo. No protocolo, basta acessar o Formulário de Solicitação de Recursos.

No topo do formulário citado, constará a aba "*Lista de Pendências*". Ao acessar essa aba, será possível verificar todas as pendências na solicitação de recursos e também as providências necessárias. As pendências terão um prazo limite determinado pela Sedec para serem sanadas. Caso não sejam sanadas pelo solicitante no prazo determinado, o analista da Sedec poderá indeferir a solicitação de recursos feito pelo Município.

Após solução das pendências, o Município deve clicar novamente em "*Enviar para análise*" e somente após esta ação, o pedido será novamente analisado pela Sedec.

Lembramos que após clicar no botão "*Enviar para análise*", toda a edição do protocolo é desabilitada para o Município para que uma nova análise possa ser realizada pela Sedec.

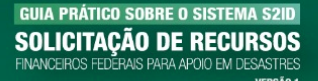

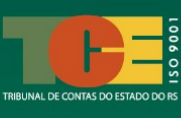

Após o envio, o status do Protocolo será modificado novamente para "*Aguardando análise – solicitação de recursos federais para resposta*".

## <span id="page-41-0"></span>5.3 Acompanhamento da Análise de Concessão dos Recursos Financeiros

As metas propostas pelos Municípios com recursos financeiros aprovados pela Sedec estarão disponíveis no próprio protocolo do pedido. Para acessá-las, clique no canto superior direito do Protocolo, no botão "*Detalhes do Processo":*

Você está aqui: 1. OBJETIVO DAS ORIENTAÇÕES 2. O QUE SÃO DESASTRES E AÇÕES DE RESPOSTA? 3. CONHECENDO O S2iD 4. FAS INICIAL DE REGISTRO E RECONHECIMENTO DO DESASTRE 5. FASE DE SOLICITAÇÃO DE RECURSOS **5.1 Análise de Solicitação de Recursos** 5.2 Realização de Ajuste na Solicitação  **5.3 Acompanhamento da Concessão dos Recursos Financeiros** 6. FASE DE EXECUÇÃO DAS AÇÕES 7. FASE DE PRESTAÇÃO DE CONTAS

Figura 23 - Tela S2iD – Módulo "Ação de Resposta" – Protocolo – Formulário de Solicitação de Recursos Federais – Detalhes do Processo

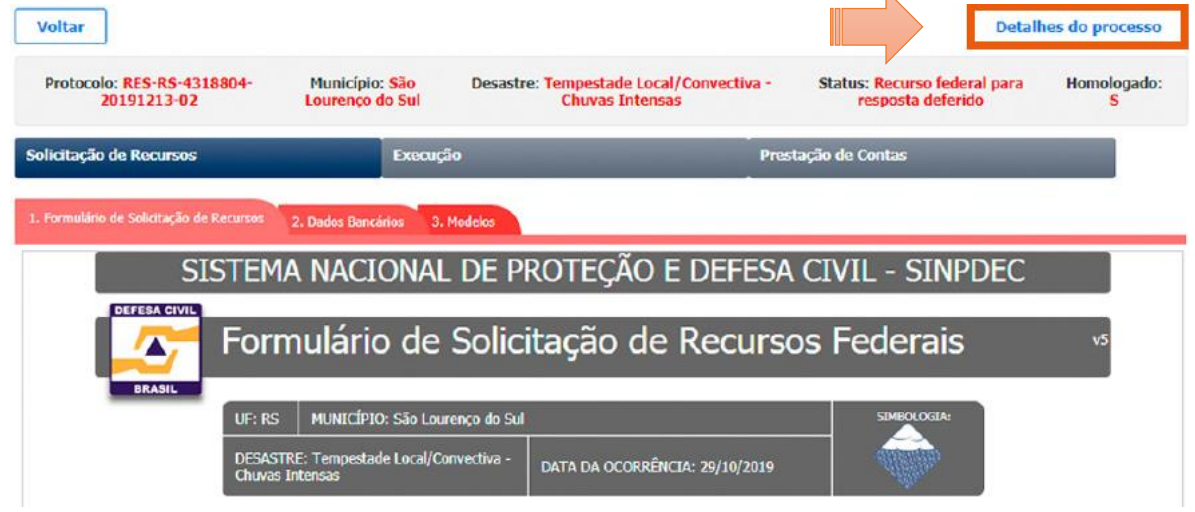

Fonte: Curso Módulo 1 – Ação de Resposta, Videoaula 8, disponível na EFGV-ENAP.

Após isso, acesse a pasta "*Resposta*", em seguida a pasta "*Anexos*" e, por fim, a pasta "*Federal*", para acessar o documento "*Análise de Metas*". É este o documento em que será consolidada a análise final da Sedec sobre cada pedido de recurso feito pelo Município no S2iD:

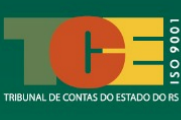

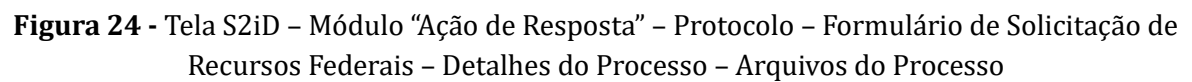

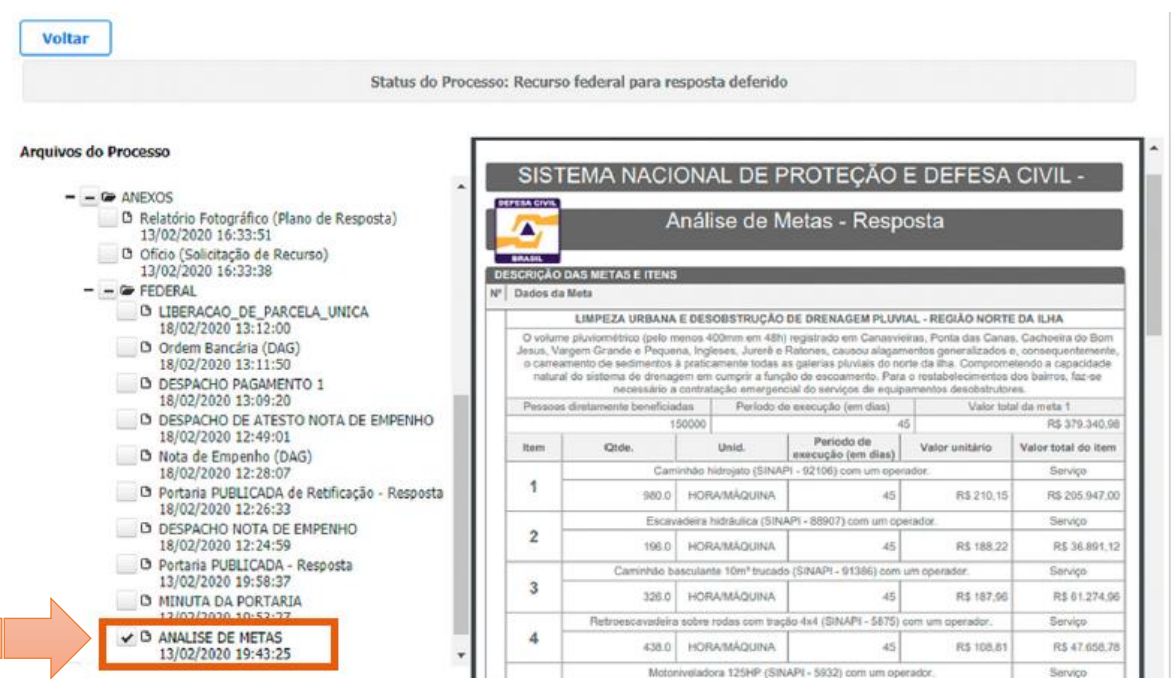

Fonte: Curso Módulo 1 – Manual do Módulo do Curso "Solicitação de Recursos", disponível na EFGV-ENAP.

Importante lembrar que as metas sugeridas pelo Ente podem ser aceitas pela Sedec de forma integral ou parcial ou serem totalmente indeferidas. O documento "*Análise de Metas*" mostrará quais metas e itens foram aprovados e negados e o valor que será disponibilizado para cada uma das aprovadas.

Após a análise, a Sedec realizará o empenho dos recursos financeiros para o Ente e, posteriormente, procederá à transferência dos recursos ao solicitante para que as ações de resposta possam ser executadas. O Protocolo receberá, então, o *status* da fase em que se encontra o processo de transferência dos recursos, sendo observada a seguinte ordem:

- ✓ "*Plano de trabalho aprovado – aguardando disponibilidade orçamentária*";
- ✓ "*Portaria publicada – aguardando a emissão do empenho*";
- ✓ "*Empenhado – Aguardando disponibilidade financeira*"; e
- ✓ "*Ordem bancária efetivada*".

É importante que o solicitante acompanhe a mudança de status do pedido de recurso, pois ela indicará em qual parte do processo o pedido está tramitando. Por esse motivo, sugere-se que o solicitante consulte o formulário constantemente para verificar quais metas foram aceitas integralmente ou parcialmente, de forma a direcionar os esforços de gastos dos recursos para aquelas efetivamente aprovadas.

A transferência dos recursos será feita pela Sedec a uma conta do Banco do Brasil vinculado ao Cartão de Pagamento da Defesa Civil, chamado de CPDC, e, ao final, o status do processo passará a ser "*Recurso Federal para resposta deferido*", permanecendo nesse *status* durante todo o acompanhamento da execução dos recursos transferidos.

Ao término da transferência de recursos financeiros, o S2iD gerará automaticamente um ofício com as informações e orientações contendo os passos seguintes, de forma a

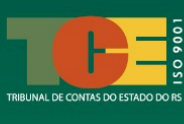

orientar o Município solicitante sobre a efetivação de contrato junto ao Banco do Brasil, bem como para realizar a autorização de cartões adicionais a outros servidores para a execução das despesas relacionadas às ações de resposta.

Para gerar o ofício, o solicitante deve clicar em "*Detalhes do Processo*", disponível no Protocolo da solicitação de recursos. Em seguida, acessar a pasta "*Resposta*", depois "*Anexos*" e, por fim, a pasta "*Federal*". Dentro desta pasta, estará disponível um arquivo com nome "*Liberação de Parcela Única*". Basta clicar para gerar o PDF do arquivo:

Figura 25 - Tela S2iD - Módulo "Ação de Resposta" - Protocolo - Formulário de Solicitação de Recursos Federais – Detalhes do Processo – Arquivos do Processo

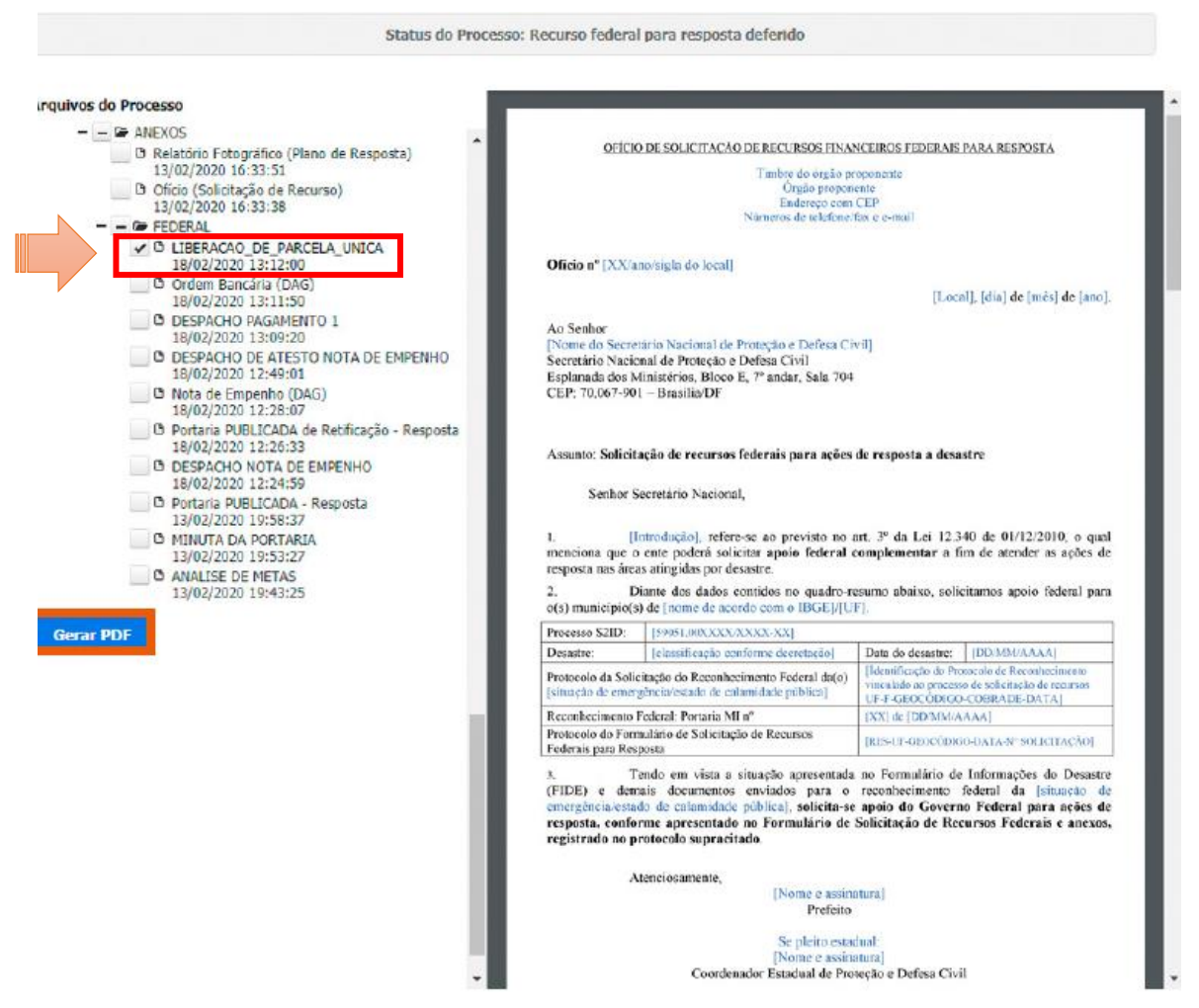

Fonte: Curso Módulo 1 - Manual do Módulo do Curso "Solicitação de Recursos", disponível na EFGV-ENAP.

<span id="page-44-0"></span>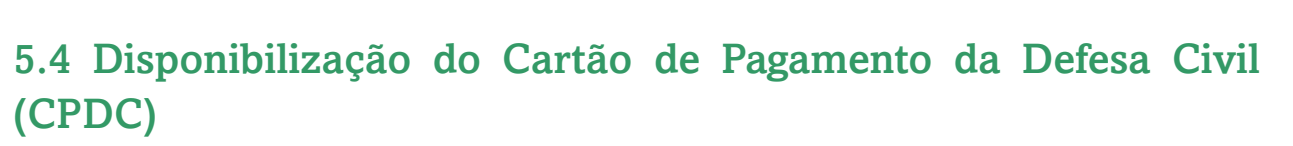

O Cartão de Pagamento de Defesa Civil (CPDC) é a forma exclusiva utilizada para o pagamento de despesas das ações de resposta promovidas pelos governos estaduais e municipais com recursos transferidos pela União, conforme definido no Decreto Federal nº 11.219, de 5 de outubro de 2022.

O CPDC é um cartão com operação somente no débito, exclusivo para ser utilizado nas ações de resposta e não deve ser usado para prevenção de desastres ou reconstrução pós-desastre.

1. OBJETIVO DAS ORIENTAÇÕES 2. O QUE SÃO DESASTRES E AÇÕES DE RESPOSTA? 3. CONHECENDO O S2iD 4. FAS INICIAL DE REGISTRO E RECONHECIMENTO DO DESASTRE 5. FASE DE SOLICITAÇÃO DE RECURSOS **5.1 Análise de Solicitação de Recursos** 5.2 Realização de Ajuste na Solicitação 5.3 Acompanhamento da Concessa o dos Recursos Financeiros  **5.4 Disponibilização do CPDC** 6. FASE DE EXECUÇÃO DAS AÇÕES 7. FASE DE PRESTAÇÃO DE CONTAS

Você está aqui:

A abertura de conta bancária para recebimento do cartão e recursos é realizada pela Secretaria Nacional de Proteção e Defesa Civil (Sedec) junto ao Banco do Brasil e, para isso, são utilizadas as informações cadastradas pelos entes no sistema S2iD.

Ressalta-se que a conta, após recebimento de recurso, será exclusiva daquela transferência, ou seja, caso ocorra outro desastre e seja necessária nova transferência da União, será necessária a abertura de uma nova conta.

Nessa perspectiva, o encerramento da conta se dará na fase de prestação de contas da transferência do recurso.

### <span id="page-44-1"></span>5.4.1 Finalidade do Cartão

O CPDC poderá ser utilizado para apoiar as ações de socorro, assistência às vítimas e restabelecimento de serviços essenciais no que compreende:

- aquisição de material;

- contratação de serviços.

É vedado o saque em espécie (dinheiro), realizar compras parceladas, o uso do cartão fora do Brasil e transferência para outra conta, bem como o pagamento de títulos e convênios, salvos aqueles destinados exclusivamente à devolução de recursos à União.

Você está aqui: 1. OBJETIVO DAS ORIENTAÇÕES 2. O QUE SÃO DESASTRES E AÇÕES DE RESPOSTA? 3. CONHECENDO O S2iD 4. FAS INICIAL DE REGISTRO E RECONHECIMENTO DO DESASTRE 5. FASE DE SOLICITAÇÃO DE RECURSOS **5.1 Análise de Solicitação de Recursos** 5.2 Realização de Ajuste na Solicitação **5.3 Acompanhamento da Concessão dos** Recursos Financeiros 5.4 Disponibilizaça o do CPDC **5.4.1 Finalidade do Cartão** 6. FASE DE EXECUÇÃO DAS AÇÕES 7. FASE DE PRESTAÇÃO DE CONTAS

O limite do cartão está vinculado ao valor total do recurso transferido pela Sedec. O representante responsável pela abertura da conta do CPDC no Município poderá estabelecer os limites individuais de cada portador do cartão autorizado por ele.

Caso o solicitante do recurso financeiro e responsável pelo CPDC seja o Estado, este poderá optar por executar de forma direta o gasto ou realizar o sub-repasse aos Municípios. Nos casos de sub-repasse, o representante do Estado autorizado a receber o valor será, assim, o responsável por informar ao Banco do Brasil, em sua agência de relacionamento,

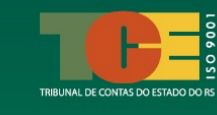

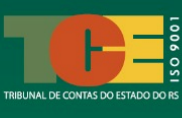

quais Municípios serão beneficiados com o sub-repasse, qual o valor a ser repassado, o número do instrumento de cada Município e o representante de cada ente.

### <span id="page-45-0"></span>5.4.2 Responsabilidade do Ordenador de Despesas (OD)

O representante legal do Estado ou Município, ou seja, seu ordenador de despesas, é o servidor responsável por:

▪ firmar contrato no Banco do Brasil para obtenção do cartão;

▪designar os portadores que receberão os cartões para realizar os pagamentos (devem ser servidores públicos ou ocupar cargo de secretário estadual/municipal), não havendo limitação do número de portadores; e

▪definir e alterar o limite de utilização e valor de cada portador de cartão.

Qualquer servidor designado pelo representante legal

ou pelo representante por ele autorizado podera ser detentor do Carta o, que e de uso pessoal e intransferível. Os servidores indicados como portadores do cartão não precisam ser correntistas do Banco do Brasil, mas é obrigatório que sejam servidores públicos ou secretários estaduais ou municipais.

### <span id="page-45-1"></span>5.4.3 Abertura de Conta no Banco do Brasil

A Sedec realizará a abertura de conta do CPDC em nome do Estado ou Município junto ao Banco do Brasil, na agência em que o Ente já possua relacionamento. A conta terá como representante autorizado o Representante Legal do Ente (no caso do Município, o representante é o Prefeito).

Após aberta a conta pela Sedec, o Representante Legal do Estado ou do Município deverá se dirigir ao Banco do Brasil informada no ofício, para proceder à assinatura do contrato.

Já os portadores do cartão cadastrados pelo Representante Legal do Ente no banco deverão Você está aqui: 1. OBJETIVO DAS ORIENTAÇÕES 2. O QUE SÃO DESASTRES E AÇÕES DE RESPOSTA? 3. CONHECENDO O S2iD 4. FAS INICIAL DE REGISTRO E RECONHECIMENTO DO DESASTRE 5. FASE DE SOLICITAÇÃO DE RECURSOS **5.1 Análise de Solicitação de Recursos** 5.2 Realização de Ajuste na Solicitação 5.3 Acompanhamento da Concessa o dos Recursos Financeiros 5.4 Disponibilizaça o do CPDC 5.4.1 Finalidade do Cartão 5.4.2 Responsabilidade do OD  **5.4.3 Abertura de Conta no BB** 6. FASE DE EXECUÇÃO DAS AÇÕES 7. FASE DE PRESTAÇÃO DE CONTAS

comparecer a qualquer agência do Banco do Brasil para cadastramento da sua senha individual, informando o número da agência e conta de relacionamento aberta para o CPDC. O cartão, neste caso, deverá ser retirado posteriormente pelo portador em sua agência de relacionamento.

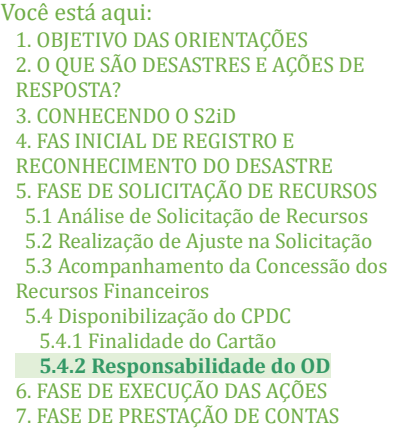

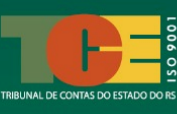

### <span id="page-46-0"></span>5.4.4 Necessidade de Realização de Licitação para Execução das Ações de Resposta

As normas relativas ao CPDC não alteram as previsões legais para aquisição de bens e serviços, ainda que a contratação seja em caráter emergencial.

O Município deve buscar produzir a **documentação mínima exigida** em cada procedimento **demonstrando**, dessa forma, o **cuidado na gestão dos gastos públicos**.

Destaca-se, ainda, que em 17/05/2024 foi editada a Medida Provisória nº 1.221/2024, que dispõe sobre medidas excepcionais para a aquisição de bens e a contrataça o de obras e de serviços, inclusive de engenharia, destinados ao enfrentamento de impactos decorrentes de estado de calamidade pública.

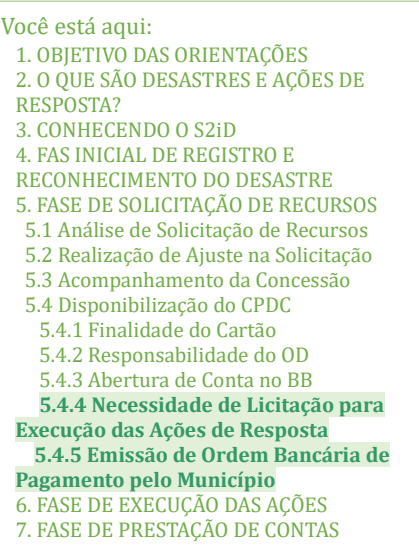

Quanto ao assunto, orientamos os fiscalizados

sobre a importância de consultarem constantemente a **Cartilha Perguntas e Respostas** – **[Calamidade Pública nos Municípios do Rio Grande do Sul \(Eventos Climáticos de](https://tcers.tc.br/wp-content/uploads/2024/05/TCERS-MAIO-2024-Cartilha-Atualizada-1.pdf)  [Chuvas Intensas\)](https://tcers.tc.br/wp-content/uploads/2024/05/TCERS-MAIO-2024-Cartilha-Atualizada-1.pdf), do TCE-RS**, para sanar as dúvidas sobre os procedimentos de contratação emergencial de bens e serviços em situação de emergência e de calamidade.<sup>[24](#page-46-2)</sup>

### <span id="page-46-1"></span>5.4.5 Emissão de Ordem Bancária de Pagamento pelo Município

No caso de utilização do CPDC, a Ordem Bancária poderá ser gerada pelo Município no sistema de orçamento e finanças utilizado pelo Ente, contudo, **não deve ser enviada ao banco**, uma vez que o pagamento já foi realizado por meio do Cartão.

<span id="page-46-2"></span><sup>&</sup>lt;sup>24</sup> A referida Cartilha está disponível no endereço [https://tcers.tc.br/wp-content/uploads/2024/05/TCERS-MAIO-](https://tcers.tc.br/wp-content/uploads/2024/05/TCERS-MAIO-2024-Cartilha-Atualizada-1.pdf)[2024-Cartilha-Atualizada-1.pdf.](https://tcers.tc.br/wp-content/uploads/2024/05/TCERS-MAIO-2024-Cartilha-Atualizada-1.pdf) O TCE-RS dispõe também de um canal no Youtube com vídeos sobre o assunto: [https://www.youtube.com/watch?v=XKxZR\\_ovnFE](https://www.youtube.com/watch?v=XKxZR_ovnFE) o[u https://www.youtube.com/@tcegaucho.](https://www.youtube.com/@tcegaucho)

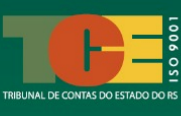

## <span id="page-47-0"></span>6. FASE DE EXECUÇÃO DAS AÇÕES DE RESPOSTA NO S2iD

Após a conclusão das etapas de solicitação de reconhecimento federal do desastre e deferimento dos recursos, o processo entra em fase de execução das ações de resposta.

E nesta fase que os recursos transferidos para o Estado ou Municí pio devem ser aplicados nas ações de resposta aprovadas no protocolo.

Para fins de prestação de contas correta, é importante que seja registrada no S2iD, no decorrer da execução, a evolução das ações. Desta forma, a evolução e acompanhamento da execução das ações de resposta devem ser registradas dentro do mesmo módulo utilizado para a solicitação de recursos - módulo "Ações de Resposta".

 $\acute{E}$  possível realizar o acompanhamento da execução dos recursos quando os protocolos das solicitações de recurso tiverem o status "Recurso federal para resposta deferido". No sistema S2iD, os protocolos que possuem recursos liberados para execução contarão, também, com a guia "*Execução*" liberada para edição, conforme pode ser verificado no exemplo a seguir:

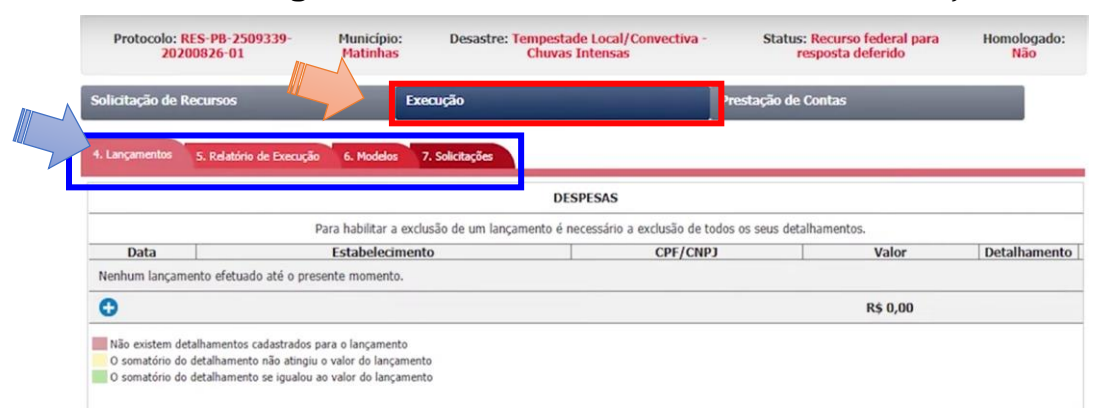

### **Figura 26** – Tela do S2iD – Protocolo – Guia Execuça o

Fonte: videoaula 1 do Curso Módulo 2 -- Execução de Ações de Resposta, disponível na Escola Virtual do Governo (EVG/ENAP).

A execução da despesa e seu acompanhamento é realizado dentro do S2iD por meio do lançamento e detalhamento das despesas. Aqui, é importante ressaltar ser crucial ao Ente que lance de forma rotineira as despesas, tendo em vista que todos os lançamentos feitos irão compor, de forma automática, a prestação de contas final.

### <span id="page-48-0"></span>6.1 Lançamento da Despesa

A guia "**Execução**" abrangerá um novo conjunto de abas, quais sejam: "**4. Lançamentos**", "**5. Relatório de Execução**", "**6. Modelos**" e "**7. Solicitações**".

Na aba "**4. Lançamentos**", devem ser lançadas todas as despesas efetuadas com o recurso transferido para atender às ações de resposta aprovadas. Isto deve

Você está aqui: 1. OBJETIVO DAS ORIENTAÇÕES 2. O QUE SÃO DESASTRES E AÇÕES DE RESPOSTA? 3. CONHECENDO O S2iD 4. FAS INICIAL DE REGISTRO E RECONHECIMENTO DO DESASTRE 5. FASE DE SOLICITAÇÃO DE RECURSOS 6. FASE DE EXECUÇÃO DAS AÇÕES NO S2iD  **6.1 Lançamento da Despesa** 7. FASE DE PRESTAÇÃO DE CONTAS

ser feito com base nas metas, itens e valores aprovados pela Sedec, as quais constam no documento "*Análise de Metas*", disponível "*Detalhes do Processo*", conforme explicado anteriormente neste Guia Prático.

Na aba "**Lancamentos**", clique no botão de adição (**C**) para iniciar o lancamento da despesa. Uma janela será aberta, na qual deve inserir a data, o estabelecimento, o CPF/CNPJ do estabelecimento onde foram realizadas as compras ou do prestador de serviço e o respectivo valor. Após o lançamento da despesa no sistema, o S2iD apresentará a seguinte tela, conforme exemplo:

### Figura 27 – Tela do S2iD – Protocolo – Guia Execução - Lançamento

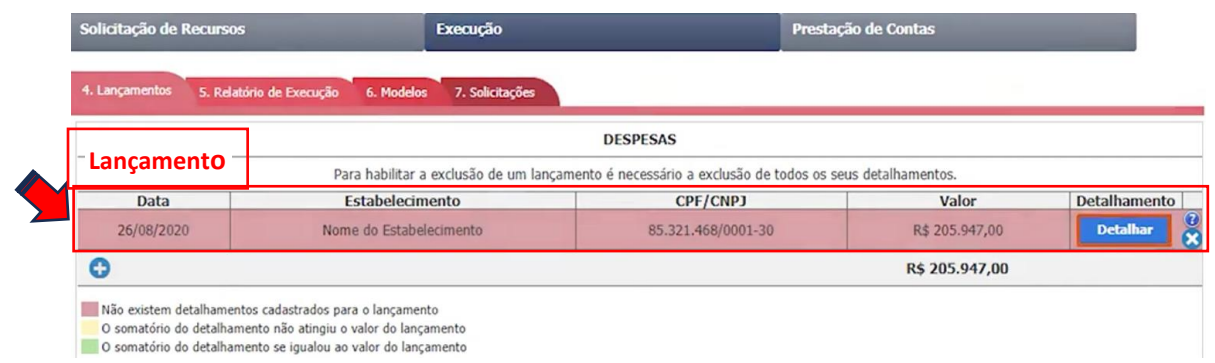

Fonte: videoaula 2 do Curso Módulo 2 – Execução de Ações de Resposta, disponível na Escola Virtual do Governo (EVG/ENAP).

O próximo passo, após o lançamento, é o detalhamento da despesa, tratado no próximo item destas orientações.

### <span id="page-48-1"></span>6.2 Detalhamento da Despesa

Ao realizar o lançamento de um valor total, este deve ser detalhado e vinculado às metas e, consequentemente, aos itens informados pelo solicitante e que foram aprovados na fase anterior pela Sedec. O objetivo do detalhamento é decompor o valor de uma despesa registrando todos os itens que a compõe.

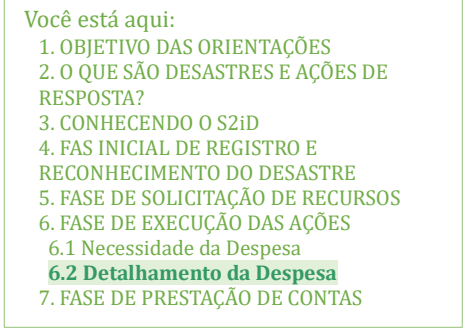

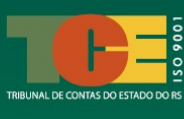

Assim, o detalhamento da despesa é a etapa mais importante do lançamento, ao passo que nele os lançamentos criados na fase de execução são associados aos recursos aprovados na fase de solicitação.

Para isso, clique no botão "**Detalhar**", disponível na página de lançamento da despesa. Ao fazê-lo, o S2iD apresentará uma segunda tela, na qual poderão ser adicionadas as metas e itens que foram abrangidos na despesa realizada.

Deve ser escolhida, então, a meta a qual se refere a despesa e o item correspondente. Deve ser inserida, também, a descrição do gasto, relatando o produto ou serviço adquirido e, por fim, o valor, em reais, do produto ou serviço adquirido. O campo "Unidade" do detalhamento será preenchido automaticamente depois da escolha do item.

Figura 28 – Tela do S2iD – Protocolo – Guia Execução – Lançamento – Detalhamento da Despesa

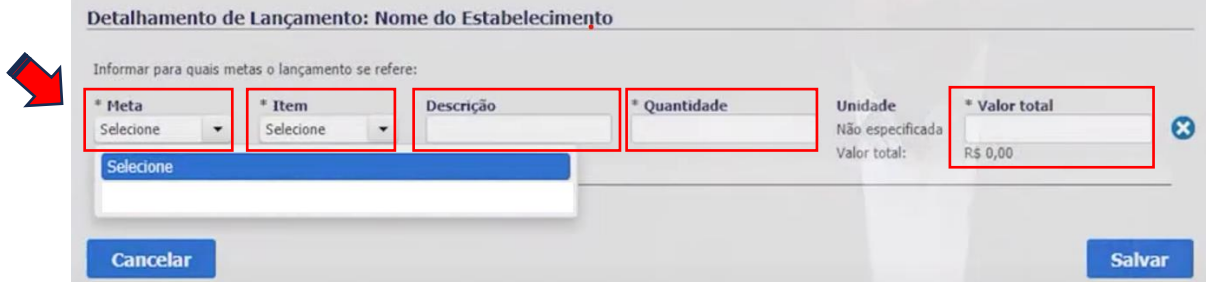

Fonte: videoaula 2 do Curso Módulo 2 – Execução de Ações de Resposta, disponível na Escola Virtual do Governo (EVG/ENAP).

Muito importante observar que um determinado lançamento pode compreender o detalhamento de despesas de metas e itens diferentes.

Assim, deve-se atentar que o somatório de todos os detalhamentos feitos dentro de um determinado lançamento deve corresponder ao total inicialmente cadastrado neste mesmo lançamento. Este é o padrão correto de detalhamento da despesa dentro do S2iD.

Ao detalhar a despesa dentro de um determinado lançamento, a linha correspondente será exibida com uma cor específica. Cada cor indica o status do lançamento em relação aos detalhamentos feitos:

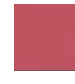

A cor vermelha indica que o lançamento não possui ainda detalhamentos de despesas cadastrados.

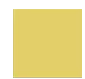

A cor amarela indica que o somatório do valor de todos os detalhamentos de despesas feitos não atingiu o valor total do lançamento.

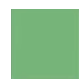

A cor verde indica que o somatório do valor de todos os detalhamentos feitos se igualou ao valor total do lançamento. Este é o padrão de preenchimento esperado.

Ou seja: o valor total do lançamento e decomposto em va rias despesas detalhadas. Assim, o objetivo do detalhamento da despesa e informar o valor de cada despesa feita em uma determinada meta e item e, ao final, a soma desses valores deve ser igual ao valor do lançamento feito. Ocorrendo isso, a linha do lançamento no sistema ficará na cor verde.

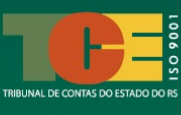

Caso a linha do lançamento fique amarela ou vermelha, indica que o valor do lançamento não corresponde com os detalhamentos da despesa inseridos no sistema e será necessário completar o detalhamento até que os valores sejam iguais.

No exemplo a seguir, o valor do lançamento corresponde ao valor total dos detalhamentos realizados:

Figura 29 – Tela do S2iD – Protocolo – Guia Execução – Lançamento

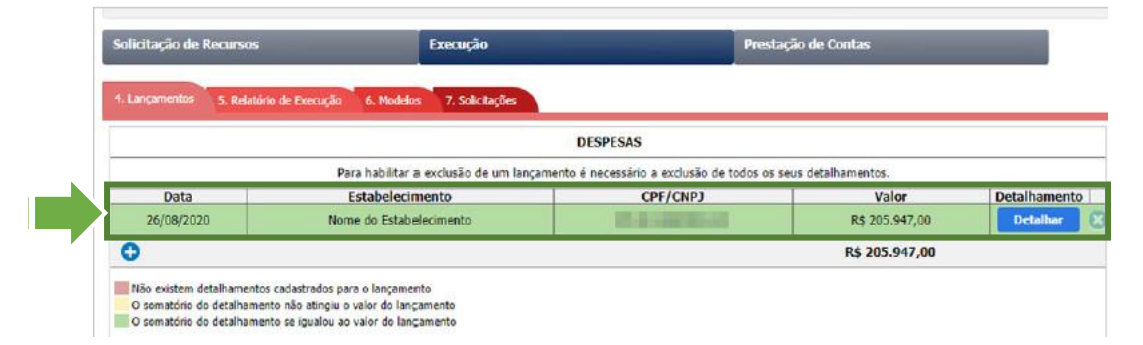

Fonte: videoaula 2 do Curso Módulo 2 – Execução de Ações de Resposta, disponível na Escola Virtual do Governo (EVG/ENAP).

Portanto, se a linha do lançamento estiver verde, significa que o detalhamento da despesa foi realizado corretamente e voce pode prosseguir para a o preenchimento do "Relatório de Execução".

### <span id="page-50-0"></span>6.3 Preenchimento do Relatório de Execução da Despesa

O obietivo do Relatório de Execução da Despesa é informar à Sedec, de forma periódica, o andamento da execução das ações e da aplicação dos recursos.

O acesso do Relatório de Execução da Despesa é realização na página de "Execução" do S2iD.

 $É$  essencial que o preenchimento do Relatório de Execução seja realizado após o lançamento das despesas.

Neste sentido, o S2iD facilita o preenchimento deste relatório, tendo em vista que disponibiliza, de forma automática, vários campos já preenchidos.

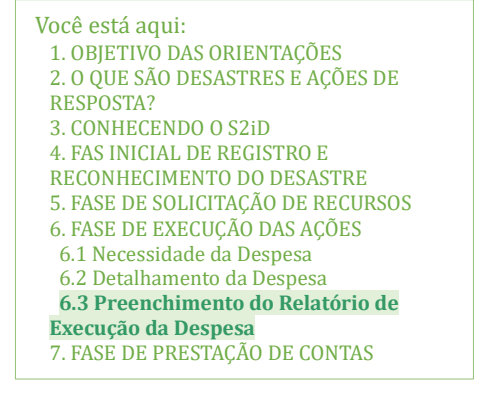

Assim, no Relatório de Execução da Despesa disponível no S2iD, precisarão ser preenchidos somente os campos com o fundo destacado em amarelo claro. Ressaltamos que os campos que possuem asterisco vermelho  $(*)$  são de preenchimento obrigatório no referido relatório.

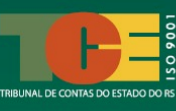

### Figura 30 - Tela do S2iD - Protocolo - Guia Execução - Relatório de Execução

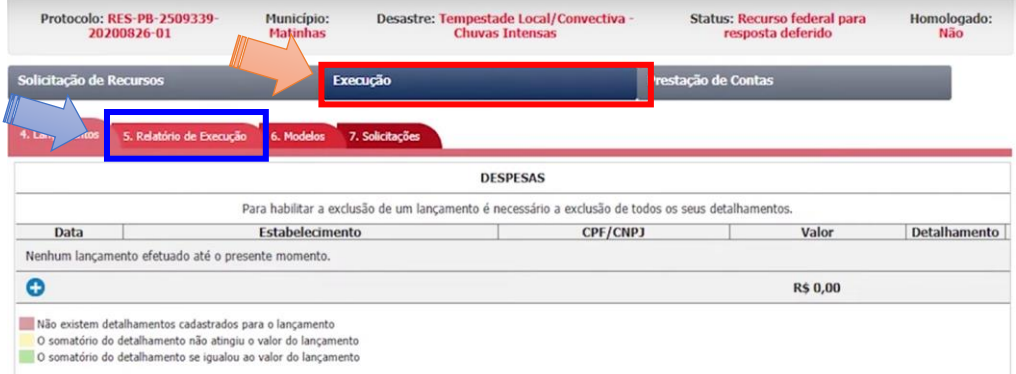

Fonte: videoaula 1 do Curso Módulo 2 -- Execução de Ações de Resposta, disponível na Escola Virtual do Governo (EVG/ENAP).

Os campos do Relatório de Execução são divididos em itens e nestes devem ser realizadas as seguintes ações de preenchimento:

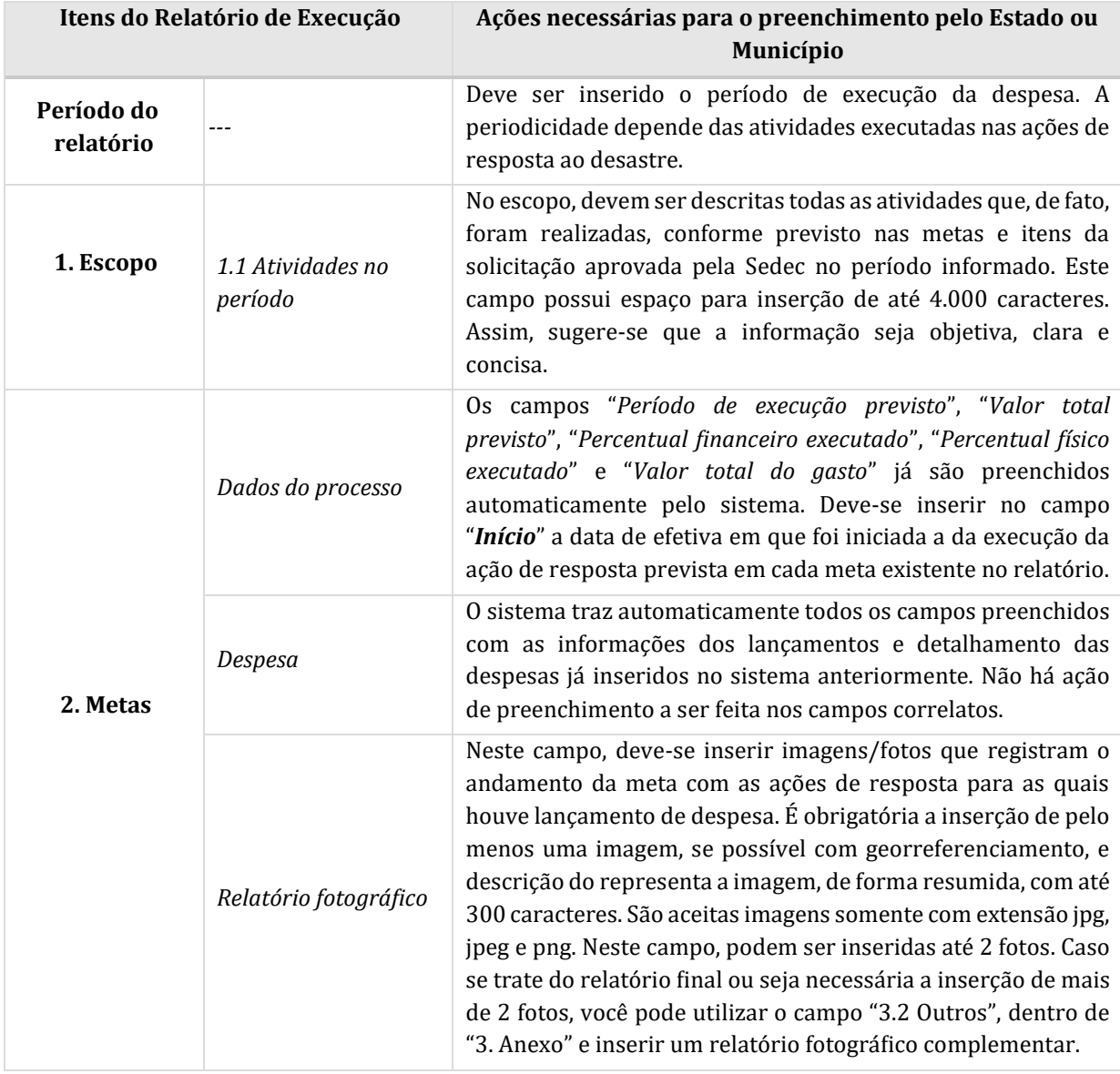

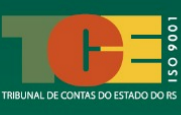

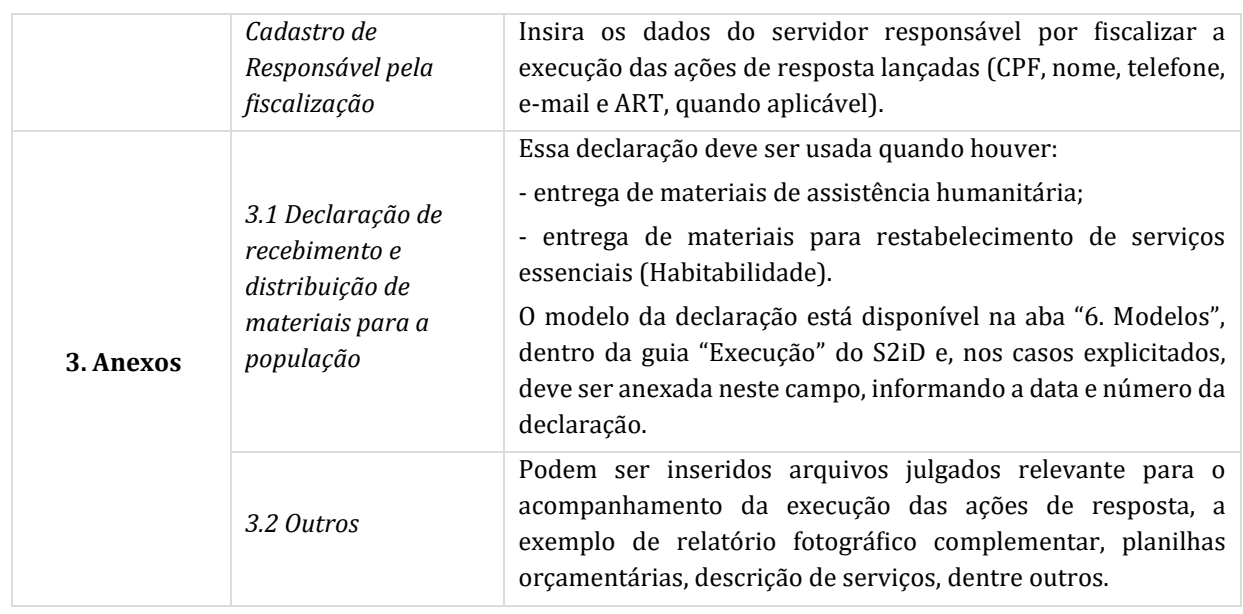

Sugere-se que, à medida que as informações são inseridas no relatório, clique na opção "Salvar", como forma de evitar perda de informações durante o seu preenchimento.

O ideal é realizar a atualização do relatório, no máximo, a cada 30 dias, bem como também antes da solicitação de qualquer ajuste na execução da resposta.

O sistema permite, também, gerar uma versão do relatório preenchido e, ao mesmo tempo, anexar este relatório ao processo. Para realizar esta ação, basta clicar na opção "Gerar versão". Dessa forma, não será necessário realizar procedimentos adicionais para encaminhar o relatório à Sedec; basta gerar a versão conforme orientado.

## <span id="page-52-0"></span>6.4 Solicitação de Prorrogação da Vigência do Recurso

Caso o Ente beneficiado com os recursos financeiros não tenha realizado todas as despesas previstas nas metas e itens, poderá solicitar, desde que justificadamente, a prorrogação da vigência do instrumento de transferência, de modo a ter um prazo adicional para concluir a execução das ações.

Desta forma, o pedido de prorrogação de prazo deve ser utilizado quando for necessário que o período de vigência do instrumento de transferência dos recursos seja estendido.

A solicitação de prorrogação de prazo do instrumento

Você está aqui: 1. OBJETIVO DAS ORIENTAÇÕES 2. O QUE SÃO DESASTRES E AÇÕES DE RESPOSTA? 3. CONHECENDO O S2iD 4. FAS INICIAL DE REGISTRO E RECONHECIMENTO DO DESASTRE 5. FASE DE SOLICITAÇÃO DE RECURSOS 6. FASE DE EXECUÇÃO DAS AÇÕES 6.1 Necessidade da Despesa 6.2 Detalhamento da Despesa 6.3 Preenchimento do Relatório de Execução da Despesa **6.4 Solicitação de Prorrogação da Vigência do Recurso** 7. FASE DE PRESTAÇÃO DE CONTAS

de transferência de vigência dos recursos deve ser realizada na última aba disponível dentro da guia de "**Execução**", denominada "**7. Solicitações**".

Esta aba apresentação três opções de solicitações que podem ser feitas pelo Estado ou Município:

- ▪**Revisão de recurso;**
- ▪**Prorrogação de prazo;** e

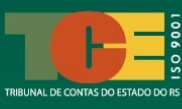

### ▪**Devolução integral de recursos.**

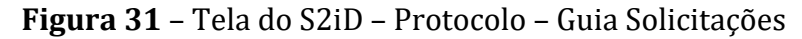

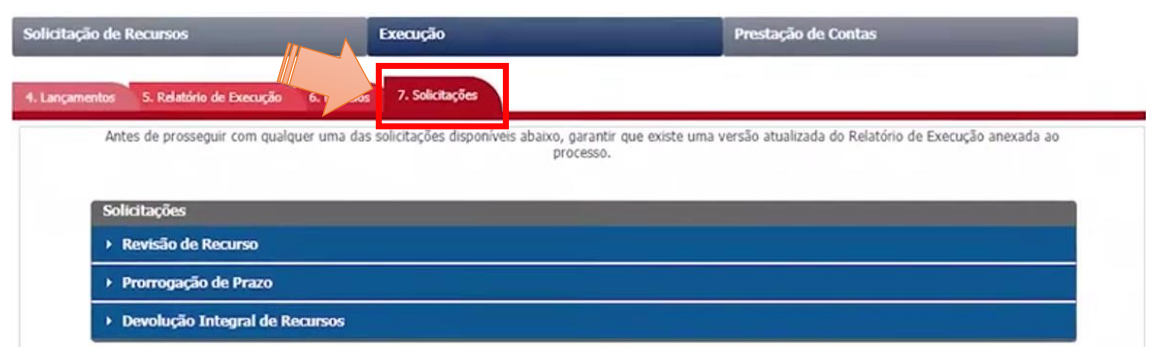

Fonte: videoaula 7 do Curso Módulo 2 -- Execução de Ações de Resposta, disponível na Escola Virtual do Governo (EVG/ENAP).

Ao clicar nesta aba, o campo é expandido e a ação esperada é o envio, em anexo, de um ofício com a justificativa do pedido de prorrogação de vigência. O ofício deve ser assinado pelo Chefe do Poder Executivo, se o Ente beneficiado for do Municí pio, ou pelo Coordenador Estadual de Proteça o e Defesa Civil, no caso da solicitaça o ter se originado pelo Estado.

Não existe a previsão de devolução do pedido de prorrogação, pela Sedec, ao Estado ou Município para realização de ajustes ou complementação de informação e documentos. Assim, **o ofício deve conter todas as informações necessárias**, bem como a justificativas para subsidiar a ana lise e decisa o **quanto a prorrogação**. Podem ser encaminhados outros documentos julgados necessários pelo solicitante para auxiliar na análise do pedido.

Durante o período de análise de prorrogação de prazo, não será possível ao Ente realizar a edição do formulário, incluindo os lançamentos e detalhamento de despesas. O status do Protocolo permanecera temporariamente "*Em análise – Solicitação de prorrogação de vigência*".

Após a análise, caso o pedido seja aprovado, o status do Protocolo retorna para "*Recurso Federal para resposta deferido*" e, assim, o processo volta a ficar disponível para edição e adição de informações. A prorrogação da vigência e o parecer da Sedec serão inseridos na pasta "*Federal*", dentro do item "Detalhe do Processo". A aprovação também é publicada no Diário Oficial da União (DOU).

O modelo do ofício de solicitação de prorrogação de vigência está disponível na aba "6. *Modelos*".

### <span id="page-54-0"></span>6.5 Solicitação de Revisão do Recurso

A solicitação de revisão do recurso deve ser utilizada quando uma ou mais metas precisam ser alteradas durante o prazo de vigência previsto para a execução. Pode ser solicitada a revisão de recurso tanto para as ações de assistência humanitária, quanto as de restabelecimento de serviços essenciais. Importante observar que esta solicitação deve ser feita dentro do tempo de vigência do instrumento, de forma a possibilitar a utilização do recurso.

O primeiro passo para solicitar a revisão deve ser dado acessando o módulo "Ação de Resposta". Escolha

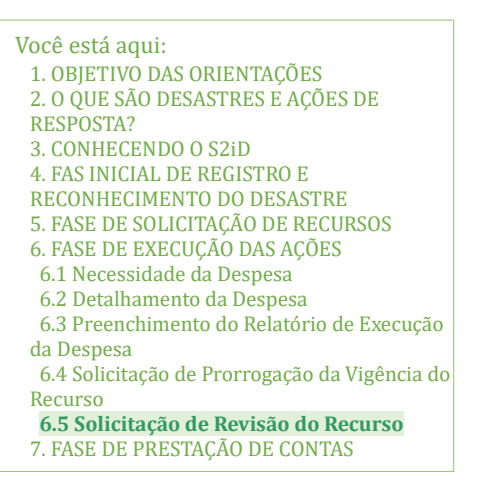

o protocolo correspondente e, dentro dele, acesse a guia "**Execução**" e depois a aba "**7.**  Solicitações". Nesta aba, o Ente deverá clicar em "Revisão de recursos" e, sem seguida, em "**Solicitar revisão**".

O sistema abrirá de forma automática uma cópia do formulário em que foi solicitado inicialmente os recursos financeiros. Ao código do Protocolo copiado pelo sistema, será adicionado, ao final, a letra "A". Por exemplo, caso fosse solicitado um pedido de revisão de recurso no Protocolo de código RES-RS-4314902-20240509-01, este passaria a ter um segundo Protocolo com o mesmo código, sendo adicionado, ao final a letra "A" (RES-RS-4314902-20240509-01**A**). Se um segundo pedido de revisa o for solicitado, este novo pedido gerará um terceiro protocolo com final "B" e assim por diante.

Com o formulário aberto, o Ente deve atualizar os dados relacionados ao campo "**Atualização de Dados Humanos (Pessoas)**", pois estes podem ter se modificados ao longo do desastre.

O segundo passo da solicitação de revisão de recursos é atualizar os dados contidos no campo "**Descrição das metas e itens**". Você só poderá prosseguir com o pedido de revisão se o valor total da meta não tiver ultrapassado o limite inicialmente permitido.

A solicitação de recurso poderá, então, ser feita se houver saldo de crédito, dentro do Protocolo, para isso. O saldo para solicitação de revisão de recurso pode ser formado pela desistência de uma meta ou pela redução do seu valor, por exemplo.<sup>[25](#page-54-1)</sup> Se as alterações de metas forem consideradas pequenas, a exemplo de ajustes de quantidade e valores de itens e serviços, desde que não alterem o objeto ou objetivo das metas, não necessitam de aprovação prévia da Sedec.

Cabe observar que este formulário mostrará tudo que foi solicitado, independente de ter sido aprovado ou não. Sendo assim, mesmo as metas que não serão propostas para serem

<https://www.youtube.com/watch?v=mmHrKy6TFeU&t=8s> (geração e utilização de saldo no mesmo protocolo) e [https://www.youtube.com/watch?v=GDv1qZ\\_7\\_2c&t=1s](https://www.youtube.com/watch?v=GDv1qZ_7_2c&t=1s) (gerar e utilizar um saldo em protocolos diferentes) para ver os vídeos.

<span id="page-54-1"></span><sup>&</sup>lt;sup>25</sup> Mais informações podem ser obtidas em vídeos disponibilizados pela Sedec no Youtube. Acesse os links <https://www.youtube.com/watch?v=CAfWzqtp-Ug> (casos de uso de revisão em resposta),

<https://www.youtube.com/watch?v=6zkTfuGQ8W8> (cenários para a utilização de saldos gerados),

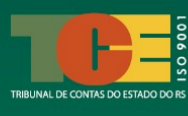

revisadas, precisarão ser editadas conforme os valores aprovados. Lembramos que os valores aprovados para cada meta constam no documento "**Análise de Metas**", disponí vel no "**Detalhe do Processo**", dentro do S2iD.

Durante a análise do pedido de revisão de recursos pela Sedec, o status do processo passara a ser "*Aguardando análise da revisão*" e "*Revisão em andamento*". Sugere-se aguardar o resultado da análise da revisão para só então dar início à fase de execução no que tange à alteração solicitada.

Uma última observação sobre este tópico: caso o Ente precise solicitar a prorrogação de vigência e a revisão de recursos de forma concomitante, é recomendável que a prorrogação seja solicitada primeiro, a fim de evitar que o prazo de vigência se finde. Vale ressaltar que só é possível enviar uma solicitação por vez, assim será necessário esperar a efetivação do trâmite de uma solicitação anterior para proceder à próxima (EV.G/ENAP, 2024).

## <span id="page-55-0"></span>6.6 Solicitação de Devolução Integral dos Recursos

A solicitação de devolução integral de recursos deve ser feita nos casos em que não tenha sido executada nenhuma ação de resposta planejada com os recursos disponibilizados. Desta forma, será necessário devolver todo o recurso transferido ao Ente.

Para realizar este tipo de solicitação, é necessário acessar o S2iD, ainda na guia "**Execução**", na aba "**7. Solicitações**" e clicar no link correspondente. O Ente deverá anexar um ofício informando sobre a inexecução total do recurso. Após enviar a solicitação de devolução integral do recurso, as abas "**4. Lançamentos**" e "**5. Relatório de Execução**" serão automaticamente desabilitadas no sistema.

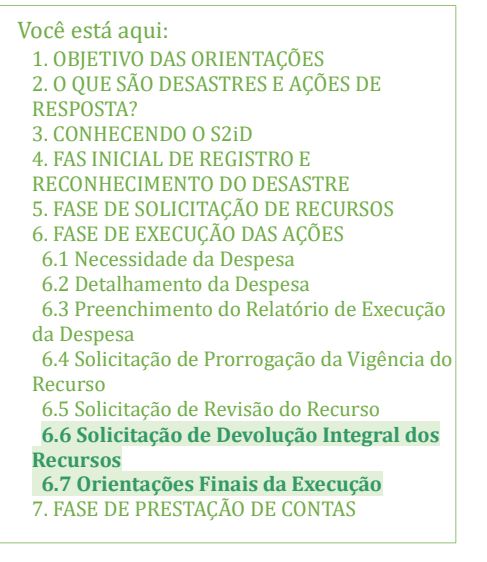

Lembramos que deve ser inserida, também, uma justificativa explicando o porquê do recurso não ter sido empregado nas ações de resposta ao desastre e relatar, ainda, como a população foi atendida no caso.

## <span id="page-55-1"></span>6.7 Orientações Finais sobre a Execução das Ações

Considerando todas as ações envolvidas, vale destacar algumas orientações sobre a execução das ações e, consequentemente, das despesas relacionadas:

• importante lembrar que as despesas somente poderão ser realizadas durante a vigência do instrumento definida na Portaria que autorizou a transferência da União ao Estado ou Município:

• os portadores do cartão do CPDC deverão guardar todas as notas fiscais emitidas para compor posteriormente a prestação de contas;

• o monitoramento dos gastos, pelo representante do Estado ou Município, pode ser realizado via internet, por meio do programa Autoatendimento Setor Público (ASP) do Branco do Brasil, disponibilizado no ato da assinatura do contrato;

• apesar do período de resposta a um desastre demandar um alto nível de urgência e dedicação por parte do Município, é recomendável que os gastos sejam registrados no S2iD à medida que forem sendo realizados, juntamente com registros fotográficos de cada etapa. Por exemplo, antes de iniciar as ações de restabelecimento, sugere-se fotografar o local afetado pelo desastre, bem como fotografar durante e depois da execução do serviço, pois isto permitirá maior segurança na prestação de contas finais para elaboração dos relatórios necessários;

• depois da execução da ação de resposta, o responsável realizar deve proceder à devolução do saldo remanescente do recurso financeiro, caso exista, por meio de Guia de Recolhimento da União (GRU), juntamente com os rendimentos de aplicação financeira do período. Em seguida, é necessário providenciar o encerramento da conta do CPDC. O banco poderá auxiliar o representante do Ente a compreender melhor este procedimento; e

• o comprovante de devolução do saldo remanescente deve compor o processo de prestação de contas juntamente com as notas fiscais, a conciliação bancária e a justificativa dos gastos, conforme constante nas normas da Defesa Civil Nacional

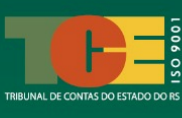

## <span id="page-57-0"></span>7. FASE DE PRESTAÇÃO DE CONTAS DOS RECURSOS

O objetivo da prestação de contas de um recurso utilizado é o de demonstrar o cumprimento do objeto inicialmente proposto e da realização dos objetivos da transferência.

Em relação ao processo de prestação de contas dos recursos financeiros concedidos pela União pelo S2iD, deve ser observado pelo Ente o seguinte:

• a prestação de contas de contas do total dos recursos recebidos deve ser realizada no prazo de 30 (trinta) dias, contado da data do término do prazo estabelecido para execução das ações ou do último pagamento efetuado, quando este ocorrer em data anterior ao encerramento do prazo;

• os saldos de recursos financeiros remanescentes, inclusive aqueles provenientes das aplicações financeiras realizadas não utilizadas na execução das ações aprovadas, deverão ser devolvidos à Conta Única do Tesouro Nacional no prazo improrrogável de 30 dias, contado da data do término do prazo previsto para a execução das ações ou do último pagamento efetuado;

• a avaliação do cumprimento do objeto da transferência considerará dois requisitos, sendo eles:

- o a **correspondência dos insumos adquiridos**, dos serviços prestados e das obras executadas **com as ações ou as propostas aprovadas**; e
- o a **correspondência dos valores executados com os valores previstos** das ações ou das propostas aprovadas.

· a avaliação do cumprimento do objeto será feita por meio da análise dos documentos apresentados pelo Ente beneficiário e por visitas técnicas, quando estas forem necessárias:

· a respeito da avaliação do cumprimento do objeto, as constatações dos prepostos da União ou dos agentes dos órgãos de controle interno e externo resultantes de visitas técnicas prevalecerão sobre as informações constantes da documentação da prestação de contas encaminhada pelo Ente beneficiário;

· os documentos de prestação de contas devem ser mantidos pelos Entes beneficia rios pelo prazo de 5 anos, inclusive a guarda dos comprovantes de pagamentos efetuados. Tendo em vista a possibilidade de deterioração de determinados comprovantes ou notas fiscais ao longo do tempo, sugere-se a digitalização, quando possível, e/ou a guarda de cópia junto ao comprovante original.

Quanto aos processos de prestação de contas dos recursos concedidos pela União, via S2iD, para a realização de ação de resposta, contemplarão os seguintes documentos:

a) Relatório de Execução Física, instruído com fotografias datadas e georreferenciadas;

b) **Declaração de Cumprimento do Objeto** e atingimento dos objetivos;

c) cópia do termo de aceitação definitiva da obra ou serviço de engenharia, quando for o caso; e

d) outros documentos solicitados pela Secretaria Nacional de Proteção e Defesa Civil, quando necessário.

A etapa de prestação de contas deve se basear no Capítulo IV, do Decreto Federal nº 11.219/2022 (art. 32 a 36), e no art. 4º da Portaria nº 3.036, de 04 de dezembro de 2020, do Ministério da Integração e Desenvolvimento Regional.

## <span id="page-58-0"></span>7.1 Acesso à Fase de Prestação de Contas e seus Relatórios

Para iniciar a prestação de contas do uso do recurso federal nas ações de resposta ao desastre, acesse a guia "Prestação de Contas" e os relatórios disponí veis na aba "**8. Relatórios**" no Protocolo correspondente. Os documentos da aba citada devem ser preenchidos e/ou confirmados e enviados, via S2iD, à Sedec para análise. A seguir, serão descritas as ações necessárias a cada documento necessário.

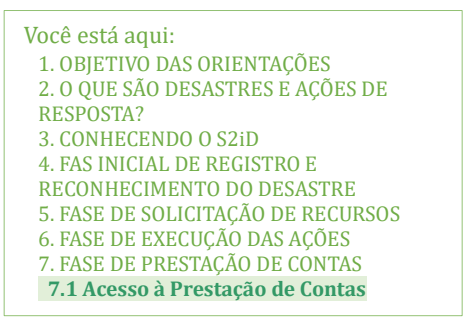

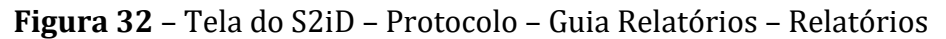

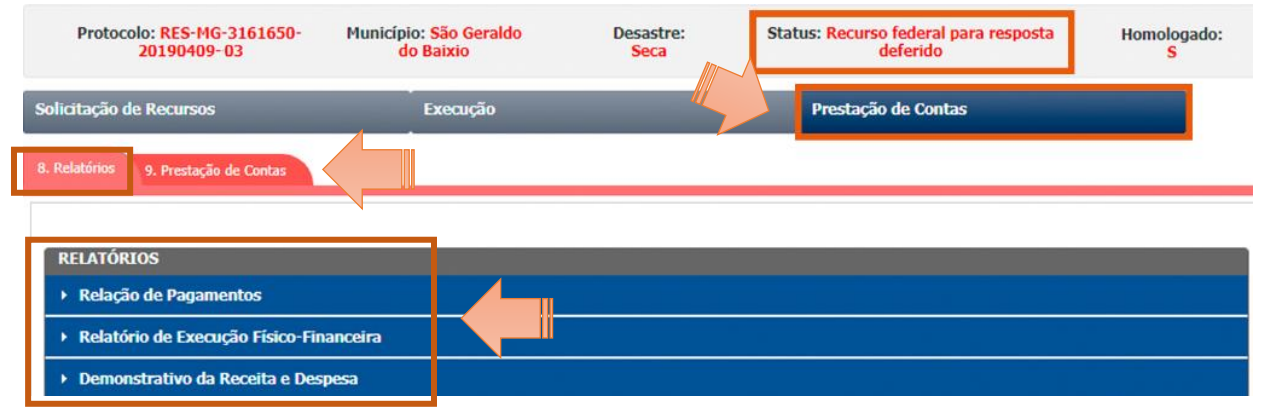

Fonte: Lição 12, do Curso S2iD M2 – Prestação de Contas das Ações de Resposta, disponível na Escola Virtual do Governo (EV.G/ENAP), 2024.

### <span id="page-58-1"></span>7.1.1 Relação de Pagamentos

Para acessar o primeiro relatório, denominado "**Relação de Pagamentos**", basta clicar no link relacionado e o sistema abrirá a tela correspondente.

Nesta tela, será possível verificar que os campos do relatório "Relação de Pagamentos" são preenchidos de forma automática, não sendo necessário editá-los.

Assim, as seguintes informações são apresentadas de forma automática pelo S2iD:

- Você está aqui: 1. OBJETIVO DAS ORIENTAÇÕES 2. O QUE SÃO DESASTRES E AÇÕES DE RESPOSTA? 3. CONHECENDO O S2iD 4. FAS INICIAL DE REGISTRO E RECONHECIMENTO DO DESASTRE 5. FASE DE SOLICITAÇÃO DE RECURSOS 6. FASE DE EXECUÇÃO DAS AÇÕES 7. FASE DE PRESTAÇA O DE CONTAS 7.1 Acesso a Prestaça o de Contas  **7.1.1 Relação de Pagamentos**
- "Unidade executora" das metas, ou seja, o próprio Estado ou Município;

• as informações sobre o credor contratado para execução do item (nome e CNPJ/CPF);

- data em que os lançamentos foram realizados; e
- valores efetivamente pagos.

Relembramos que não é necessário realizar nenhum preenchimento ou ação nesta tela, cabendo ao Ente, apenas, a conferência dos dados.

**Figura 33** – Tela do S2iD – Protocolo – Guia Relatórios – Relação de Pagamento

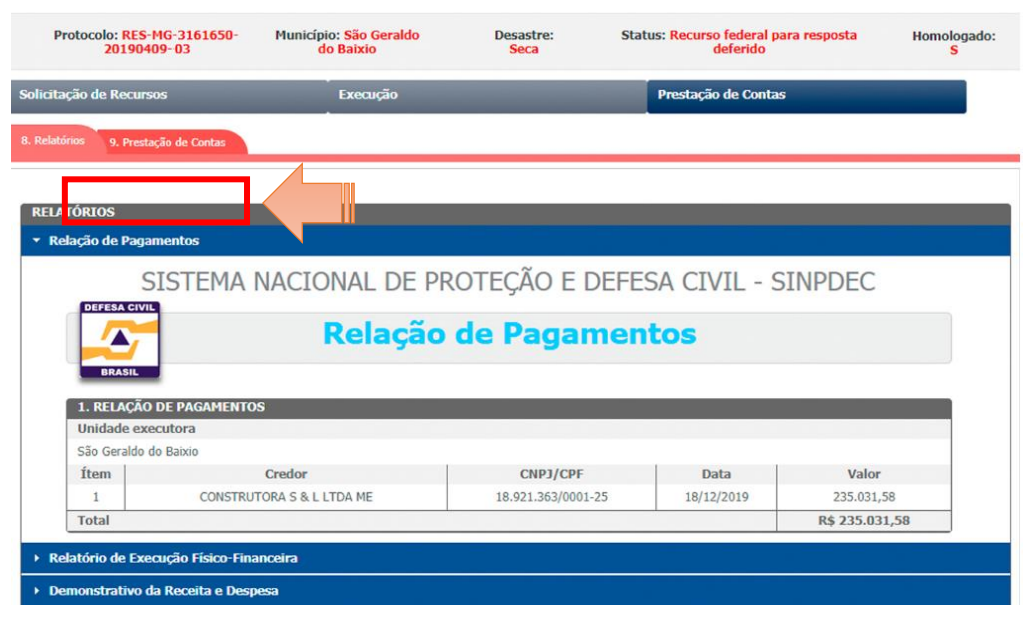

Fonte: Videoaula 9, do Curso S2iD M2 – Prestação de Contas das Ações de Resposta, disponível na Escola Virtual do Governo (EV.G/ENAP), 2024.

### <span id="page-59-0"></span>7.1.2 Relatório de Execução Físico-Financeira

O Relatório de Execução Físico-Financeira permite uma visão geral sobre o andamento da execução das metas, itens e gastos realizados nas ações de resposta executadas.

Os campos deste relatório, a exemplo do que ocorre com a "Relação de Pagamentos" são preenchidas automaticamente pelo sistema. Isso porque, ao longo da execução das ações, o Ente inseriu informações sobre a execução das metas e os dados fornecidos na fase de "Execução" são transferidas, de forma automática, para os relatórios da "Prestação de Contas".

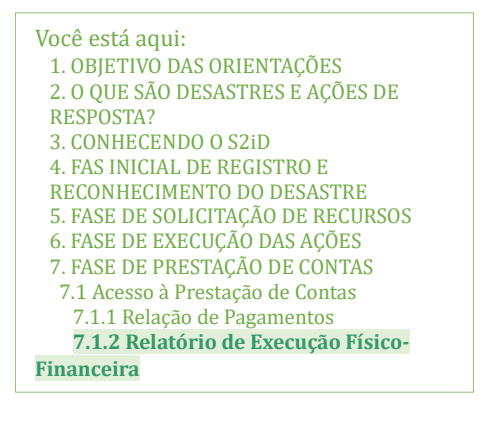

Por isso, lembramos a importância de acompanhar, lançar e detalhar as despesas de forma concomitante à sua execução.

Ao clicar sobre o link relativo ao "**Relatório de Execução Físico-Financeira**", o relatório será aberto e apresentará o campo "**Identificação**" com o nome do Município (executor) e o período de execução das ações de resposta já preenchidos.

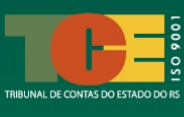

Neste relatório, há um campo denominado "*Dados da execução*", que contém as metas e itens preenchidos automaticamente pelo sistema. Ao final de cada linha relacionada às metas e itens, será disponibilizado o campo "Observação", que é editável. Caso deseje, você poderá inserir informações adicionais relevantes para a prestação de contas em relação à execução de cada meta:

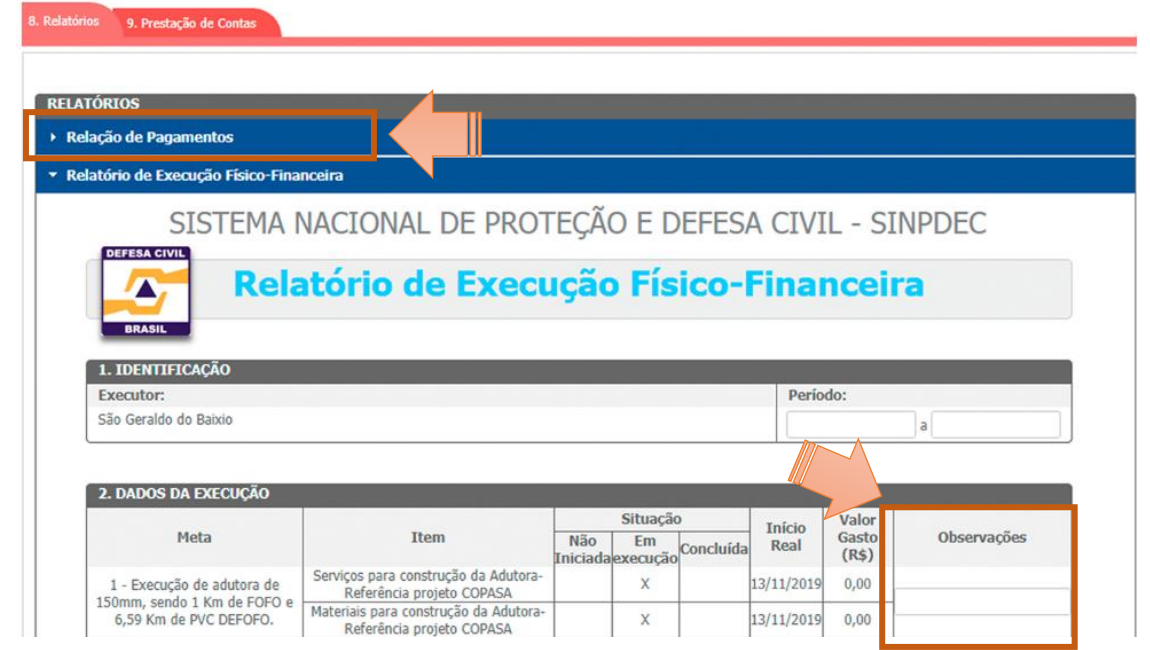

**Figura 34** – Tela do S2iD – Protocolo – Guia Relatórios – Relação de Pagamento

Fonte: Videoaula 10, do Curso S2iD M2 - Prestação de Contas das Ações de Resposta, disponível na Escola Virtual do Governo (EV.G/ENAP), 2024.

O preenchimento do campo "**Observações**" não é obrigatório.

Após a finalização da verificação deste relatório, basta clicar na tecla "Salvar" e o relatório será atualizado.

### <span id="page-60-0"></span>7.1.3 Demonstrativo da Receita e Despesa

Ao abrir o relatório do tipo "**Demonstrativo da** Receita e Despesa", o sistema mostrará o relatório correspondente. Os campos previstos serão automaticamente preenchidos pelo sistema, a exemplo da "Unidade Executora", ou seja, o Município, o valor total da transferência obrigatória feita pela Sedec ao Ente, os gastos realizados e o valor a ser restituí da, se for o caso.

Além disso, é disponibilizado o campo "Termo de **Compromisso**", que deve ser preenchido pelo Ente com o

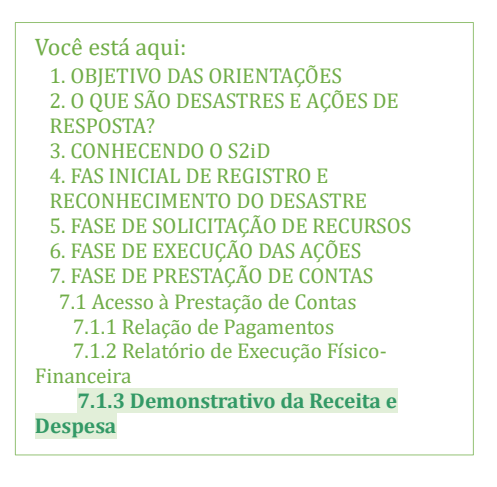

número do Termo estabelecido pelo proponente (Estado ou Município) e o Patrocinador, no caso, a Sedec.[26](#page-61-0)

Outro campo editável neste relatório refere-se aos "**Rendimentos**", que se relaciona ao valor gerado sobre o recurso financeiro concedido desde o momento em que foi disponibilizado pela União no banco. Para adicionar o valor dos rendimentos auferidos basta clicar no í cone de adição  $\left( \bullet \right)$ :

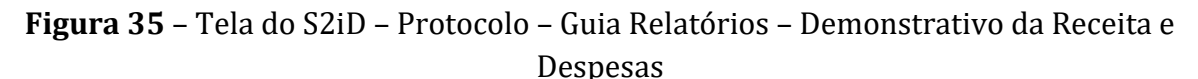

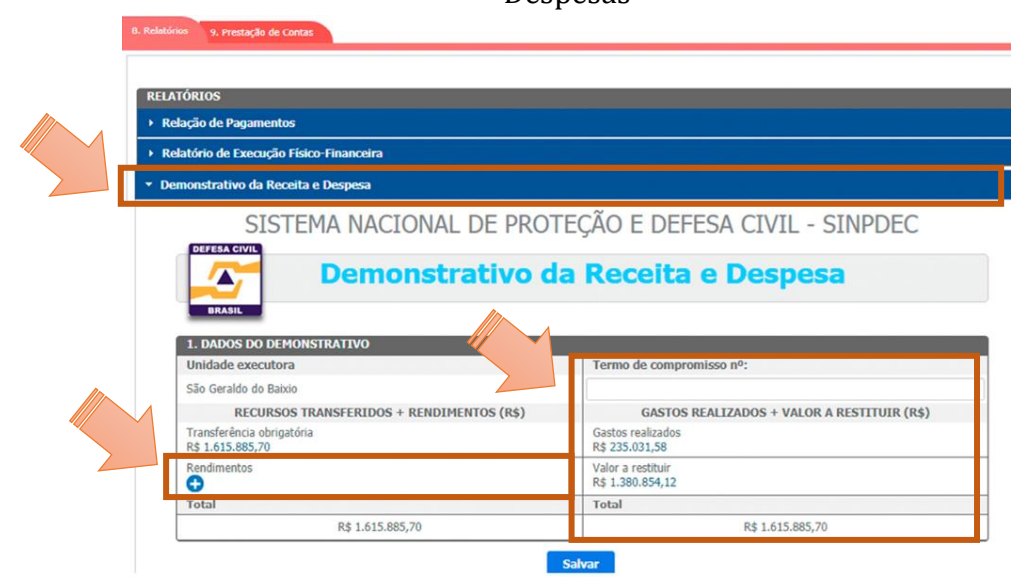

Fonte: Videoaula 11, do Curso S2iD M2 – Prestação de Contas das Ações de Resposta, disponível na Escola Virtual do Governo (EV.G/ENAP), 2024.

Em relação ao campo "Valor a Restituir", o valor solicitado refere-se ao total da transferência obrigatória concedida, menos os gastos realizados e somado com o valor dos rendimentos:

```
Valor a restituir: (transferência obrigatória concedido – gastos realizados) + valor dos rendimentos
```
Para finalizar o preenchimento do relatório, basta clicar no botão "**Salvar**".

Lembramos que a **GRU** (Guia de Recolhimento da Unia o) e o documento instituí do pelo Ministério da Fazenda com a finalidade de realizar recolhimento de valores a órgãos da Administração Pública Federal. Neste caso, a GRU será o comprovante de recolhimento dos recursos não utilizados, no total ou remanescentes, pelo Ente beneficiado. <sup>[27](#page-61-1)</sup>

<span id="page-61-0"></span><sup>26</sup> O número do Termo de Compromisso pode ser verificado no documento "Liberação de Parcela Única", disponível no botão "Detalhes do Processo", pasta "Federal".

<span id="page-61-1"></span><sup>&</sup>lt;sup>27</sup> A GRU pode ser emitida no site [https://pagtesouro.tesouro.gov.br/portal-gru/#/emissao-gru.](https://pagtesouro.tesouro.gov.br/portal-gru/#/emissao-gru) A GRU poderá ser paga somente na rede bancária do Banco do Brasil.

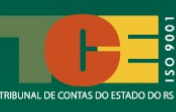

### <span id="page-62-0"></span>7.1.4 Finalização do Processo de Prestação de Contas

Para concluir o seu processo de prestação de contas, será necessário acessar a aba "9. Prestação de Contas", disponível na guia "Prestação de Contas". O botão "**Enviar para Prestação de Contas**" estará, provavelmente, desabilitado, necessitando a realizaça o de algumas ações antes de habilitar este botão. Para habilitar o botão informado, é necessário realizar as seguintes ações:

• certifique-se que os status dos relatórios finalizados aparecem na cor verde. Caso um ou ambos os relatórios apresentem a cor vermelha no status, será necessário completar o preenchimento dos dados

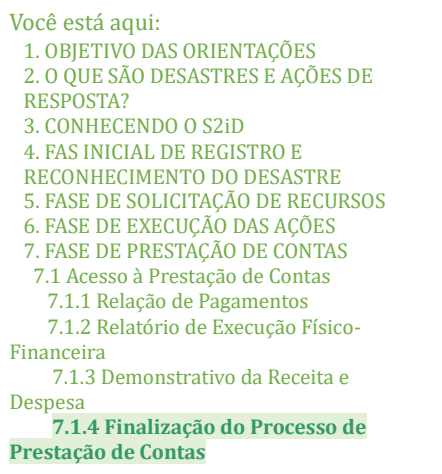

conforme orientações constantes no capítulo "6. Fase de Execução das Ações de Resposta no [S2iD"](#page-47-0) deste Guia Prático;

• anexe o comprovante de devolução de valores a restituir (caso possua), a GRU;

· anexe o termo de aceitação definitiva de obra ou serviço de engenharia (caso possua); e

• anexe o extrato da conta bancária do CPDC.

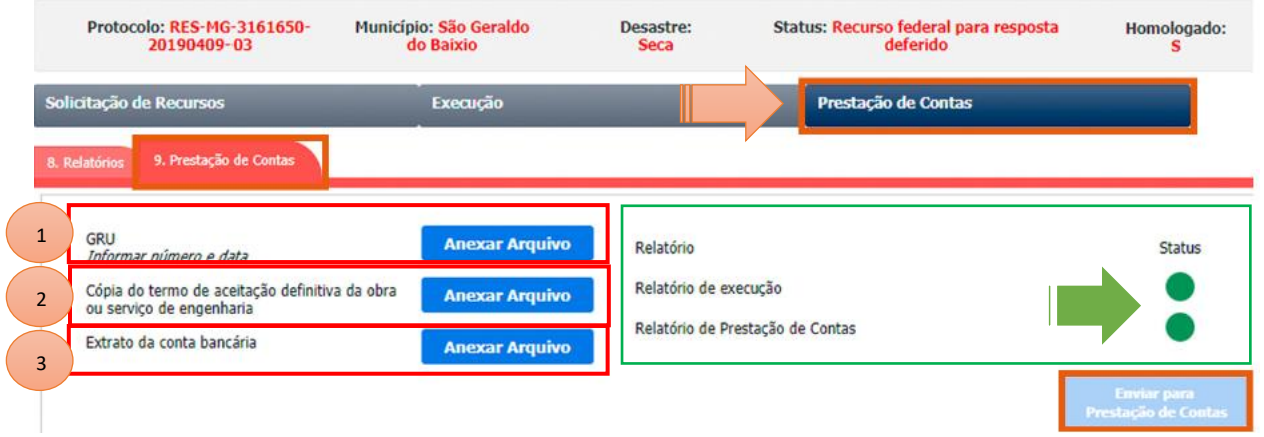

Figura 36 – Tela do S2iD – Protocolo – Prestação de Contas.

Fonte: Videoaula 12, do Curso S2iD M2 – Prestação de Contas das Ações de Resposta, disponível na Escola Virtual do Governo (EV.G/ENAP), 2024.

A **cópia do termo de aceitação definitiva da obra ou serviço de engenharia** não é um documento obrigatório e será cobrado, somente, se este tipo de serviço tiver sido realizado durante as ações de respostas.

Por fim, a **cópia do extrato da conta bancária específica do CPDC** deverá compreender o período do recebimento da transferência na conta até a finalização dos gastos e fechamento da conta, acompanhado da conciliação bancária.

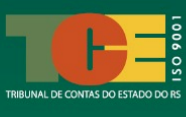

Após completar todas as ações necessárias, clique no botão "Enviar para Prestação **de Contas**". Isso fara com que o Protocolo mude automaticamente do status "*Recurso Federal para resposta deferido*" para "*Em análise técnica – prestação de contas*".

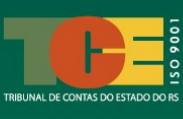

## <span id="page-64-0"></span>CONSIDERAÇÕES FINAIS

Esperamos que este Guia Prático tenha proporcionado uma compreensão clara e objetiva sobre as principais operações que devem ser realizadas no Sistema Integrado de Informações sobre Desastres (S2iD), do Governo Federal.

Este Guia não tem a presunção de substituir os cursos e nem orientações emanadas pela Sedec/MIDR. Ele e um instrumento adicional para que, diante dos desastres ocorridos no Rio Grande do Sul, os Municípios tenham rápido acesso às principais orientações do S2iD, desde a fase de reconhecimento federal do desastre à prestação de contas do recurso recebido, auxiliando, assim, na compreensão da forma de funcionamento do sistema.

O uso eficiente do S2iD é crucial para garantir o apoio federal na rápida resposta às situações de emergência e calamidade ocasionadas em consequência de desastres em território nacional, permitindo que os Municípios obtenham o apoio necessário para restabelecer, com a maior eficácia possível, as condições mais próximas do normal quanto à vivência, segurança e habitabilidade nas áreas afetadas.

A correta utilização do S2iD não apenas facilita o acesso aos recursos federais, mas também assegura que as ações de resposta sejam conduzidas de maneira coordenada e eficiente, beneficiando diretamente as regiões atingidas.

Reforçamos a importância de seguir as orientações emanadas neste Guia e em toda a legislação federal acerca dos temas que envolvem as orientações aqui contidas e, principalmente, de utilizar os recursos disponíveis de forma célere, transparente e responsável.

Para qualquer dúvida ou necessidade de suporte adicional, não hesite em contatar as autoridades competentes mencionadas ao longo deste Guia.

Contatos e informações sobre a solicitação de recursos federais no S2iD:

• para esclarecer dúvidas sobre o **reconhecimento federal** do desastre, solicitação de recursos, execução e prestação de contas relacionadas às ações de assistência **humanitária** em decorrência de desastres, entre em contato com o Centro Nacional de Gerenciamento de Riscos e Desastres (**CENAD**)/MIDR, pelo telefone **(61) 2034-4600**.

• para esclarecer dúvidas sobre a solicitação de recursos, execução e prestação de contas relacionadas às ações de restabelecimento e de reconstrução de áreas atingidas pelos desastres, entre em contato com o Departamento de Obras de Proteça o e Defesa Civil (**DOP**) da Sedec/MIDR pelo telefone **(61) 2034-4177**;

• para solicitar o **apoio e informações às Bases da Sedec** temporariamente instaladas no Rio Grande do Sul, o Municí pio deve entrar em **contato com a Defesa Civil Estadual RS, por meio da CREPDEC da sua região.** 

Sites e páginas que contemplam conteúdo relevante sobre a Defesa Civil Nacional:

• site do Ministério da Integração e Desenvolvimento Regional (MIDR): https://www.gov.br/mdr/pt-br;

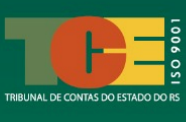

- Instagram MIDR: @midregional
- Facebook MIDR: https://www.facebook.com/midregional

· site da Secretaria Nacional de Proteção e Defesa Civil (Sedec): https://www.gov.br/mdr/pt-br/assuntos/protecao-e-defesa-civil

• Instagram Defesa Civil Nacional: @defesacivilbra

• Legislação sobre a Defesa Civil Nacional: https://www.gov.br/mdr/pt-br/acesso-ainformacao/legislacao/secretaria-nacional-de-protecao-e-defesa-civil/legislacao. Acessar

• Perguntas frequentes sobre assuntos correlatos a Defesa Civil Nacional: https://www.gov.br/mdr/pt-br/acesso-a-informacao/perguntas-frequentes/perguntasfrequentes-defesa-civil.

Juntos, podemos construir uma sociedade mais resiliente e preparada para enfrentar os desafios impostos pelos desastres naturais no nosso Estado, fortalecendo a solidariedade e a união em tempos de adversidade em prol da Sociedade Gaúcha.

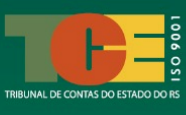

## REFERÊNCIAS

<span id="page-66-0"></span>BRASIL. Lei nº 12.983, de 1º de dezembro de 2010. Diário Oficial da União, Brasília, de 02 de dezembro de 2010, p.1. Disponível em: http://www.planalto.gov.br/ccivil 03/ ato2011-2014/2014/lei/l12983.html.

BRASIL. Lei 12.340, de 02 de junho de 2014. Diário Oficial da União, Brasília, de 03 de junho de 2014, p.1. Disponível em: http://www.planalto.gov.br/CCIVIL 03/ Ato2011-2014/2014/Lei/L12983.html.

BRASIL. **Portaria nº 3.234, 28 de dezembro de 2020**. Diário Oficial da União, nº 248, p. 709, 29 dez. 2020. Seça o 1. [2020h]. Disponí vel em: https://www.in.gov.br/en/web/dou/- /portaria-n-3.234-de-28-de-dezembrode-2020-296798461.

BRASIL. Portaria nº 3.040, 04 de dezembro de 2020. Diário Oficial da União, nº 233, p. 20, 07 dez. 2020. Seça o 1. [2020f]. Disponí vel em: https://www.in.gov.br/en/web/dou/- / portaria-n-3.040-de-4-de-dezembro-de-2020-292327998.

BRASIL. **S2iD. Sistema Integrado de Informações sobre Desastres**. [2012]. Disponí vel em: https://s2id.mi.gov.br/. Acesso em: 2024.

BRASIL. Portaria nº 3.036, de 4 de dezembro de 2020. Brasília, DF: Ministério do Desenvolvimento Regional, 2020b. Disponível em: https://www.in.gov.br/en/web/dou/-/portaria-n-3.036-de-4-de-dezembro-de-2020-292327924.

BRASIL. Lei 12.340, de 1º de dezembro de 2010. Brasília, DF: Presidência da República, 2010b. Disponível em: http://www.planalto.gov.br/ccivil 03/ ato2007-2010/2010/lei/l12340.htm.

BRASIL. Ministério do Desenvolvimento Regional. 2 ed. **Manual: Capacitação para Utilização do S2iD - Módulo 0 - Aceso ao Sistema.** CEPED/UFSC: Florianópolis, 2023a. 75 p. Disponível em: https://www.escolavirtual.gov.br/curso/284. Acesso em: maio 2024.

BRASIL. Ministério do Desenvolvimento Regional. 2 ed. Manual: Capacitação para **Utilização do S2iD – Módulo 1 – Registro e Reconhecimento**. CEPED/UFSC: Florianópolis, 2023b. 108 p. Disponível em: https://www.escolavirtual.gov.br/curso/286. Acesso em: maio 2024.

BRASIL. Ministe rio do Desenvolvimento Regional. 2 ed. **Manual: Capacitação para Utilização do S2iD – Módulo 2 – Ações de Resposta – Solicitação de Recursos para**  Ações de Resposta. CEPED/UFSC: Florianópolis, 2023c. 112 p. Disponível em: https://www.escolavirtual.gov.br/curso/349. Acesso em: maio 2024.

BRASIL. Ministério do Desenvolvimento Regional. 2 ed. Manual: Capacitação para **Utilização do S2iD – Módulo 2 – Ações de Resposta – Execução das Ações de Resposta**. CEPED/UFSC: Florianópolis, 2023d. 66 p. Disponível em: https://www.escolavirtual.gov.br/curso/549. Acesso em: maio 2024.

BRASIL. Ministério do Desenvolvimento Regional. 2 ed. **Manual: Capacitação para Utilização do S2iD – Módulo 2 – Ações de Resposta – Prestação de Contas**.

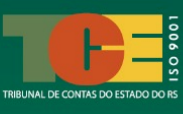

CEPED/UFSC: Florianópolis, 2023e. 75 p. Disponível em: https://www.escolavirtual.gov.br/curso/763. Acesso em: maio 2024.

BRASIL. **Manual Cartão de pagamento de defesa civil**. 2013. Brasí lia, DF: Ministe rio do Desenvolvimento Regional, 2020. Disponí vel em: https://www.gov.br/mdr/ptbr/assuntos/protecao-e-defesa-civil/solicitacao-de-recursos-1/ManualdoCPDCAtualizacaomaiode2021.pdf. Acesso em: 18 out. 2021.

BRASIL. Ministério da Integração Nacional. Secretaria Nacional de Proteção e Defesa Civil. Departamento de Minimização de Desastres. Módulo de formação: resposta. Gestão de **desastres, decretação e reconhecimento federal e gestão de recursos federais em proteção e defesa civil**: livro base. Brasília, 2017b.

BRASIL. Ministério do Desenvolvimento Regional. Classificação e Codificação Brasileira **de Desastres - COBRADE**. [2012]. Disponí vel em:

http://www.integracao.gov.br/images/stories/ArquivosDefesaCivil/ArquivosPDF/publica coes/Cobrade\_com-simbologia.pdf.

**EV.G - Escola Virtual de Governo**. S2ID - M0 - Acesso ao Sistema (Turma MAI/2024). Curso online. Brasília: Escola Nacional de Administração Pública (ENAP), 2024a. Disponível em: https://www.escolavirtual.gov.br/curso/284. Acesso em maio de 2024.

**EV.G - Escola Virtual de Governo**. S2ID - M1 - Usuário Municipal - Registro e Reconhecimento (Turma MAI/2024). Curso online. Brasília: Escola Nacional de Administração Pública (ENAP), 2024b. Disponível em: https://www.escolavirtual.gov.br/curso/286. Acesso em maio de 2024.

**EV.G - Escola Virtual de Governo**. S2ID - M2 - Usuário Municipal - Solicitação de Recursos para Ações de Resposta (Turma MAI/2024). Curso online. Brasília: Escola Nacional de Administração Pública (ENAP), 2024c. Disponível em: https://www.escolavirtual.gov.br/curso/349. Acesso em maio de 2024.

**EV.G - Escola Virtual de Governo**. S2ID - M2 - Usuário Municipal - Execução das Ações de Resposta (Turma MAI/2024). Curso online. Brasília: Escola Nacional de Administração Pública (ENAP), 2024d. Disponível em: https://www.escolavirtual.gov.br/curso/549. Acesso em maio de 2024.

**EV.G - Escola Virtual de Governo**. S2ID - M2 - Usuário Municipal - Prestação de Contas das Ações de Resposta (Turma MAI/2024). Curso online. Brasília: Escola Nacional de Administração Pública (ENAP), 2024e. Disponível em: https://www.escolavirtual.gov.br/curso/763. Acesso em maio de 2024.

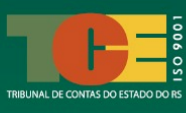

## <span id="page-68-0"></span>ANEXO I – MODELO DE OFÍCIO DE SOLICITAÇÃO DE CADASTRO DE USUÁRIO NO S2iD

**PREFEITURA MUNICIPAL [nome do Município**]

[Endereço com CEP] [Números de telefone e e-mail]

**Ofício nº.** [000/ANO/SIGLA]

[Local], [dia] de [mês] de [ano].

Ao Senhor [Nome do Secretário Nacional] Secretário Nacional de Proteção e Defesa Civil Esplanada dos Ministérios, Bloco E, 7º Andar – Brasília-DF CEP: 70067-901 Telefone: (61) 2034-5869

### **Assunto: Cadastramento de usuário (s) no S2iD.**

Senhor Secretário Nacional,

1. Por meio da Portaria nº 3.234, de 28 de dezembro de 2020, instituiu-se o Sistema Integrado de Informações sobre Desastres (S2iD) como a plataforma utilizada pela Secretaria Nacional de Proteção e Defesa Civil (Sedec) para os processos de reconhecimento federal de situação de emergência e calamidade pública, bem como para as transferências de recursos para ações de resposta e de recuperação.

2. De acordo com o Art. 6º do referido regramento, a legitimidade do acesso ao S2iD deverá ser garantida por meio do cadastramento individual dos usuários no Sistema.

3. Nesse contexto, encaminhamos para fins de cadastro no S2iD o(s) formulário(s) do(s) servidor(es) indicado(s) para acesso, conforme a seguir:

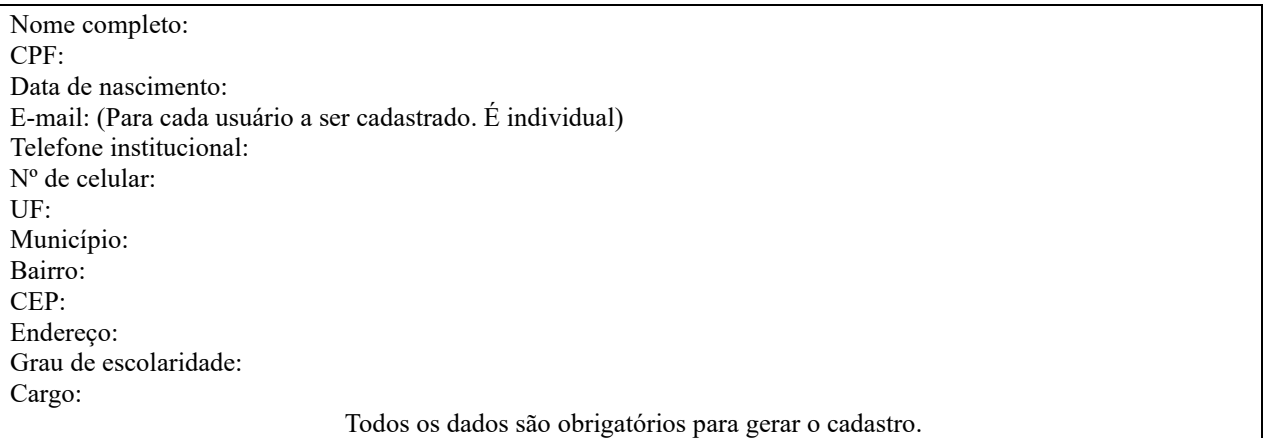

Atenciosamente,

[Assinatura]

[Nome do nome do Prefeito (a) /nome do Coordenador (a) Municipal de Proteção e Defesa Civil] Prefeito (a) Municipal / Coordenador (a) Municipal de Proteção e Defesa Civil

### INFORMAÇÕES IMPORTANTES:

O Ofício deverá ser impresso, assinado manualmente e digitalizado no S2iD. A assinatura não pode ser "colada" no documento. Inserir um quadro de informações para cada servidor no mesmo Ofício. O Ofício para cadastro do Coordenador Municipal de Proteção e Defesa Civil deverá ser assinado pelo Prefeito (a).

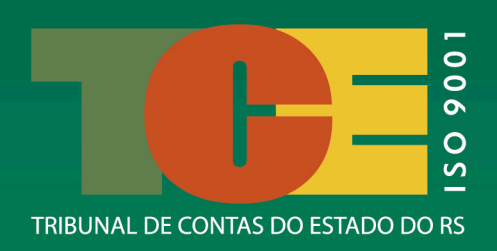

### **MISSÃO INSTITUCIONAL**

"Exercer o controle externo e promover a cidadania ativa, por meio da fiscalização, da **orientação** e da educação, com o objetivo de aperfeiçoar a gestão pública em prol da sociedade gaúcha"

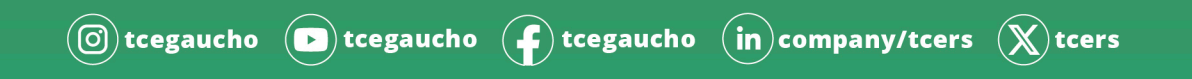